# Editeur d'écrans d'exploitation Manuel Utilisateur

 fre Mars 2005

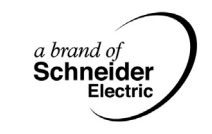

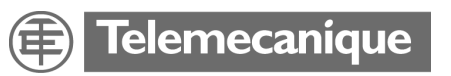

35002776\_01 35002776\_01

# **Table des matières**

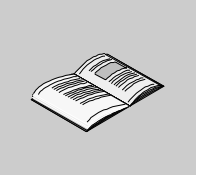

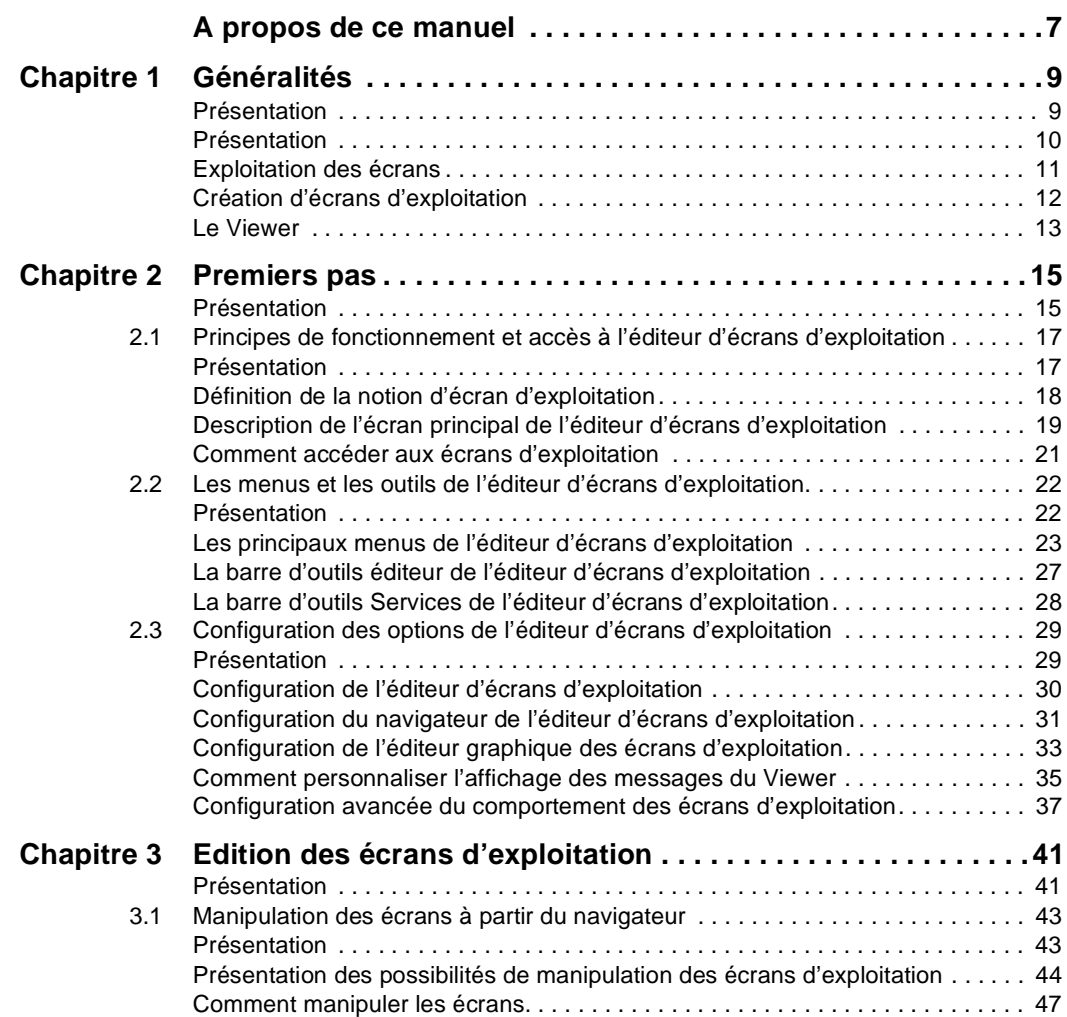

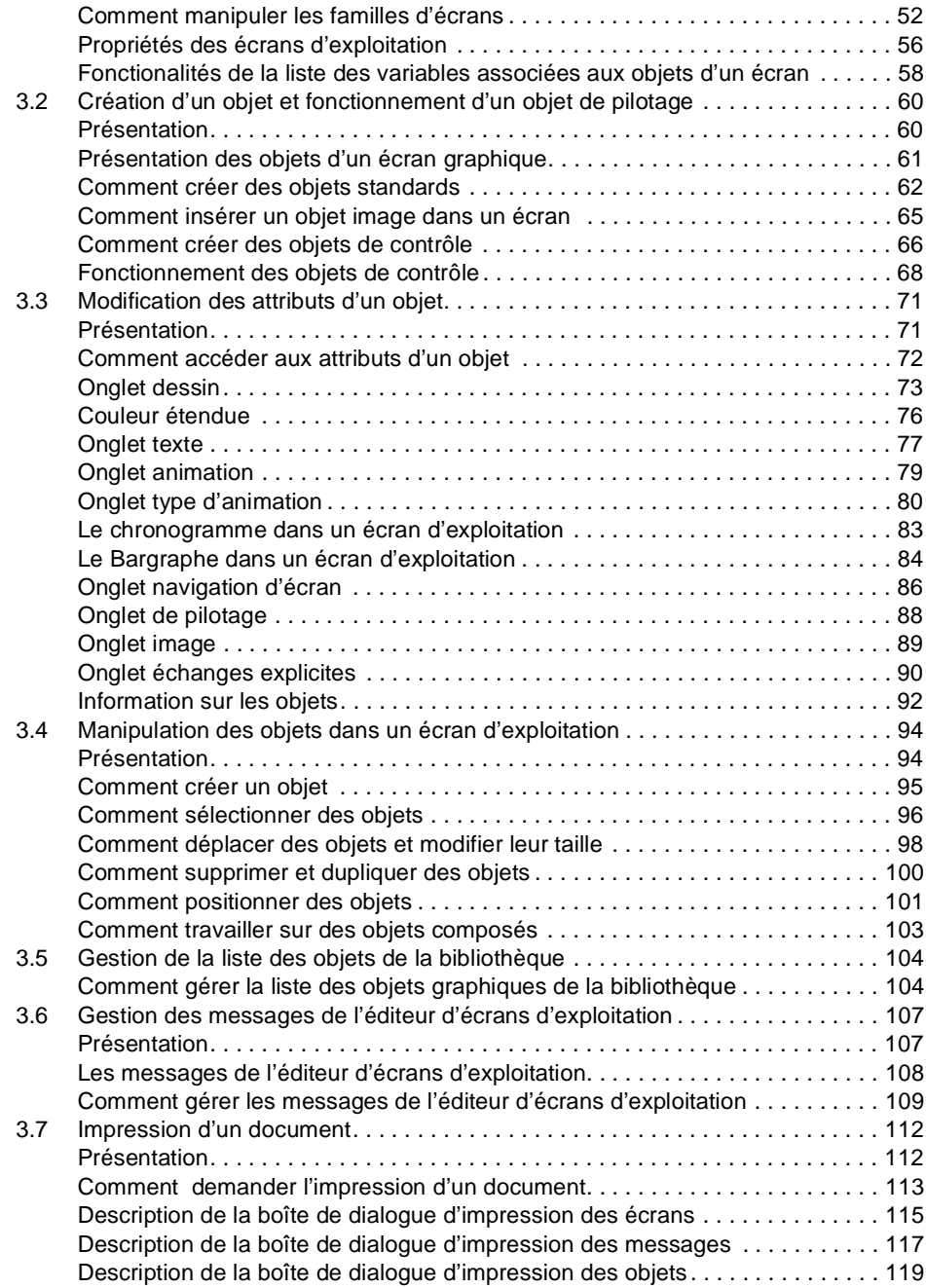

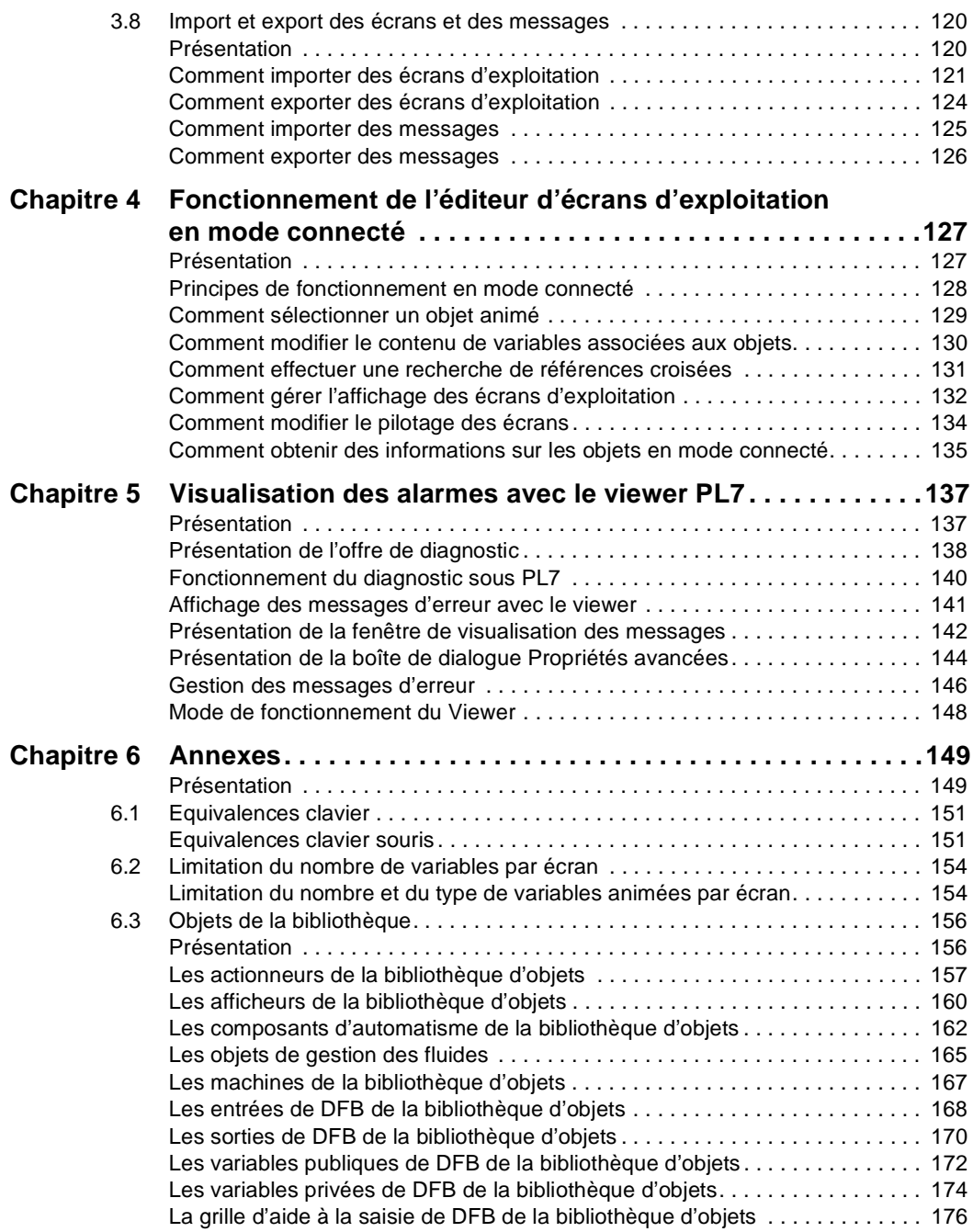

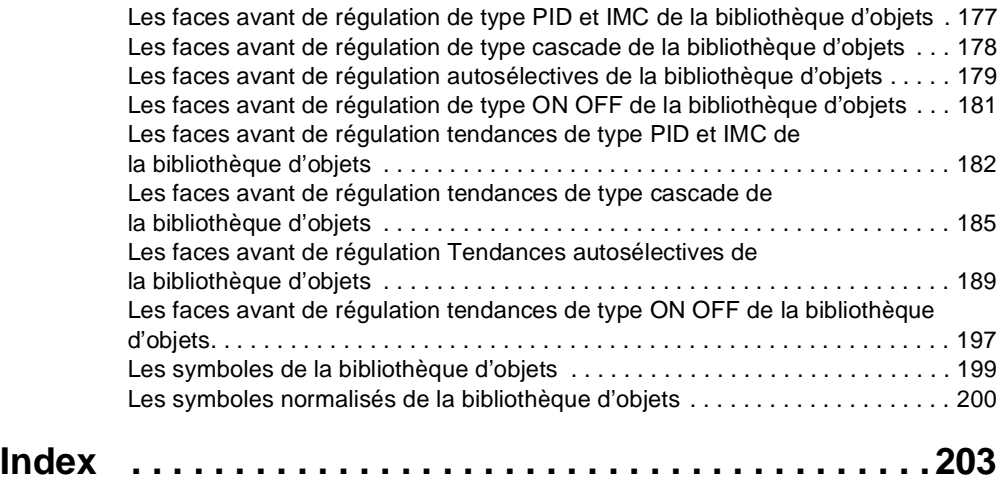

# <span id="page-6-0"></span>**A propos de ce manuel**

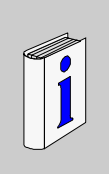

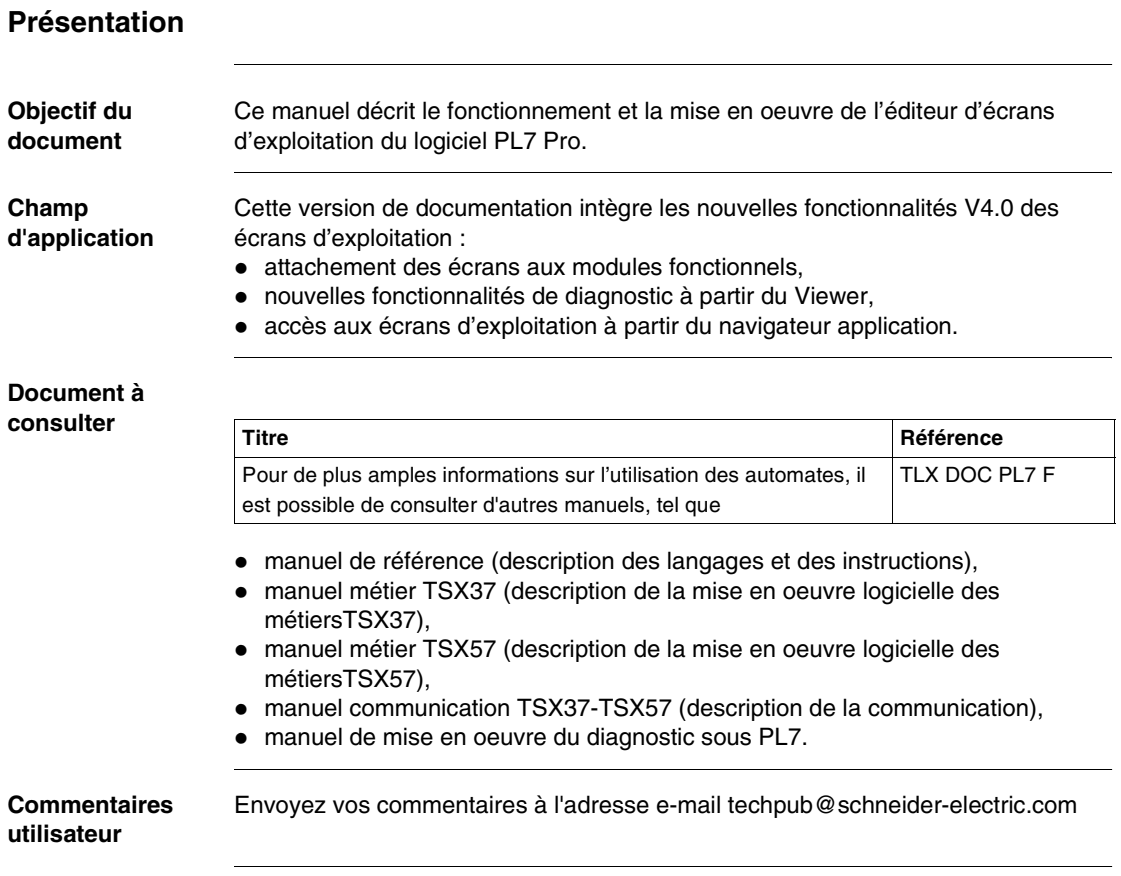

# <span id="page-8-0"></span>**1 Généralités**

# <span id="page-8-1"></span>**Présentation**

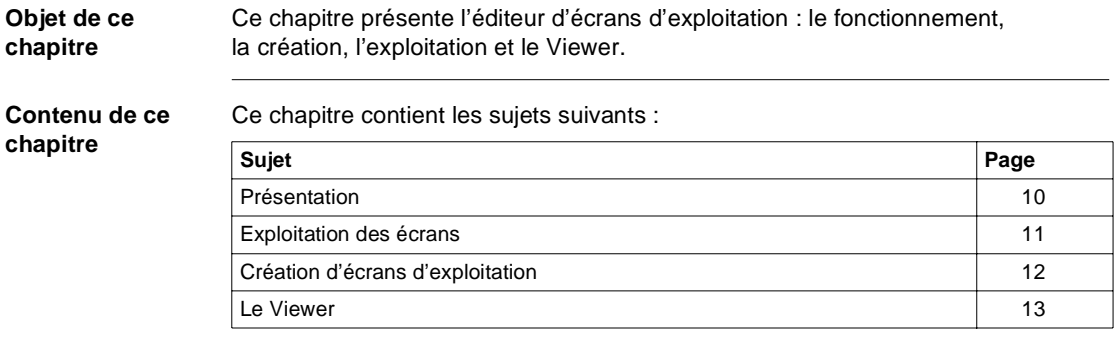

<span id="page-9-1"></span><span id="page-9-0"></span>**Présentation**

# **Introduction** Les écrans d'exploitation constituent un outil intégré au logiciel **PL7 Pro** destiné à faciliter l'exploitation d'un processus automatisé. A l'aide des écrans, l'exploitant règle et surveille le fonctionnement de l'installation. Les objets dynamiques, les textes explicatifs, les synoptiques couleur ainsi que les outils de contrôle créés et assemblés par le concepteur des écrans lui permettent de comprendre facilement l'état du procédé et d'intervenir rapidement en cas de problème. Un **Viewer** intégré est utilisé pour faciliter la mise au point de l'application d'automatisme et pour visualiser très simplement les messages de diagnostic. **Exemple d'utilisation** Exemple de structure d'automatisme qui utilise des écrans d'exploitation.

. . . . . . . . . . . . . . . . 1988 884 47 AC đΠ

- **Le PC** contenant les écrans d'exploitation est connecté aux automatismes par la liaison console ou bien une connection réseau.
- Les écrans d'exploitation représentent le process et peuvent être commandés par le clavier du **PC**, la souris ou encore un terminal de commande connecté aux automates.

# <span id="page-10-1"></span><span id="page-10-0"></span>**Exploitation des écrans**

### **Présentation** Lorsque le poste **PC** est connecté à l'automate, l'utilisateur peut effectuer la visualisation dynamique des écrans en fonction de l'état du procédé.

L'enchaînement des écrans s'effectue selon la priorité attribuée, soit par commande clavier, soit par demande automate.

La répartition des informations est la suivante :

- **·** l'automate contient l'application d'automatisme,
- · la console contient l'application et ses écrans.

**Fonctionnement en exploitation.** La figure ci-dessous décrit le fonctionnement typique d'écrans d'exploitation.

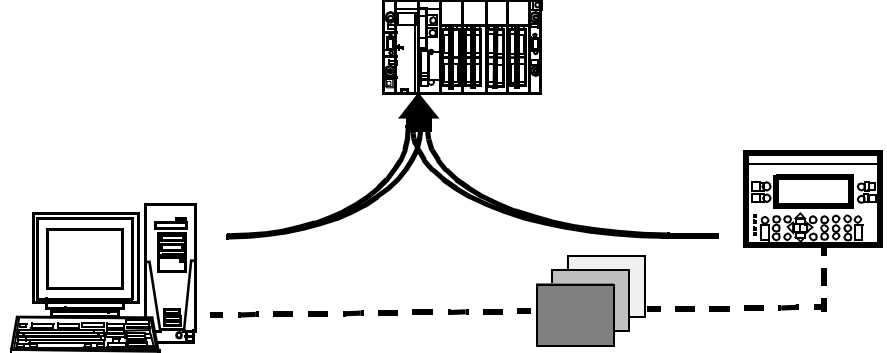

- L'application d'automatisme est en fonctionnement sur l'automate.
- **Example 2** Les écrans d'exploitation sont chargés dans le PC.
- **E** L'opérateur commande les écrans et le process à partir du pupitre CCX 17.
- $\bullet$ L'opérateur visualise le process grâce aux écrans affichés sur le **PC**.

**Description du fonctionnement** Ce tableau décrit le fonctionnement en exploitation.

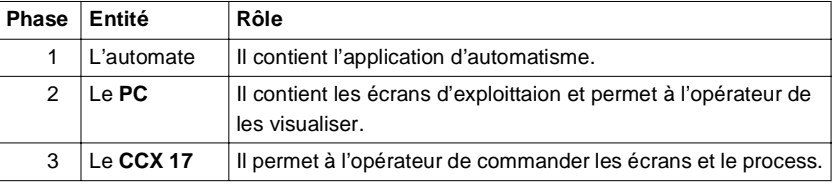

# <span id="page-11-1"></span><span id="page-11-0"></span>**Création d'écrans d'exploitation**

**Présentation** En fonction du process surveillé et des besoins de l'exploitant, le concepteur réalise ses écrans à l'aide de l'éditeur graphique intégré.

> Les écrans sont ensuite liés entre eux afin de répondre aux exigences de l'automatisme.

**Exemple d'écran** Exemple d'écran qui donne l'état d'un procédé, les quantités produites et permet la gestion des sécurités d'une **ligne de production**.

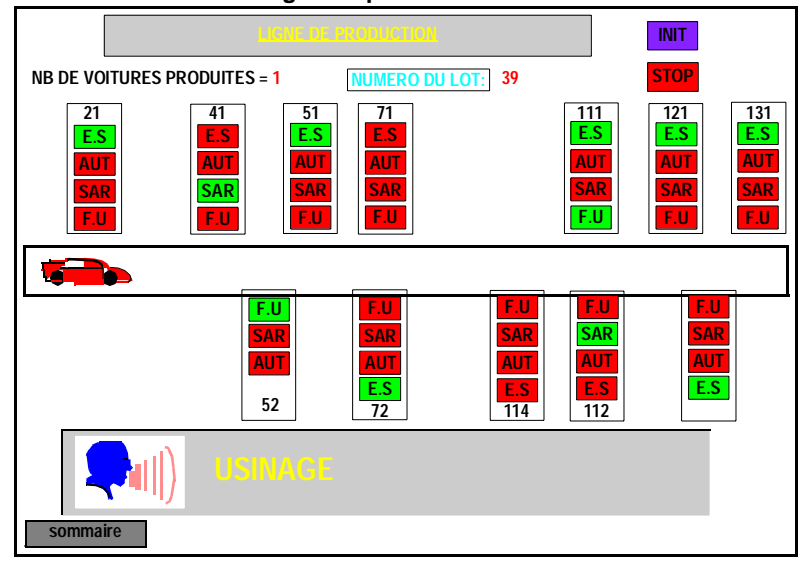

### **Fonctionnalités disponibles**

- **Création de liste de messages** : cette fonction permet de créer des messages utilisés dans les écrans.
- **Utilisation et création d'objets graphiques** : une bibliothèque d'objets graphiques constructeurs est mise à la disposition du concepteur qui peut également créer et sauvegarder ses propres objets.

# <span id="page-12-1"></span><span id="page-12-0"></span>**Le Viewer**

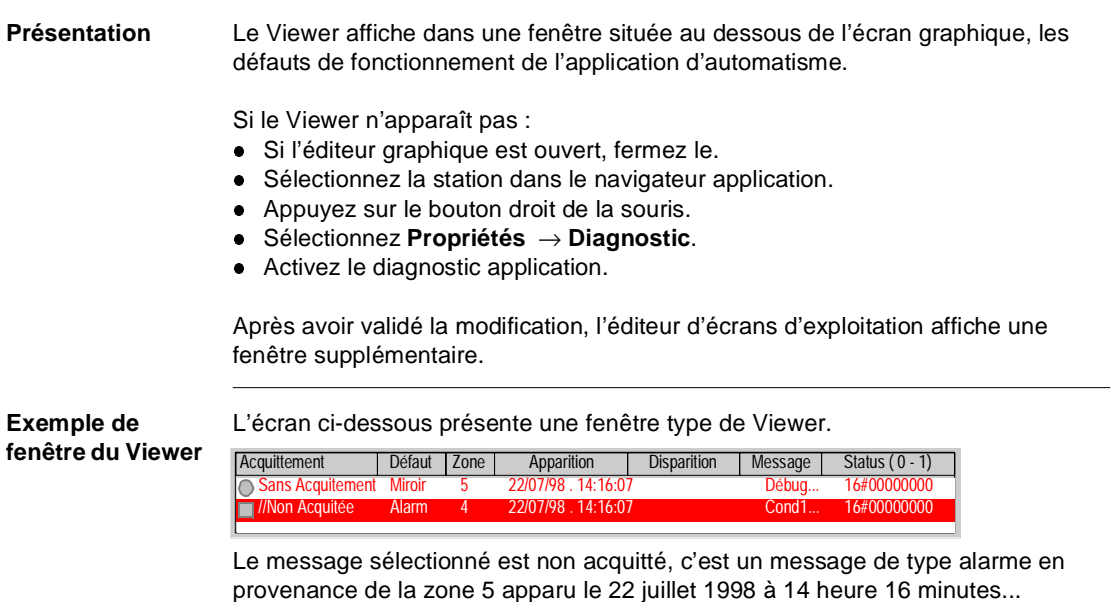

# <span id="page-14-0"></span>**2 Premiers pas**

# <span id="page-14-1"></span>**Présentation**

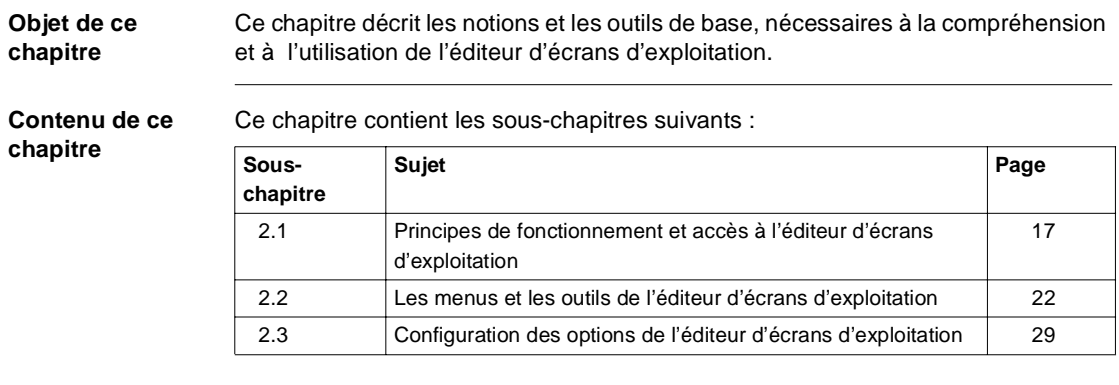

# <span id="page-16-2"></span><span id="page-16-1"></span><span id="page-16-0"></span>**2.1 Principes de fonctionnement et accès à l'éditeur d'écrans d'exploitation**

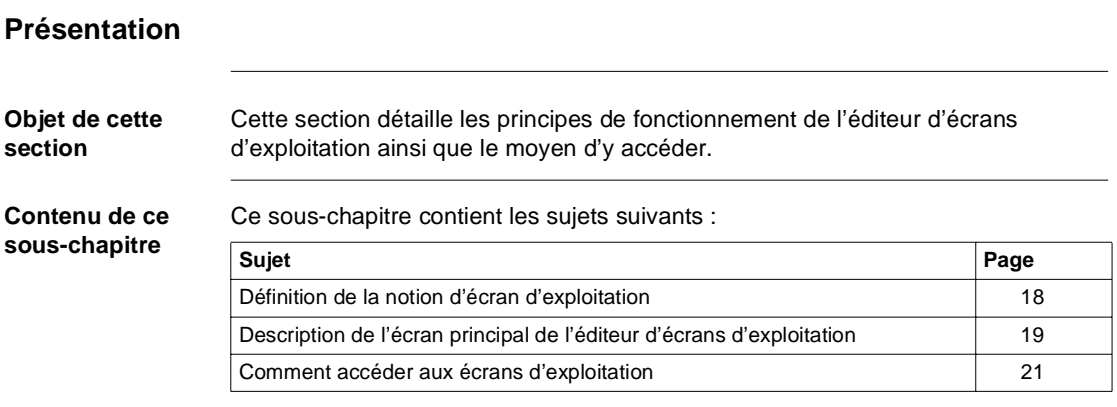

## <span id="page-17-1"></span><span id="page-17-0"></span>**Définition de la notion d'écran d'exploitation**

**Généralités** L'éditeur d'écrans (éditeur graphique) permet à l'utilisateur, pour une application donnée, de créer des écrans d'exploitation.

> Les écrans sont réalisés au moyen de lignes, de rectangles, d'ellipses, de courbes, de polylignes, d'images (BMP) et de textes.

Il constitue ainsi des parties statiques (fond, titre, ...) et des parties dynamiques (animées) qui servent à refléter l'état du process.

Aux parties dynamiques de l'écran, l'utilisateur affecte une variable (bit, octet, mot simple, mot double ou flottant), des conditions d'affichage (permanent ou dépendant du type de la variable).

Pour la conduite du procédé, des "objets de pilotage" peuvent être construit.Le choix des paramètres d'animation dépend du type de variable et de l'affichage désiré en visualisation dynamique.

**Exemple** Exemple de d'affichages dynamiques et d'affichage statiques dans un écran d'exploitation.

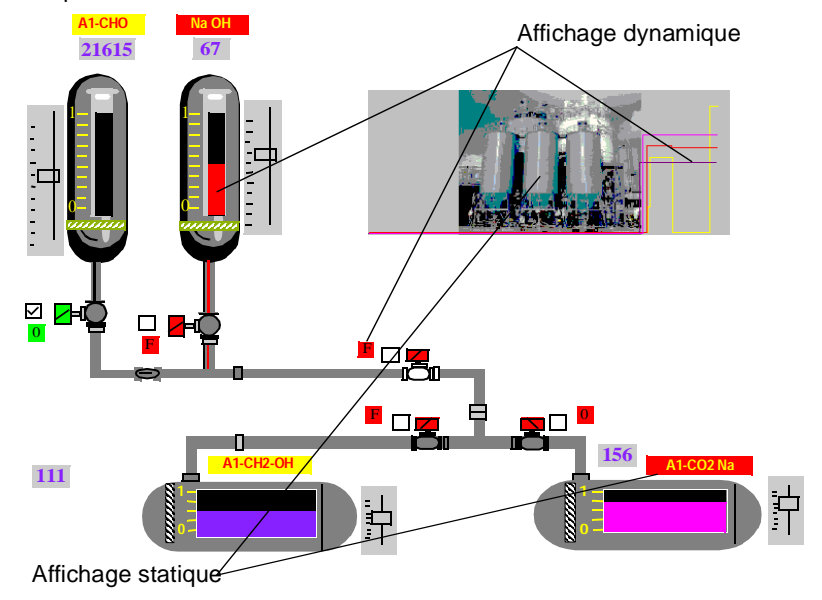

# <span id="page-18-1"></span><span id="page-18-0"></span>**Description de l'écran principal de l'éditeur d'écrans d'exploitation**

### **Généralités** L'accès à l'éditeur d'écrans d'exploitation aboutit à un écran composé de trois fenêtres.

**Editeur d'écran d'exploitation** L'écran ci-dessous présente l'écran d'exploitation avec la fenêtre de visualisation des messages d'erreur.

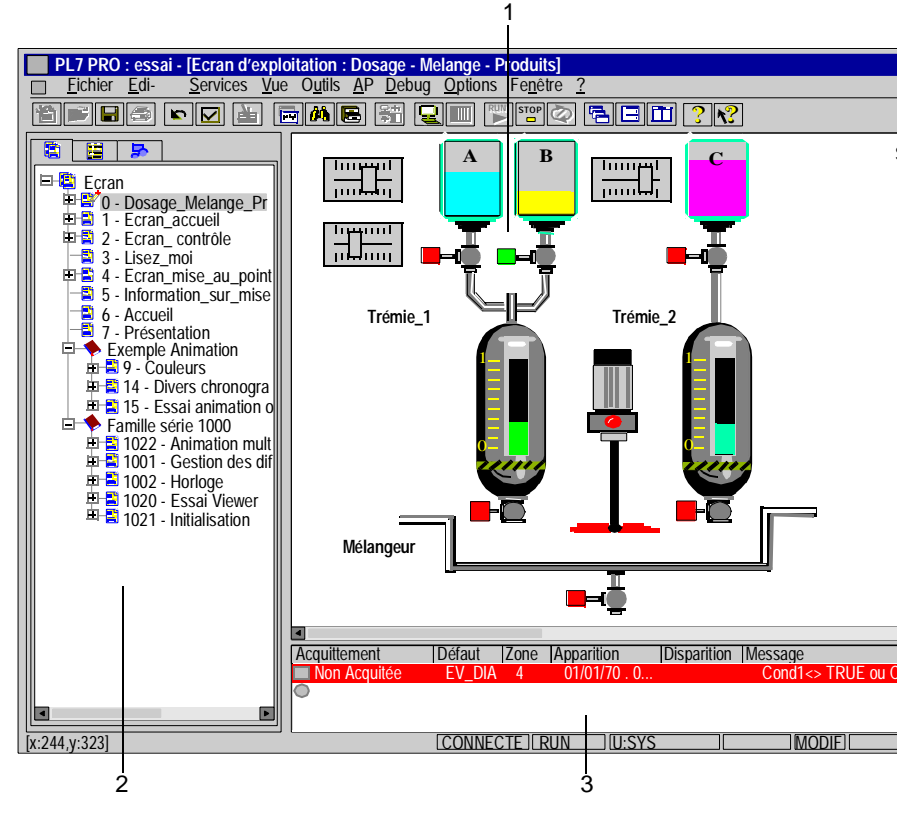

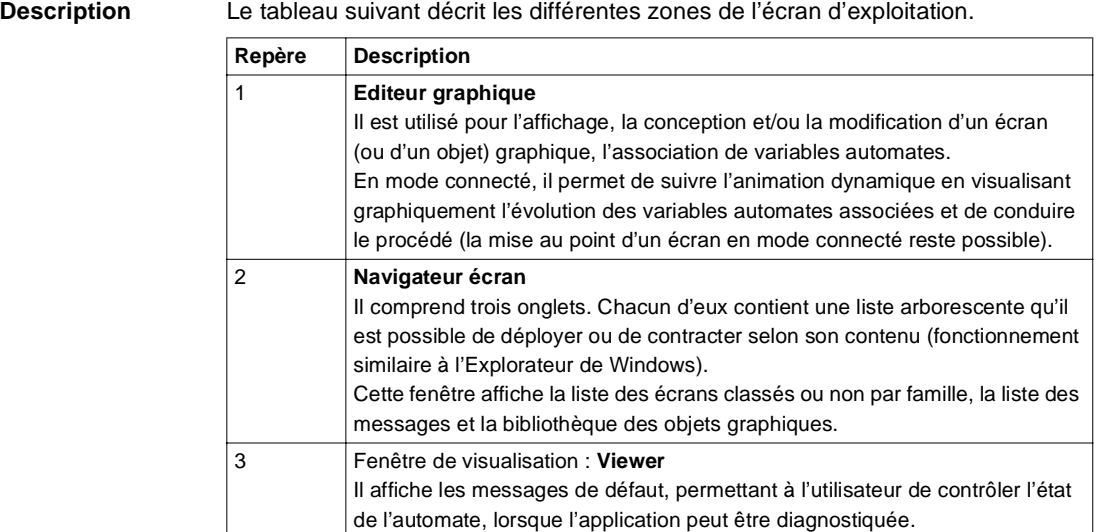

### <span id="page-20-1"></span><span id="page-20-0"></span>**Comment accéder aux écrans d'exploitation**

**Méthodologie** Le tableau suivant résume toutes les opérations à réaliser pour accéder à l'éditeur d'écrans d'exploitation.

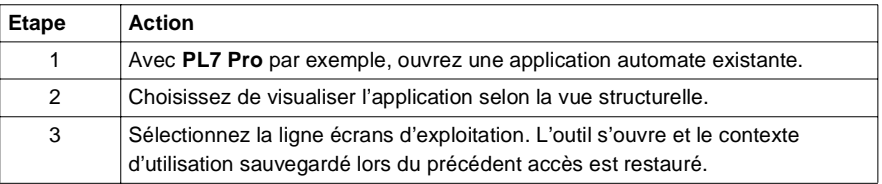

### **Exemple d'écran** L'écran suivant propose un exemple significatif d'écran d'exploitation obtenu après avoir suivi la procédure d'accès.

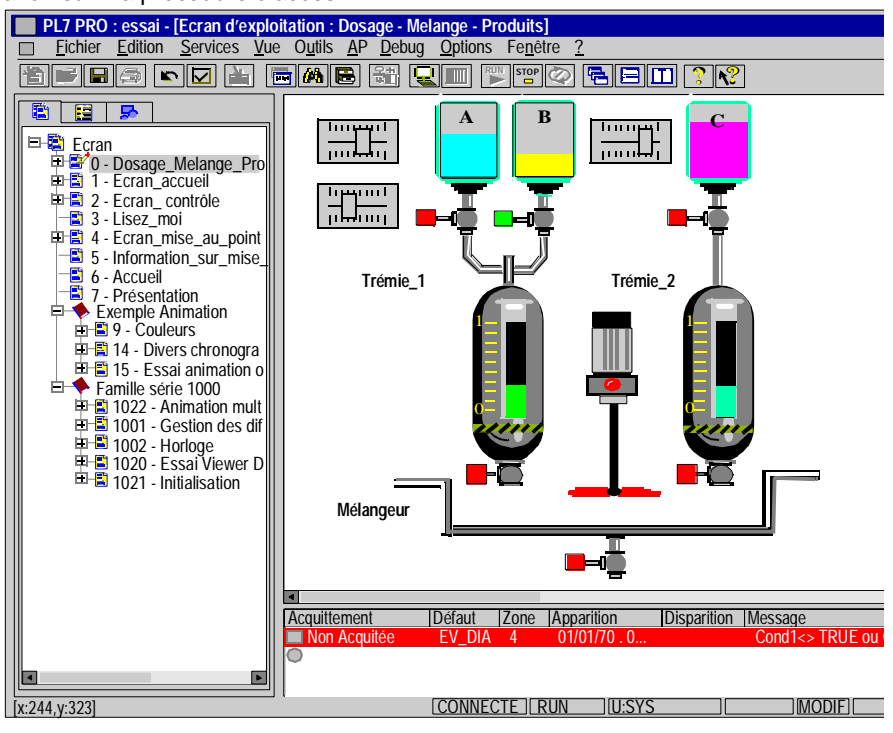

# <span id="page-21-2"></span><span id="page-21-1"></span><span id="page-21-0"></span>**2.2 Les menus et les outils de l'éditeur d'écrans d'exploitation**

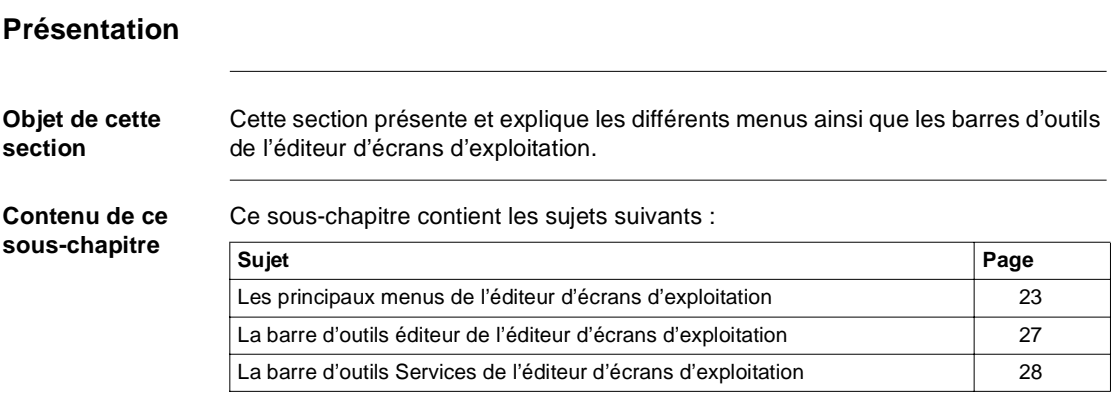

# <span id="page-22-1"></span><span id="page-22-0"></span>**Les principaux menus de l'éditeur d'écrans d'exploitation**

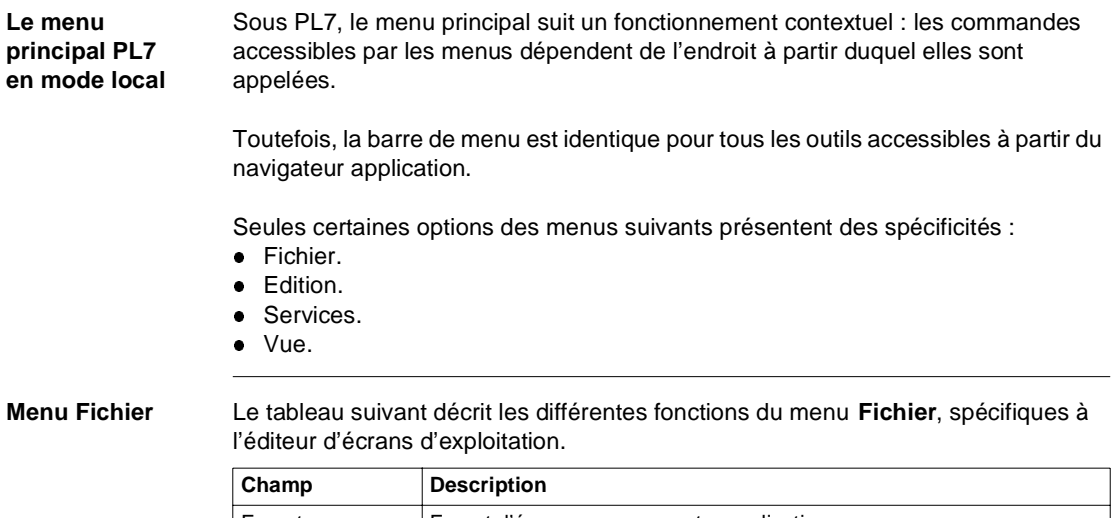

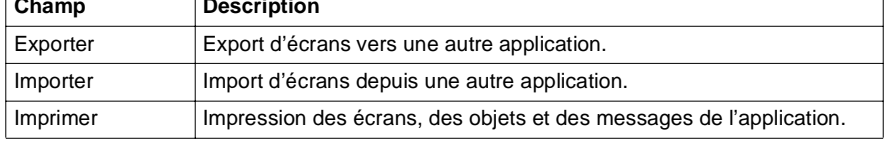

### **Menu Edition** Le tableau suivant décrit les différentes fonctions du menu **Edition**, spécifiques à l'éditeur d'écrans d'exploitation.

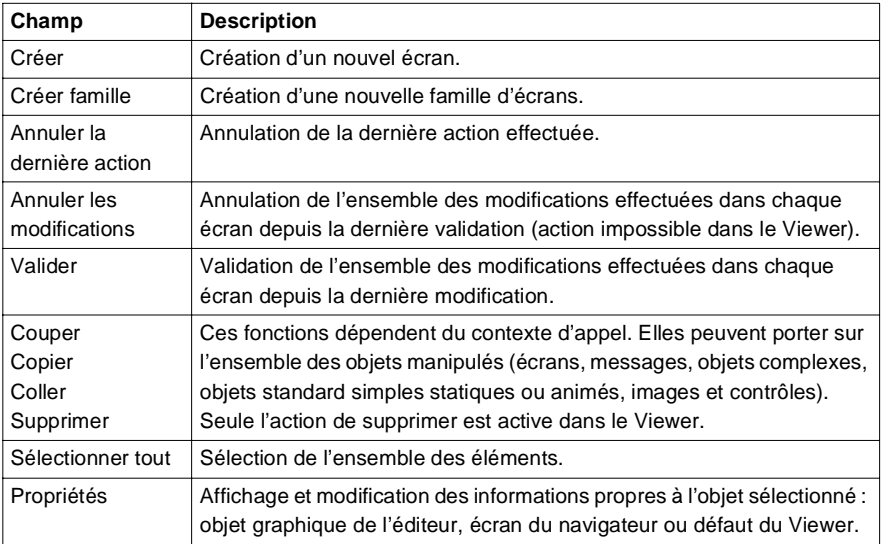

**Menu Services** Le tableau suivant décrit les différentes fonctions du menu **Services**, spécifiques à l'éditeur d'écrans d'exploitation.

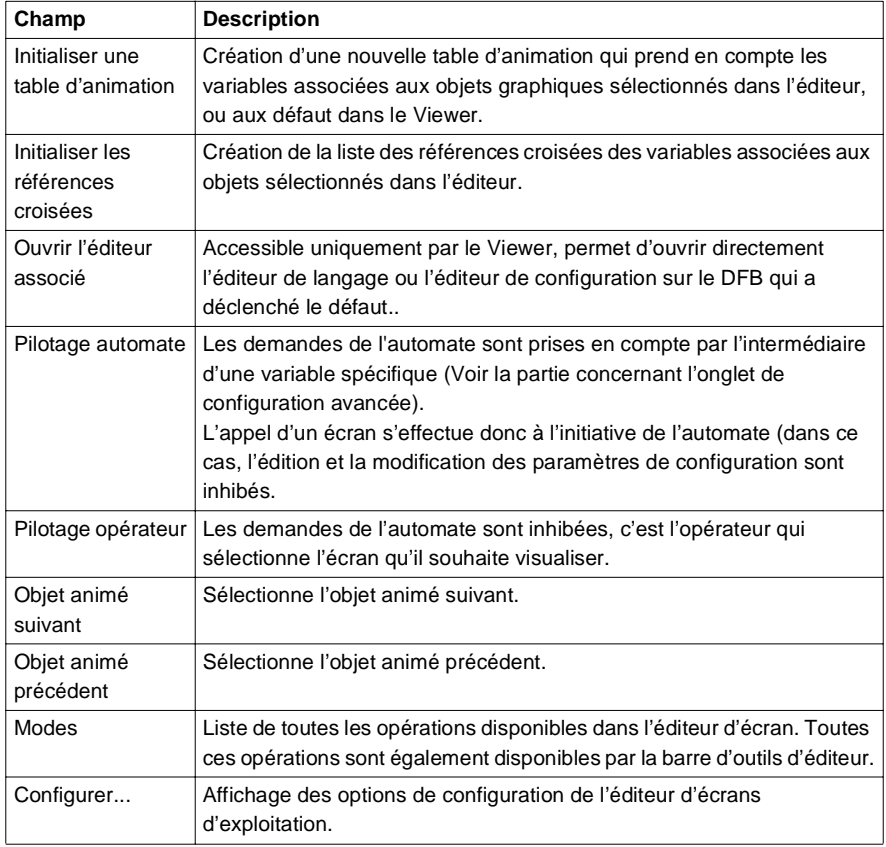

**Menu Vue** Le tableau suivant décrit les différentes fonctions du menu **Vue**, spécifiques à l'éditeur d'écrans d'exploitation.

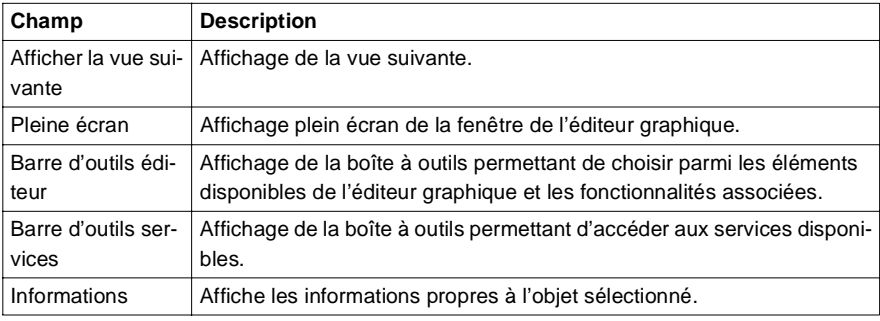

**A savoir** L'appui sur le bouton droit de la souris permet d'accéder directement aux fonctions disponibles pour le contexte courant. C'est le menu contextuel.

> En mode connecté, toutes les fonctions sont disponibles si elles n'ont pas été inhibées (Voir Configuration de l'éditeur graphique des écrans d'exploitation, p. [33](#page-32-1)).

# <span id="page-26-1"></span><span id="page-26-0"></span>**La barre d'outils éditeur de l'éditeur d'écrans d'exploitation**

**Présentation** La commande **Vue** → **Barre d'outils Editeur** affiche la fenêtre de barres d'outils éditeur décrite ci-dessous. Chaque fonction correspond à une action qui concerne un ou plusieurs objets de l'éditeur graphique.

### **Description** La figure ci-dessous décrit les outils disponibles.

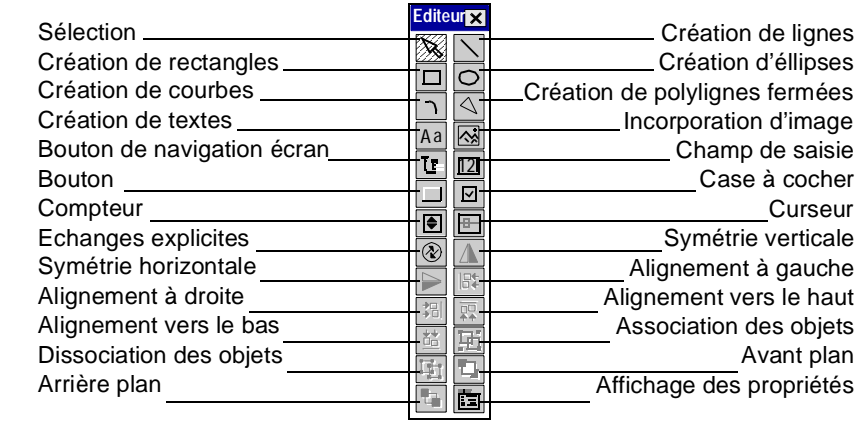

# <span id="page-27-1"></span><span id="page-27-0"></span>**La barre d'outils Services de l'éditeur d'écrans d'exploitation**

**Présentation** La commande **Vue** → **Barre d'outils Services** affiche la fenêtre de barres d'outils de services décrite ci-dessous. Chaque fonction correspond à une action qui concerne le fonctionnement de l'éditeur d'écrans d'exploitation.

**Description** La figure ci-dessous décrit les services associés aux écrans d'exploitation.

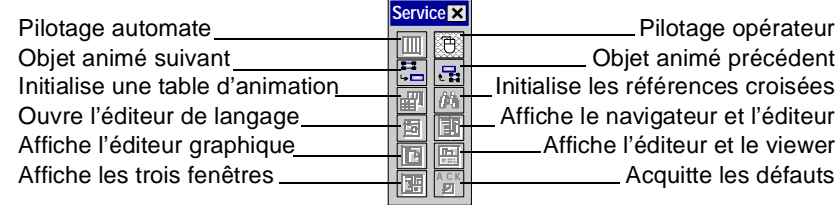

### **Raccourcis clavier** La figure ci-dessous donne les raccourcis clavier qui pemettent d'accéder aux services.

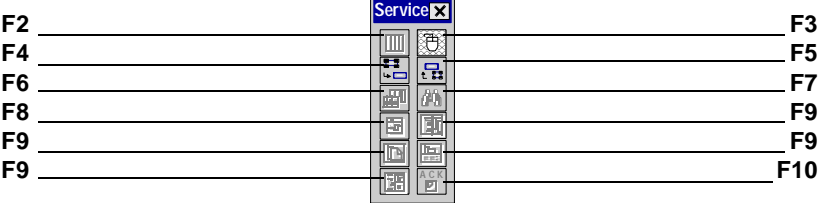

**Note :** La touche **F9** est utilisée pour passer de un puis à deux puis à trois écrans.

# <span id="page-28-2"></span><span id="page-28-1"></span><span id="page-28-0"></span>**2.3 Configuration des options de l'éditeur d'écrans d'exploitation**

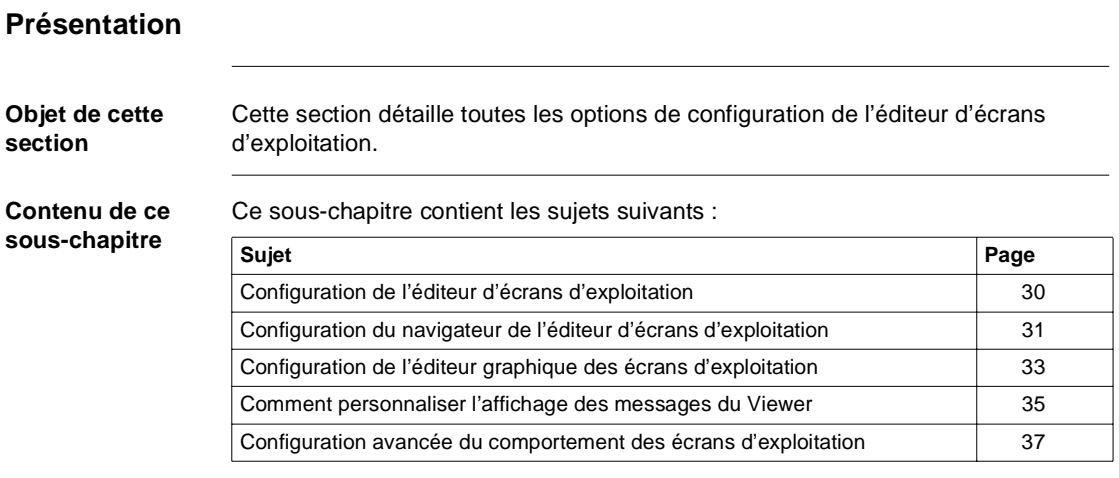

## <span id="page-29-1"></span><span id="page-29-0"></span>**Configuration de l'éditeur d'écrans d'exploitation**

**Présentation** L'éditeur d'écrans d'exploitation possède des options de configuration qui permettent de personnaliser son fonctionnement.

Ces options sont accessibles par le menu **Services** → **Configurer**.

Les modifications sont immédiates et elles sont automatiquement sauvegardées.

**Boîte de dialogue de configuration** L'écran ci-dessous présente l'écran de configuration type.

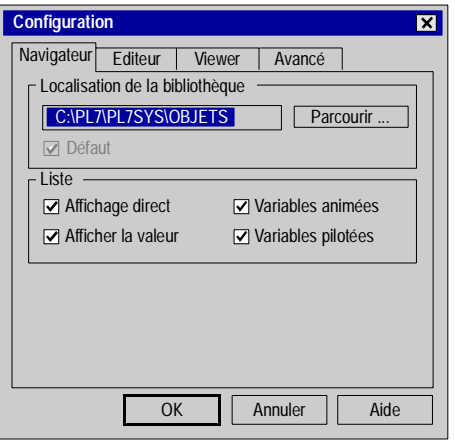

**Description** Le tableau suivant décrit les différentes fonctions proposées par la boîte de dialogue de configuration.

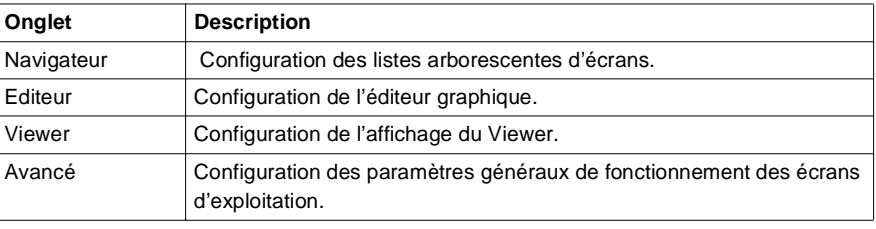

# <span id="page-30-1"></span><span id="page-30-0"></span>**Configuration du navigateur de l'éditeur d'écrans d'exploitation**

**Présentation** La boîte de configuration accessible par la commande **Services** → **Configurer** → **Navigateur** permet de :

- **•** modifier la localisation des objets graphiques,
- valider ou inhiber l'affichage automatique d'un écran ou d'un objet graphique,
- l afficher le numéro de l'écran dans son libellé,
- **a** afficher les variables d'animation et/ou de pillotage dans le navigateur.

**Boîte de dialogue de configuration** L'écran ci-dessous présente la boîte de dialogue de configuration des listes arborescentes d'écrans.

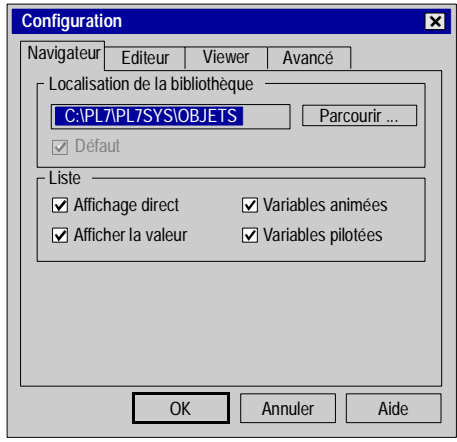

### **Description** Le tableau suivant décrit les différentes fonctions proposées par la boîte de dialogue de configuration.

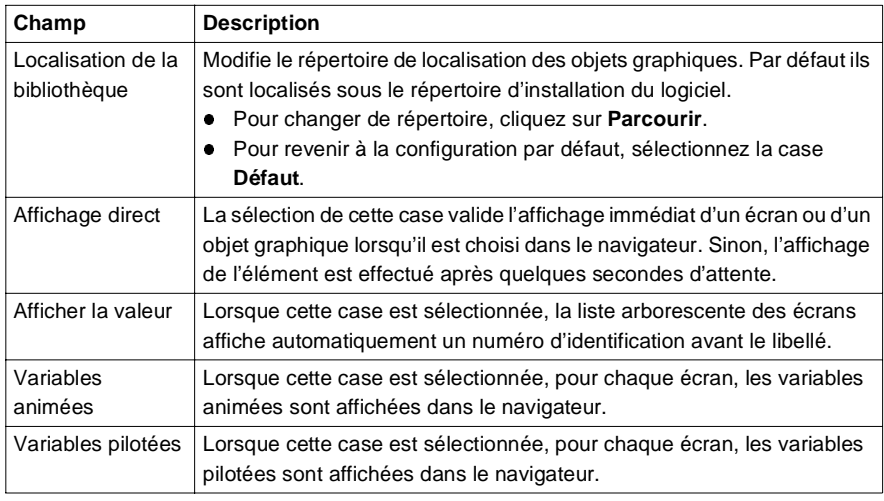

# <span id="page-32-1"></span><span id="page-32-0"></span>**Configuration de l'éditeur graphique des écrans d'exploitation**

**Présentation** La boîte de configuration accessible par la commande **Services** → **Configurer** → **Editeur** permet de :

- valider ou inhiber l'utilisation de la grille magnétique,
- **e** afficher la position de la souris,
- **autoriser l'édition en mode connecté,**
- activer automatiquement le mode sélection après la sélection d'un objet,
- **a** afficher ou masquer l'ascenceur vertical,
- **a** afficher ou masquer l'ascenseur horizontal,
- l spécifier la taille par défaut des nouveaux écrans d'exploitation.

**Boîte de dialogue de configuration** L'écran ci-dessous présente la boîte de dialogue de configuration de l'éditeur graphique.

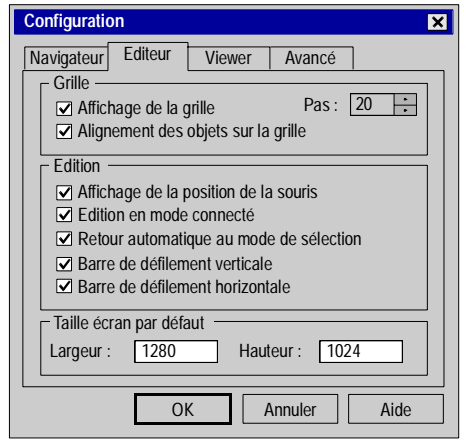

### **Description** Le tableau suivant décrit les différentes fonctions proposées par la boîte de dialogue de configuration.

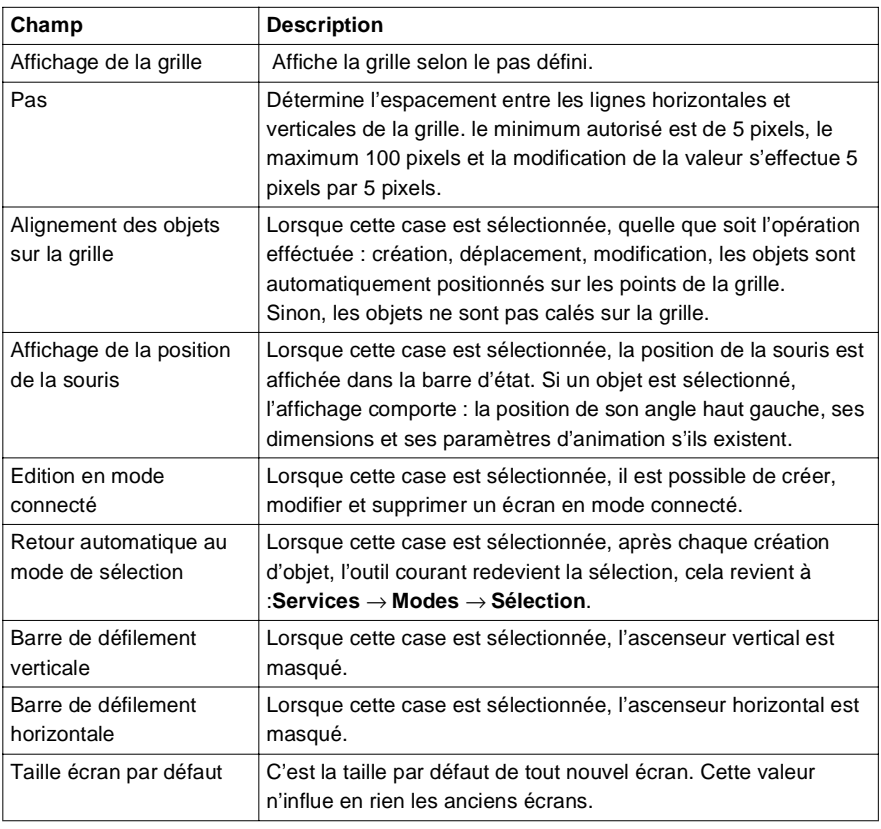

# <span id="page-34-1"></span><span id="page-34-0"></span>**Comment personnaliser l'affichage des messages du Viewer**

### **Généralités** La boîte de configuration accessible par la commande **Services** → **Configurer** permet de :

- **•** modifier la couleur des messages,
- **modifier le clignotement des messages avec acquittement**,
- **·** sélectionner des zones à surveiller,
- **·** définir et activer la fonction archivage.

### **Boîte de dialogue**  L'écran ci-dessous présente la boîte de dialogue de configuration des messages. **de configuration Configuration**  $\overline{\mathbf{x}}$

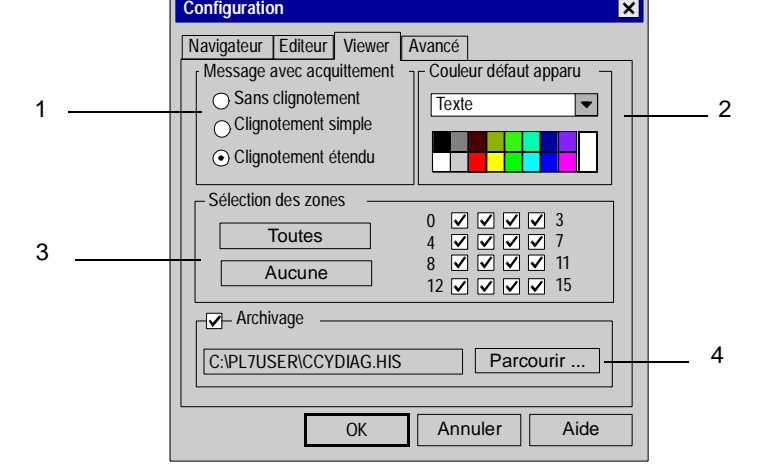

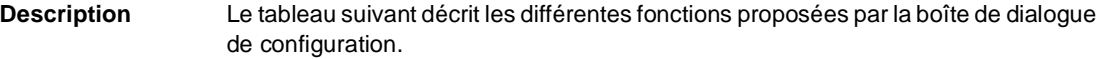

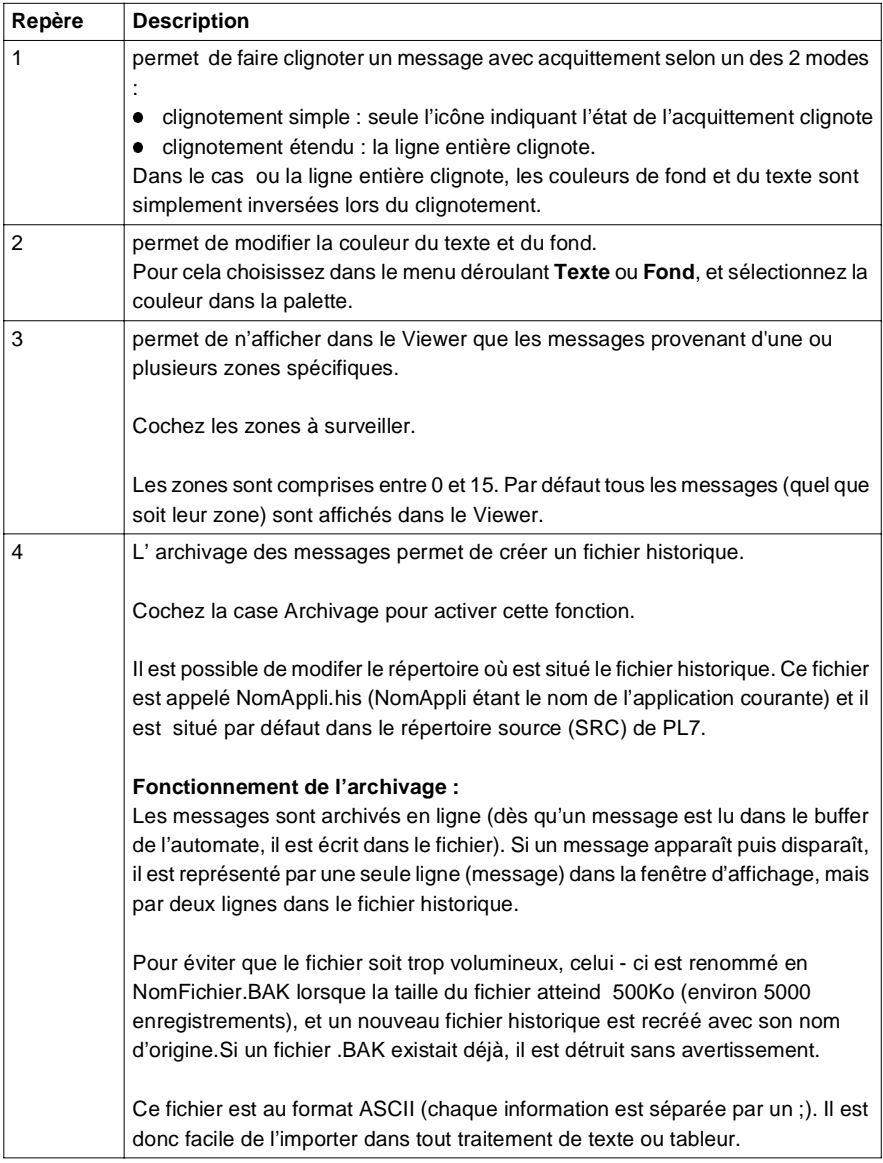
### **Configuration avancée du comportement des écrans d'exploitation**

**Présentation** La boîte de configuration accessible par la commande **Services** → **Configurer** → **Avancé** permet de :

- **·** gérer le pilotage des écrans par l'exploitant,
- **·** gérer la détection par l'automate des écrans affichés,
- **·** gérer la sasie des repères/symoboles des variables associées,
- l gérer les erreurs lors d'imports de variables inconnues,
- **e** gérer la connexion automatique lors du lancement de l'éditeur,
- **·** gérer le mode plein écran.

**Boîte de dialogue de configuration** L'écran ci-dessous présente la boîte de dialogue de configuration avancée de l'éditeur d'écrans d'exploitation.

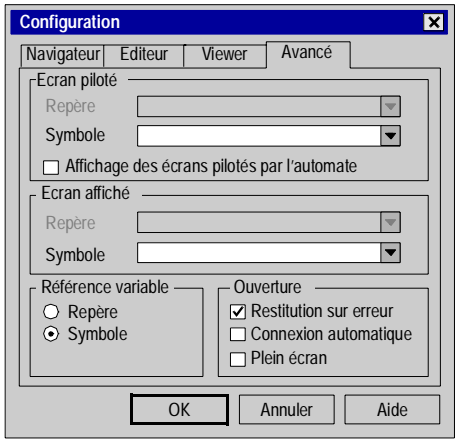

**Description** Le tableau suivant décrit les différentes fonctions proposées par la boîte de dialogue de configuration.

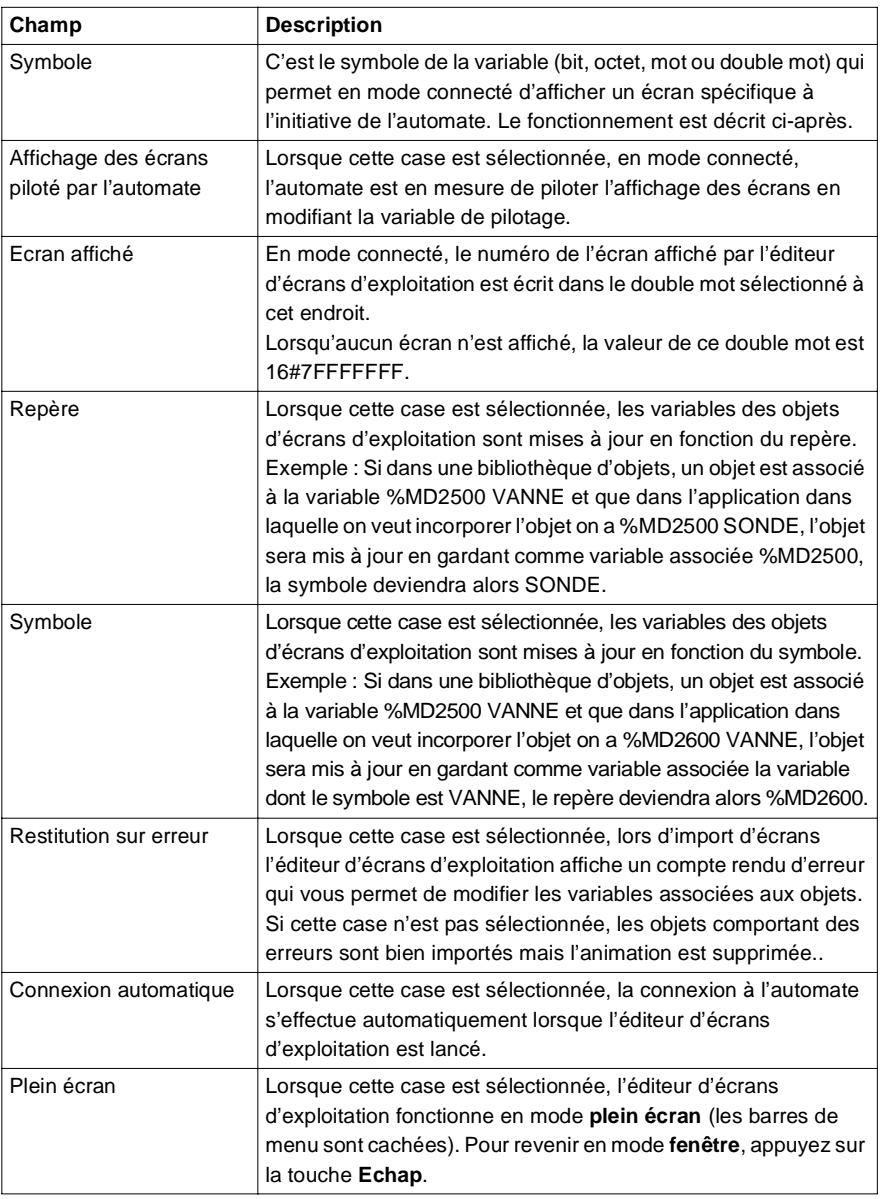

#### **Fonctionnement de la variable de pilotage**

Description du fonctionnement de la variable de pilotage.

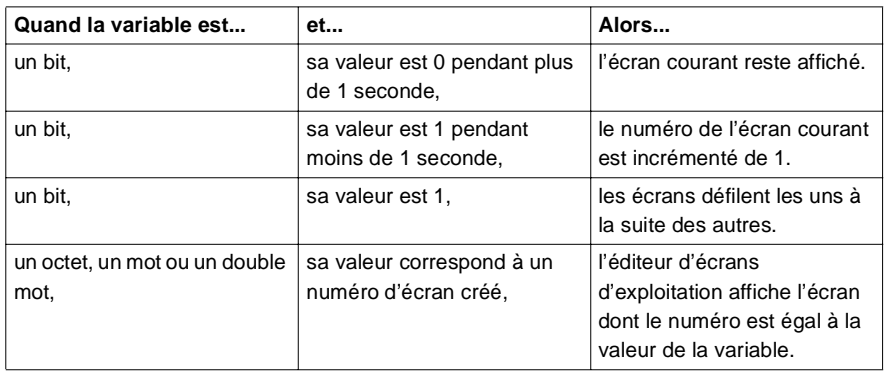

# **3 Edition des écrans d'exploitation**

### **Présentation**

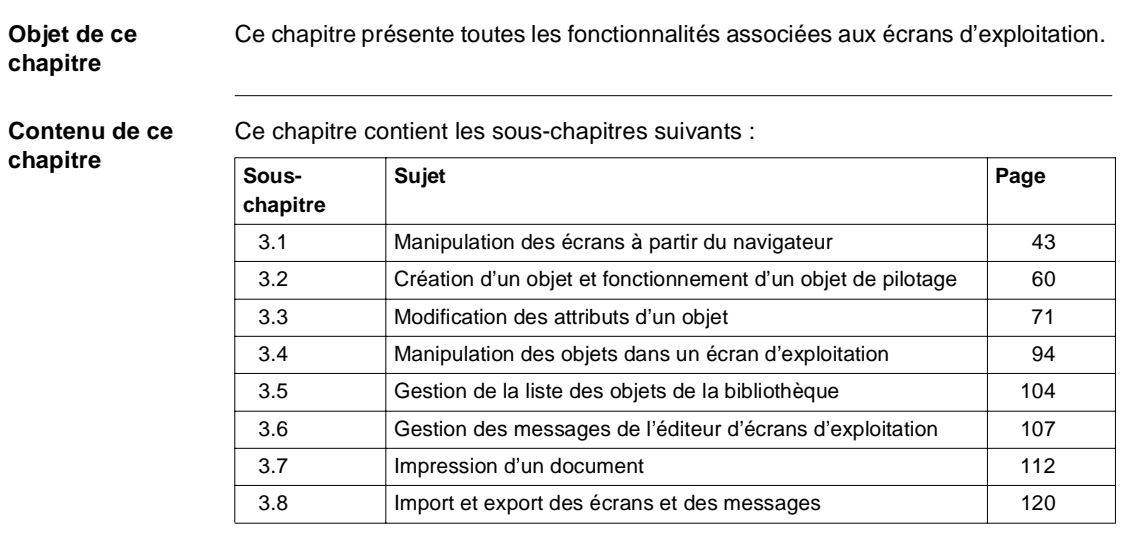

# <span id="page-42-0"></span>**3.1 Manipulation des écrans à partir du navigateur**

### **Présentation**

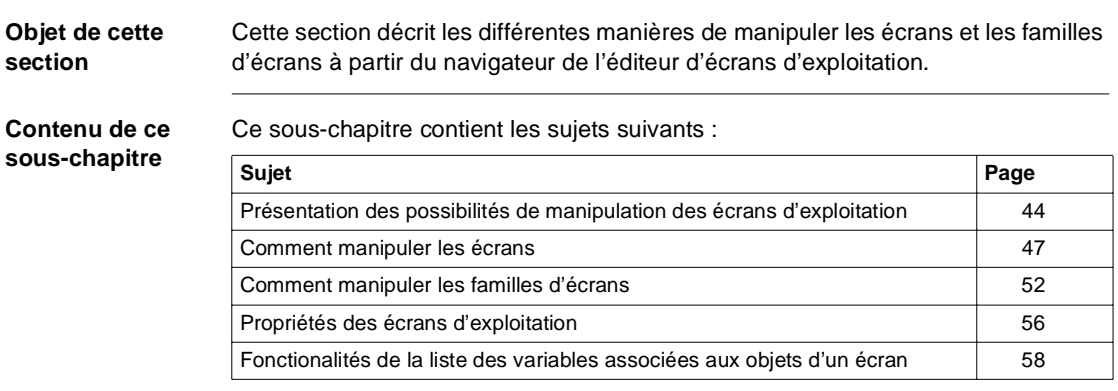

## <span id="page-43-0"></span>**Présentation des possibilités de manipulation des écrans d'exploitation**

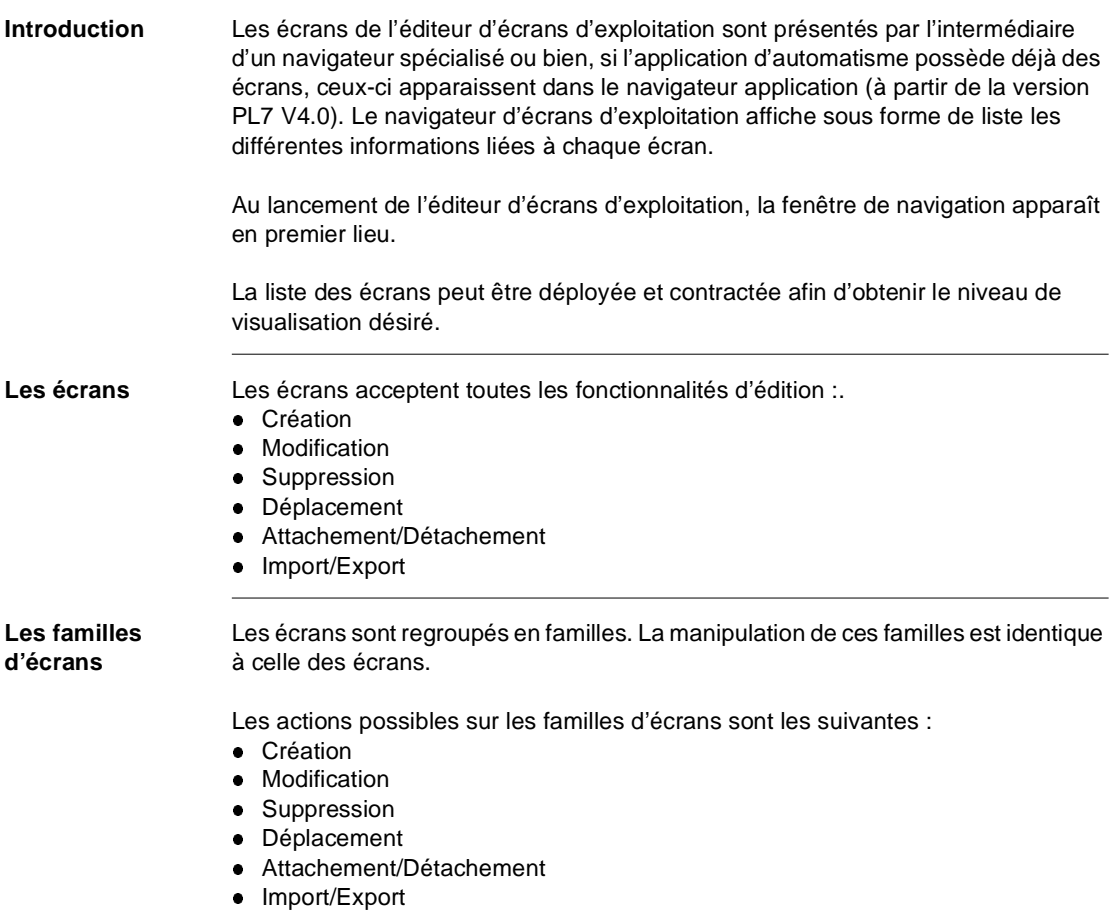

**Présentation de la fenêtre du navigateur d'écrans**

L'écran ci-dessous présente la fenêtre du navigateur contenant la liste des écrans et des variables associées.

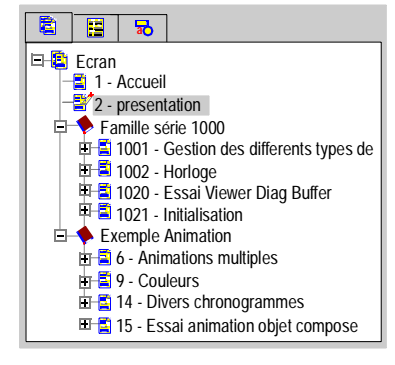

#### **Présentation de la fenêtre du navigateur application**

L'écran ci-dessous présente la fenêtre du navigateur application lorsque des écrans sont déjà intégrés à l'application d'automatisme.

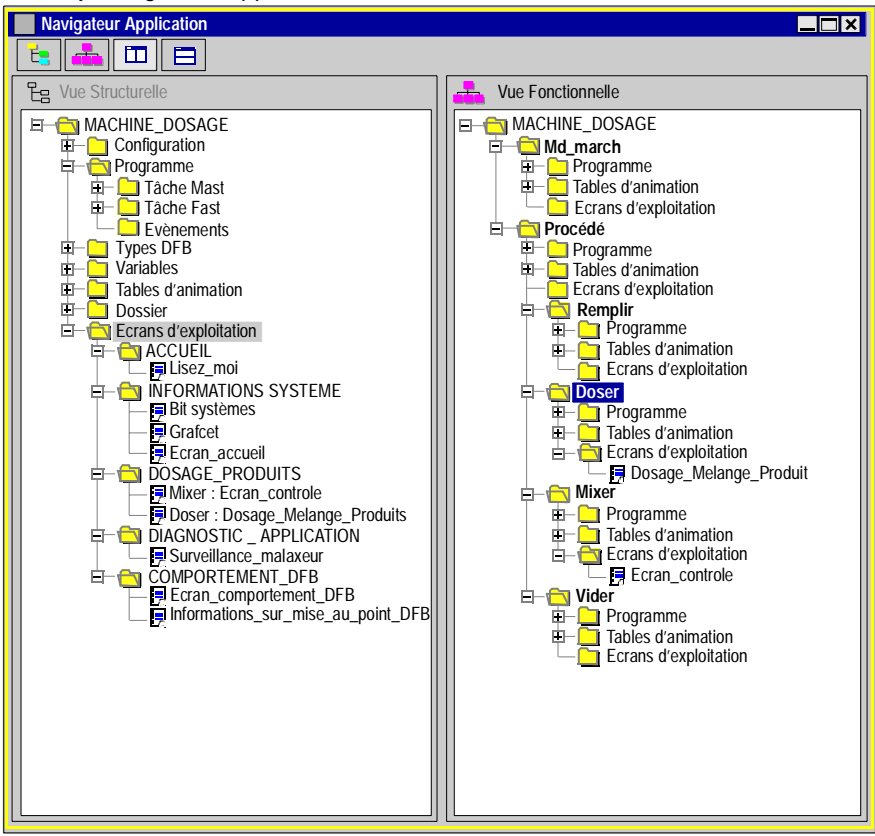

#### <span id="page-46-0"></span>**Comment manipuler les écrans**

**Présentation** L'ensemble des fonctionnalités est accessible par le menu **Edition** ou par un clic avec le bouton droit de la souris sur la fenêtre du navigateur application (PL7 V4) ou du navigateur d'écrans d'exploitation.

Toutes les marche à suivre utilisées pour manipuler les écrans sont décrites ci-après.

**Comment créer**  Le tableau suivant résume les opérations à réaliser pour créer un écran.

**un écran**

**Etape Action**

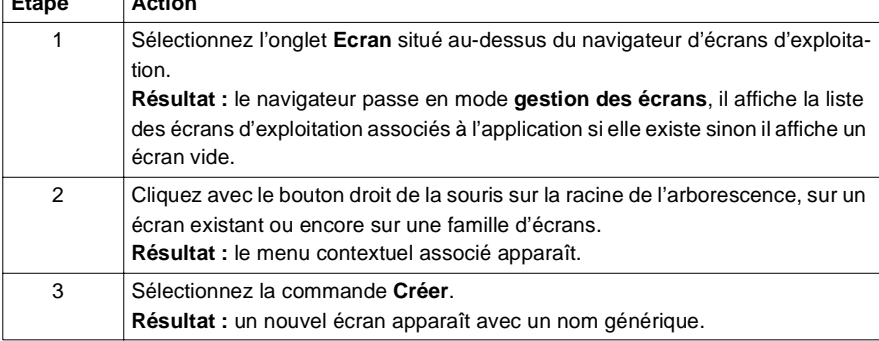

#### **Comment modifier le nom d'un écran**

Le tableau suivant résume les opérations à réaliser pour modifier le nom d'un écran.

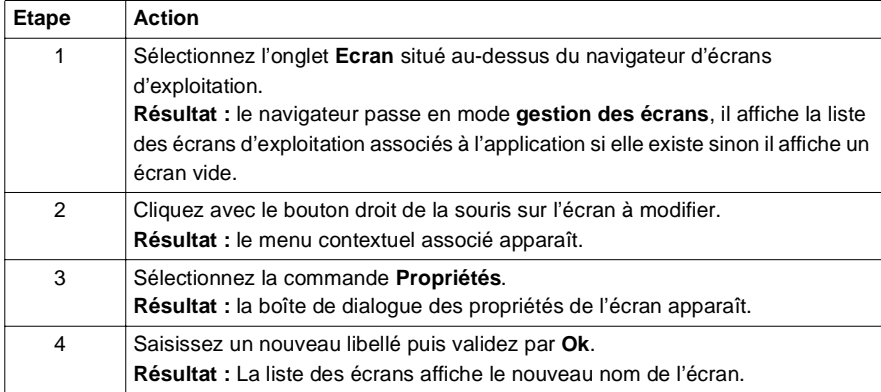

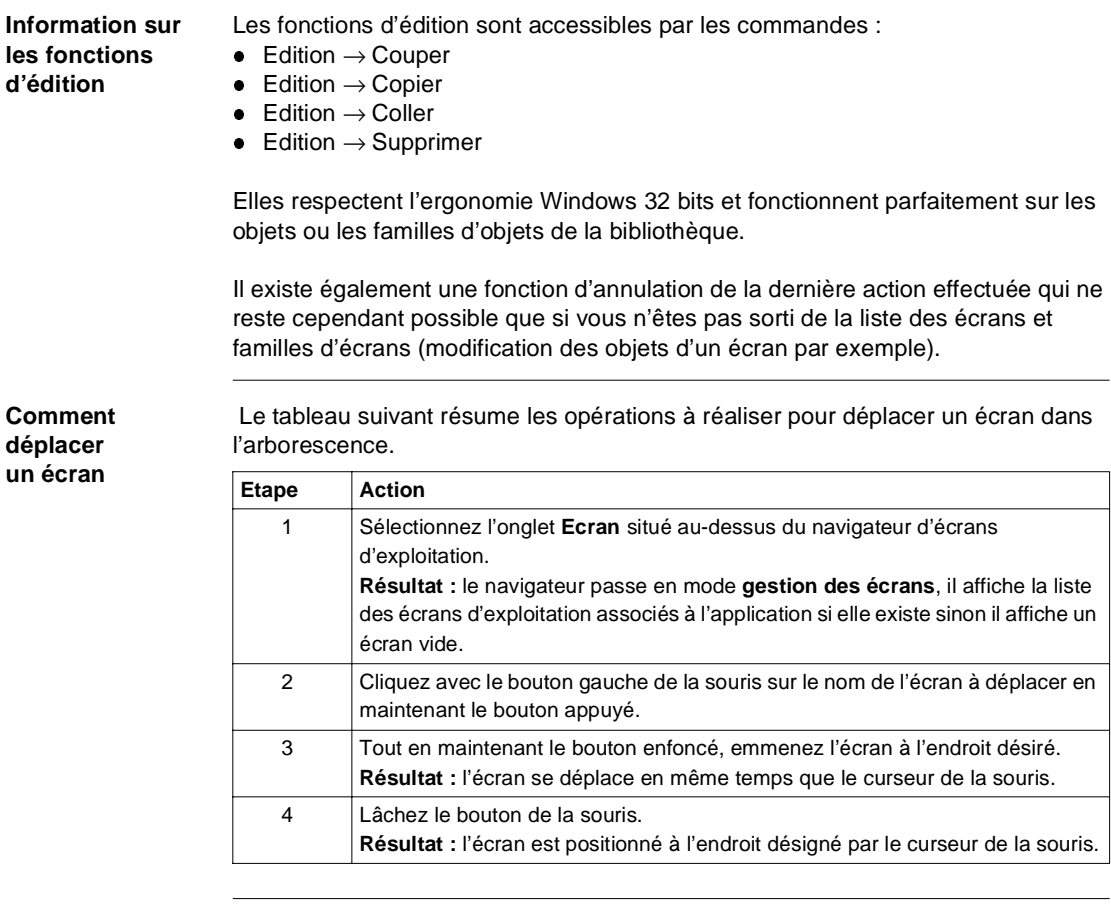

#### **Fonctionnement du déplacement d'écrans**

Description du fonctionnement du déplacement des écrans.

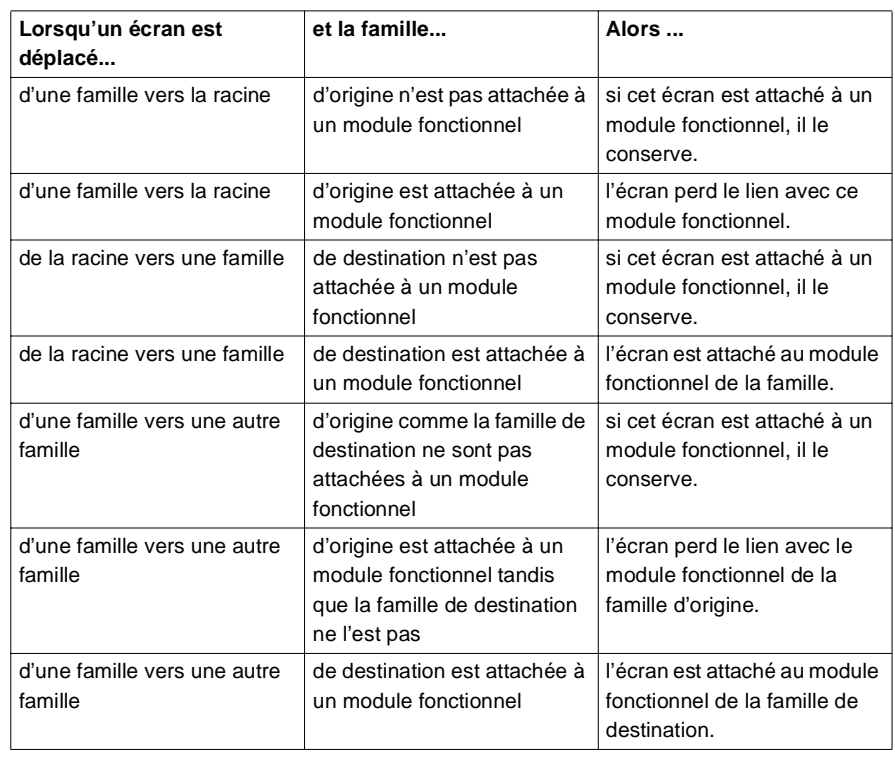

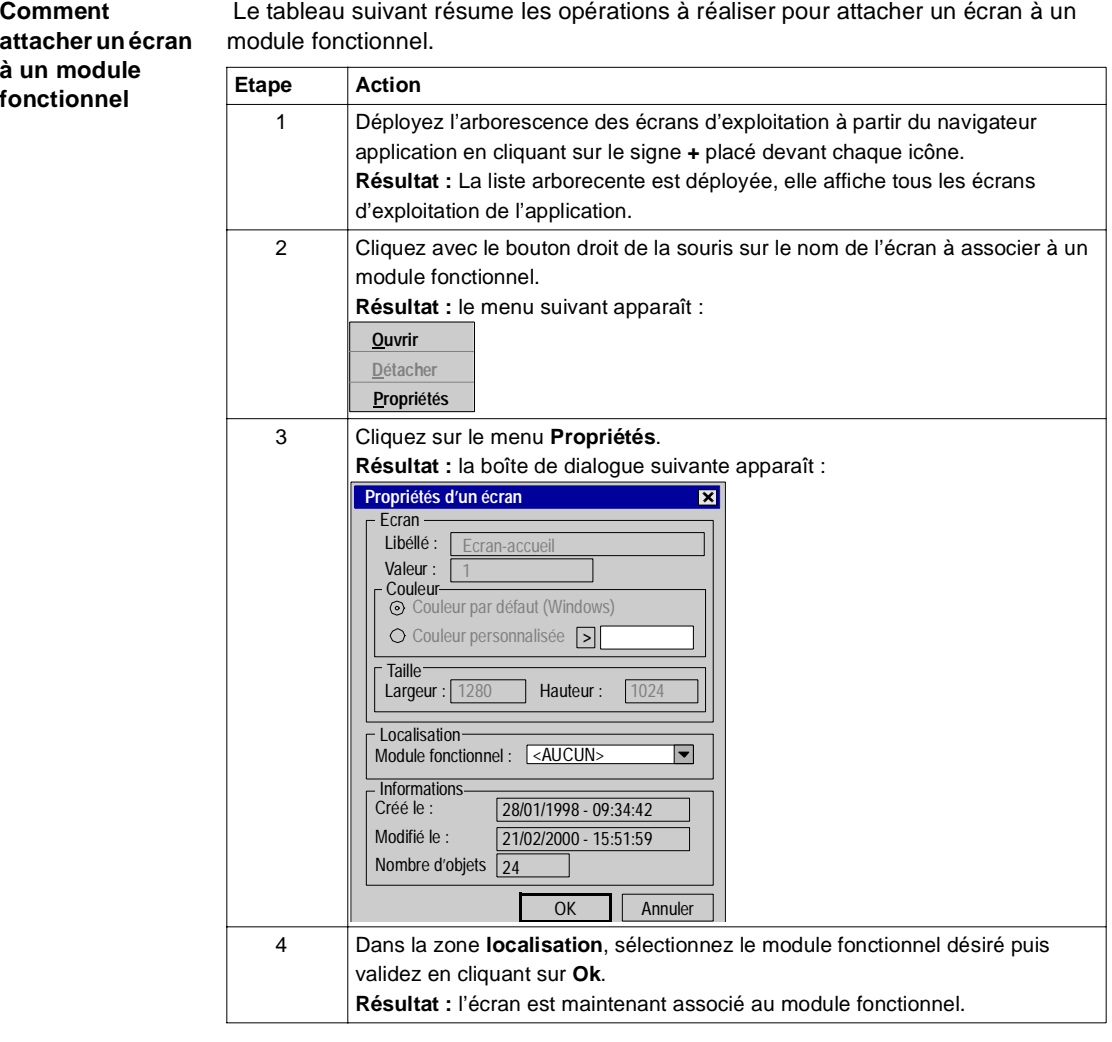

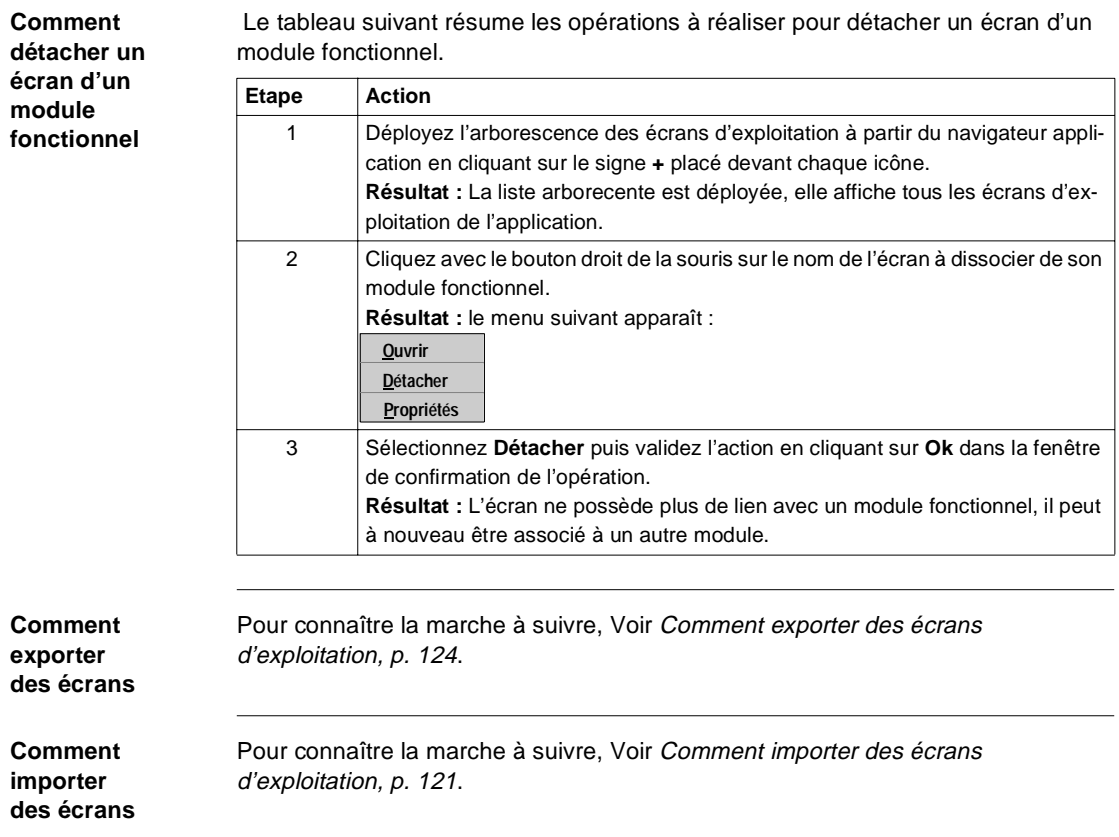

#### <span id="page-51-0"></span>**Comment manipuler les familles d'écrans**

**Présentation** L'ensemble des fonctionnalités est accessible par le menu **Edition** ou par un clic avec le bouton droit de la souris sur la fenêtre du navigateur (PL7 V4) ou du navigateur d'écrans d'exploitation.

> Toutes les marche à suivre utilisées pour manipuler les familles d'écrans sont décrites ci-après.

**Comment créer**  Le tableau suivant résume les opérations à réaliser pour créer une famille d'écrans.

**une famille d'écrans**

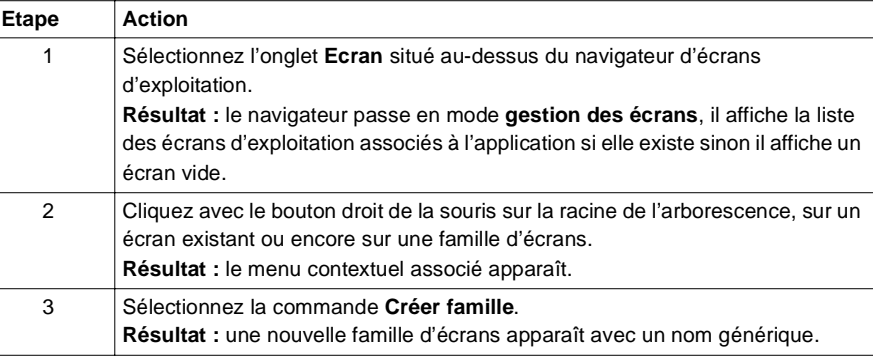

#### **Comment modifier le nom d'une famille d'écrans**

 Le tableau suivant résume les opérations à réaliser pour modifier le nom d'une famille d'écrans.

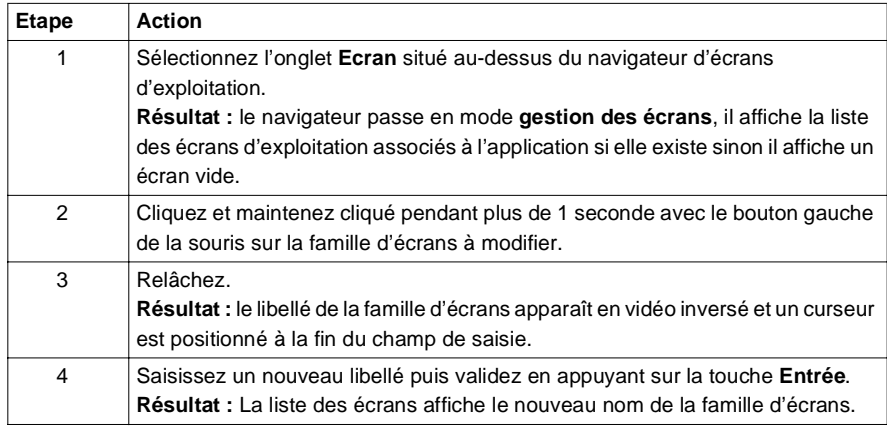

#### **Information sur les fonctions d'édition**

Les fonctions d'édition sont accessibles par les commandes :

- $\bullet$  Edition  $\to$  Couper
- **•** Edition  $\rightarrow$  Copier
- $\bullet$  Edition  $\rightarrow$  Coller
- $\bullet$  Edition  $\rightarrow$  Supprimer

Elles respectent l'ergonomie Windows 32 bits et fonctionnent parfaitement sur les objets ou les familles d'objets de la bibliothèque.

Il existe également une fonction d'annulation de la dernière action effectuée qui ne reste cependant possible que si vous n'êtes pas sorti de la liste des écrans et familles d'écrans (modification des objets d'un écran par exemple).

#### **Comment déplacer une famille d'écrans**

 Le tableau suivant résume les opérations à réaliser pour déplacer une famille d'écrans dans l'arborescence.

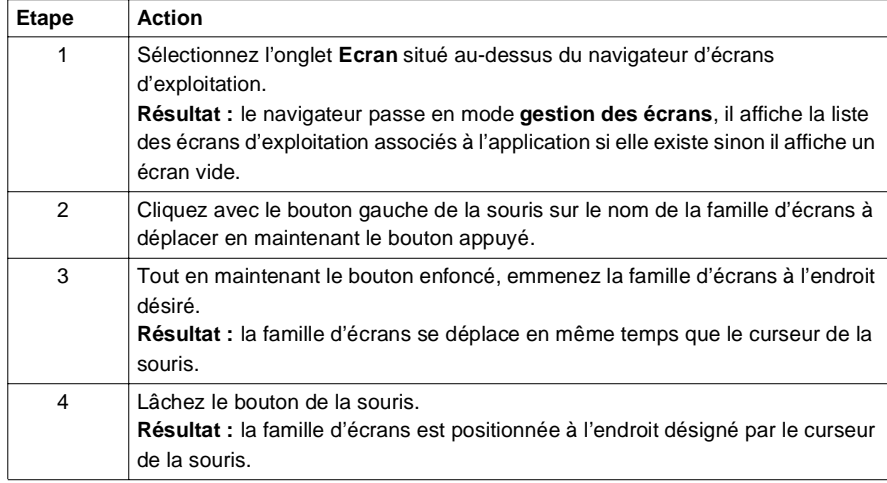

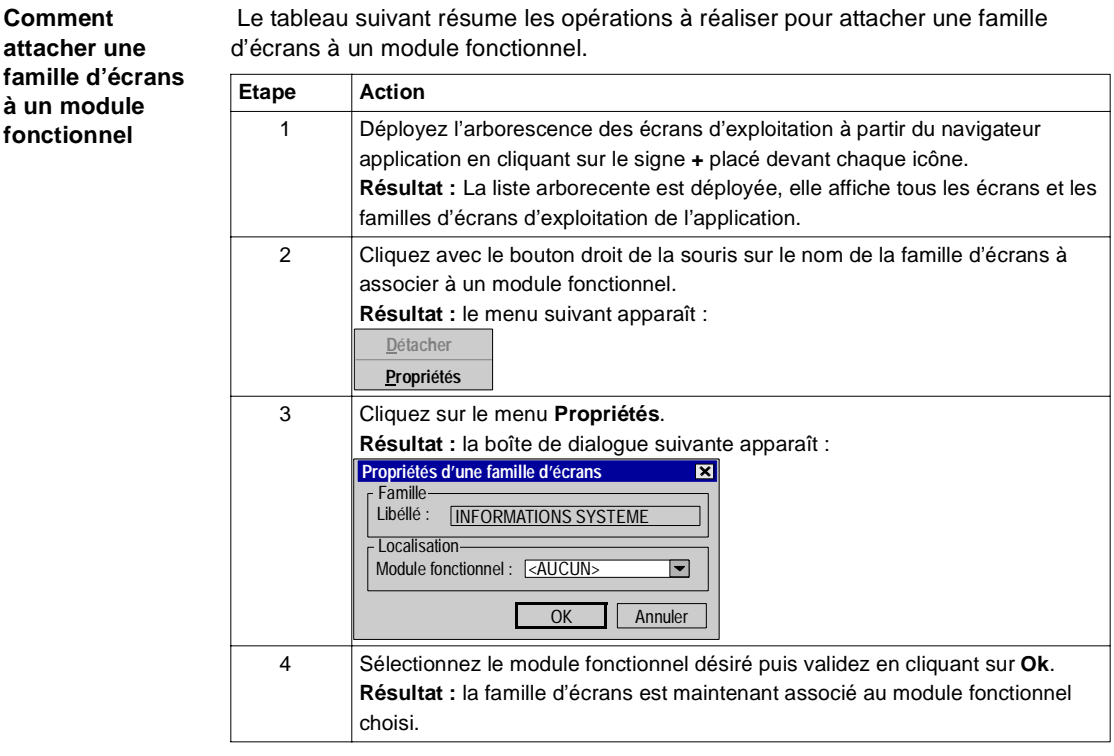

Le tableau suivant résume les opérations à réaliser pour attacher une famille

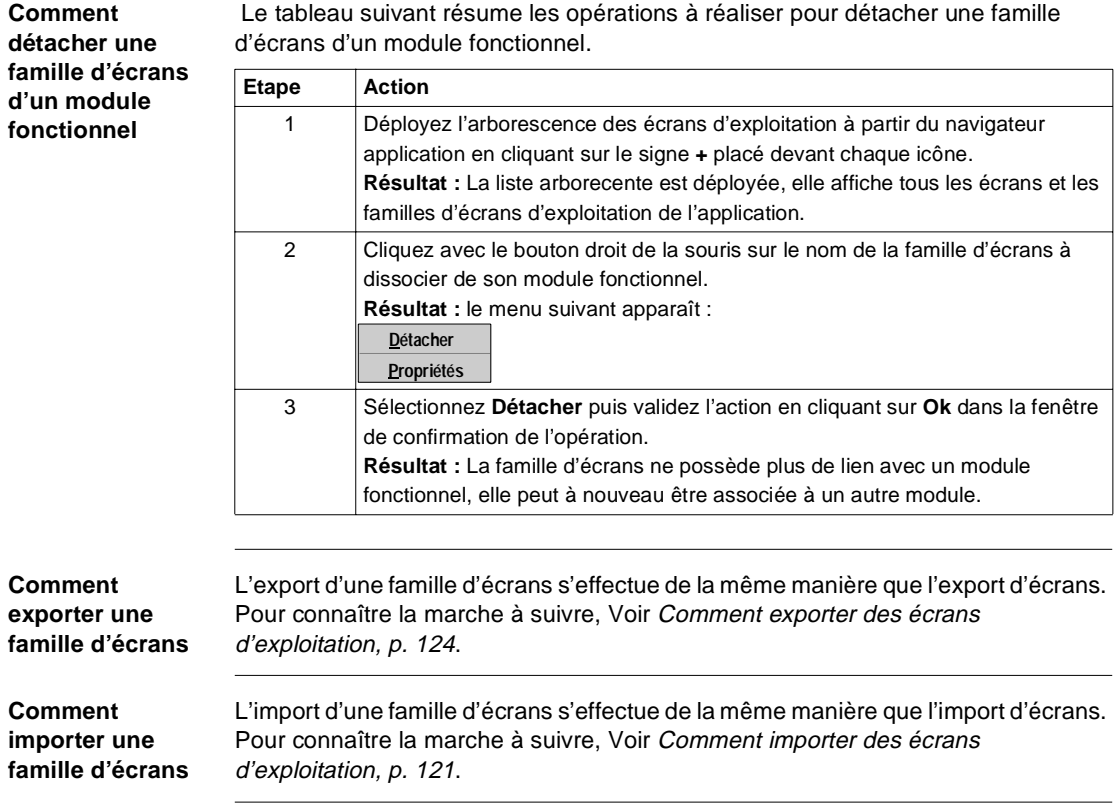

### <span id="page-55-0"></span>**Propriétés des écrans d'exploitation**

**Présentation** La boîte de dialogue accessible par la commande **Edition** → **Propriétés** lorsqu'un écran est sélectionné permet de :

- **·** modifier le libellé de l'écran,
- **·** modifier la valeur associée à un écran,
- **·** modifier la couleur de l'écran,
- **·** modifier la tyaille de l'écran,
- **·** connaître ses dates dates de création et de modification,
- l connaître le nombre d'objets de l'écran,
- l connaître le nombre de variables et la taille de l'écran.

#### **Boîte de dialogue des propriétés d'un écran**

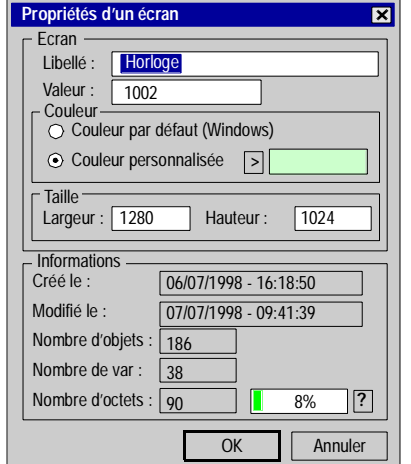

### L'écran ci-dessous présente la boîte de dialogue des propriétés d'un écran.

**Description** Le tableau suivant décrit les différentes fonctions proposées par la boîte de dialogue des propriétés d'un écran.

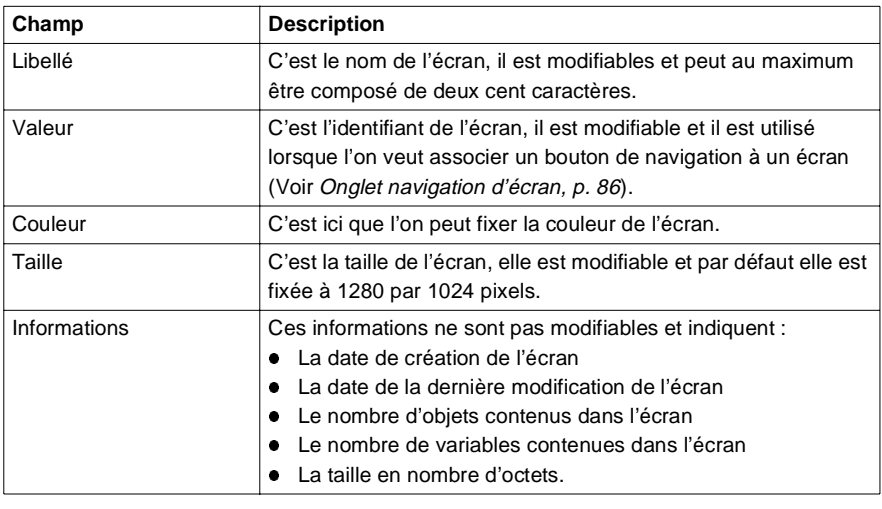

**Comment visualiser les variables associées aux objets d'un écran d'exploitation**

#### <span id="page-57-0"></span>**Fonctionalités de la liste des variables associées aux objets d'un écran**

**Présentation** Lorsqu'un écran possède des objets animés, vous pouvez visualiser les variables animées et pilotées associées aux objets de l'écran et vous pouvez connaître les objets concernés par telle ou telle variable.

> Le tableau suivant résume les opérations à réaliser pour visualiser les variables associées aux objets d'un écran.

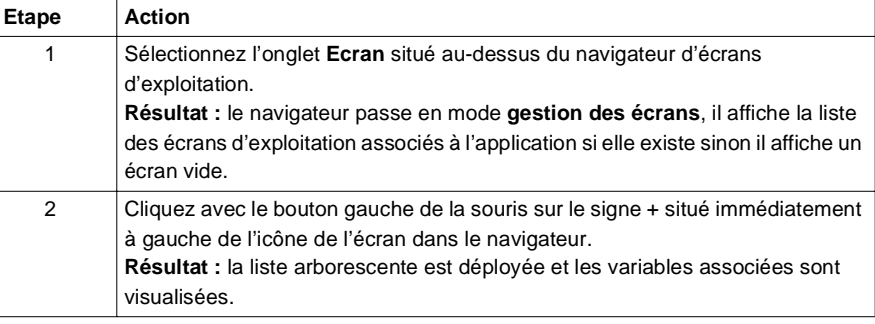

#### **Comment connaître les objets associés à une variable**

 Le tableau suivant résume les opérations à réaliser pour connaître les variables associées aux objets d'un écran.

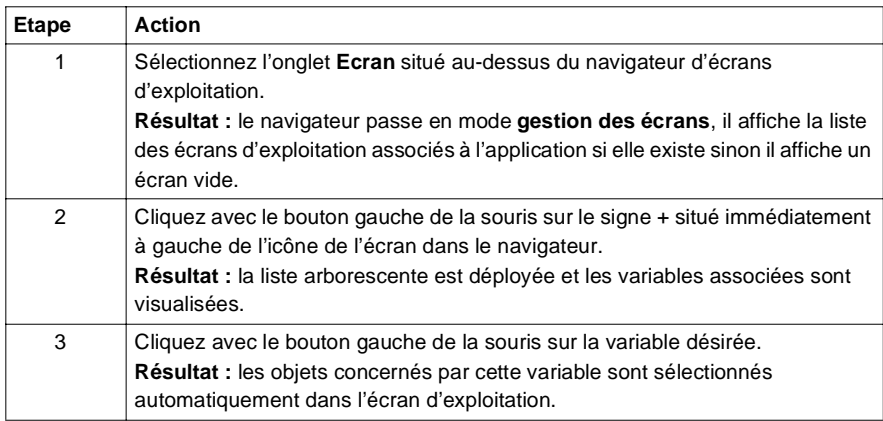

**Illustration du résultat** Illustration des manipulations sur une liste arborescente de variables, associées aux objets d'un écran d'exploitation

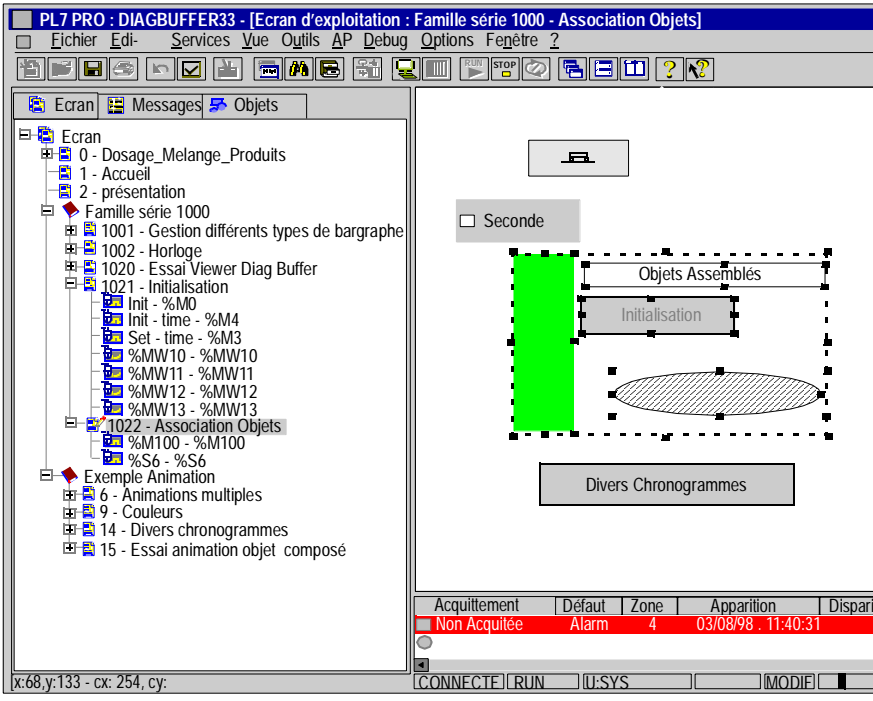

# <span id="page-59-0"></span>**3.2 Création d'un objet et fonctionnement d'un objet de pilotage**

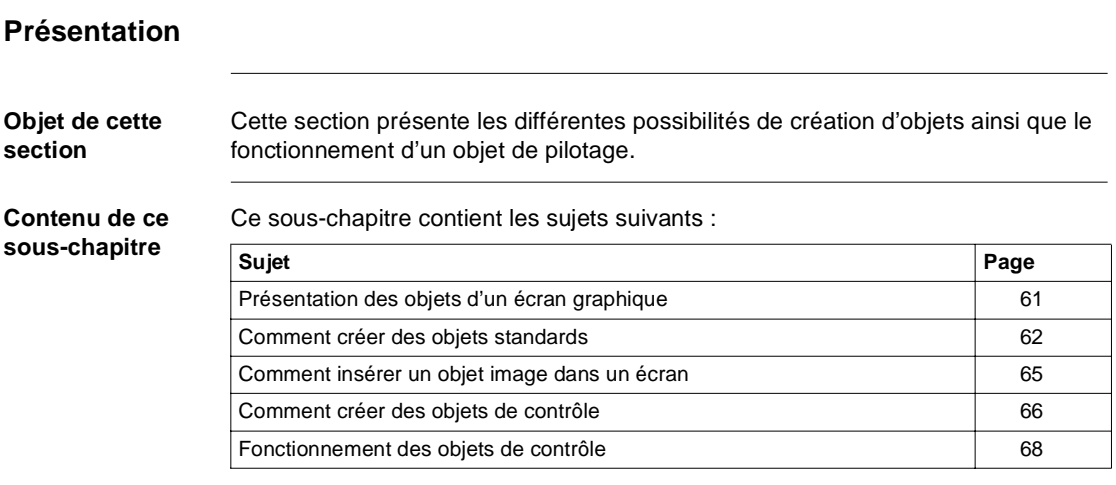

### <span id="page-60-0"></span>**Présentation des objets d'un écran graphique**

**Généralités** Les objets d'un écran graphique d'exploitation sont regroupés en 4 types :

- · les éléments graphiques standards : ligne, rectangle, ellipse, courbe, polyligne, texte,
- **e** les images : fichiers bitmap avec l'extension **.BMP**,
- · les contrôles : bouton, case à cocher, champ de saisie, compteur, curseur, objet d'échange explicite, bouton de navigation écran,
- · les objets composés : association d'objets, composés d'éléments des trois types précédents, créés par l'utilisateur ou en provenance de la bibliothèque d'objets.

Tous ces objets sont utilisés dans la conception d'un écran et peuvent être statiques ou animés.

#### <span id="page-61-0"></span>**Comment créer des objets standards**

**Présentation** Les objets standards constituent la base des écrans graphiques.

Ce sont ces objets qui permettent de composer des objets complexes.

Ces objets standards sont de deux types :

- Les objets dynamiques
- Les objets statiques

Les objets dynamiques, possèdent une variable associée qui permet de visualiser son fonctionnement.

Les objets statiques, ne possèdent aucune variable associée, leur représentation graphique est fixe.

Le tableau suivant liste les objets standards ainsi que les variables qui peuvent être associées.

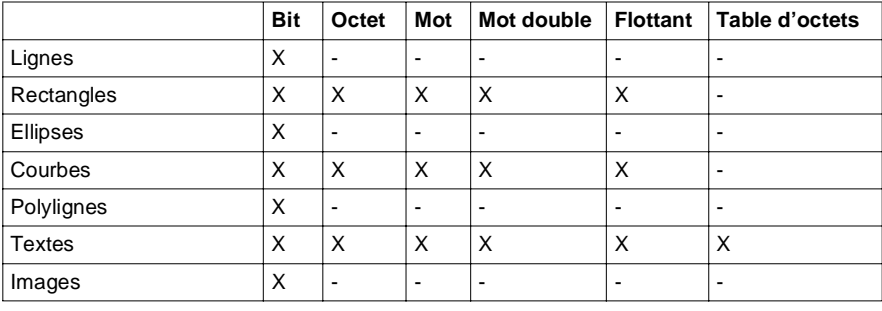

**Comment créer un objet standard**

 La procédure de création d'objet standard est identique sauf pour les polylignes, elle est décrite ci-dessous.

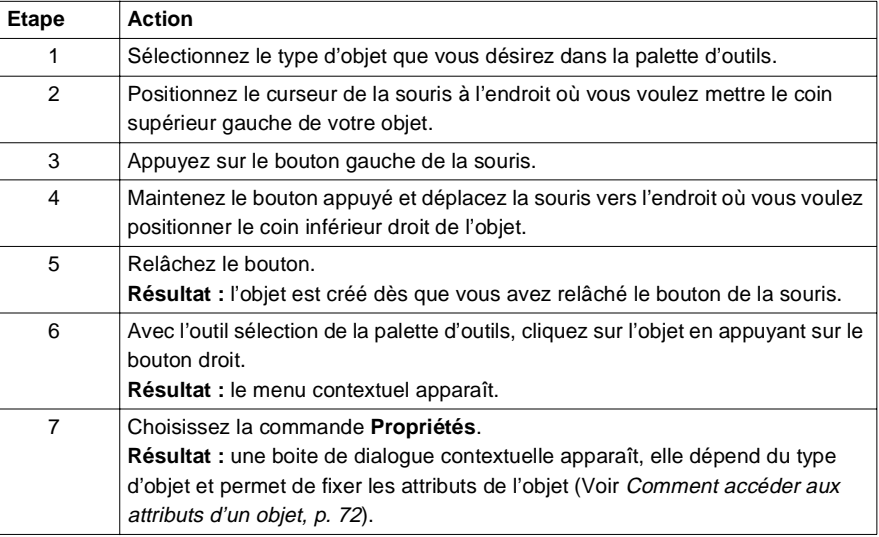

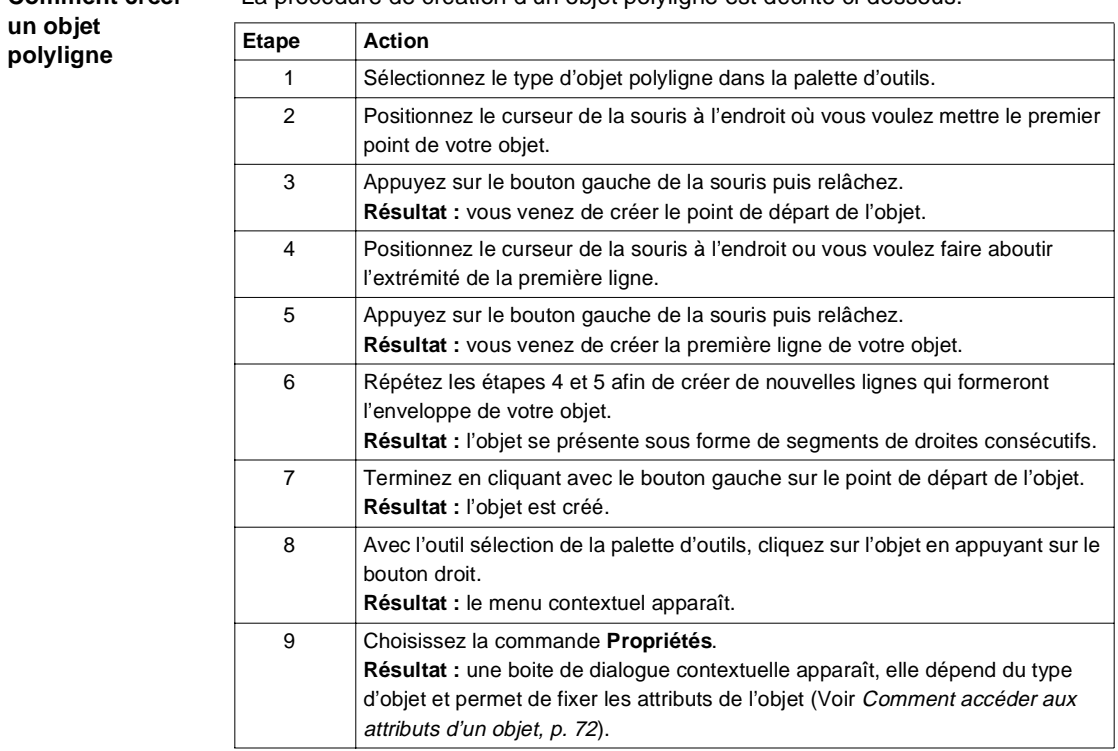

#### **Comment créer**  La procédure de création d'un objet polyligne est décrite ci-dessous.

#### <span id="page-64-0"></span>**Comment insérer un objet image dans un écran**

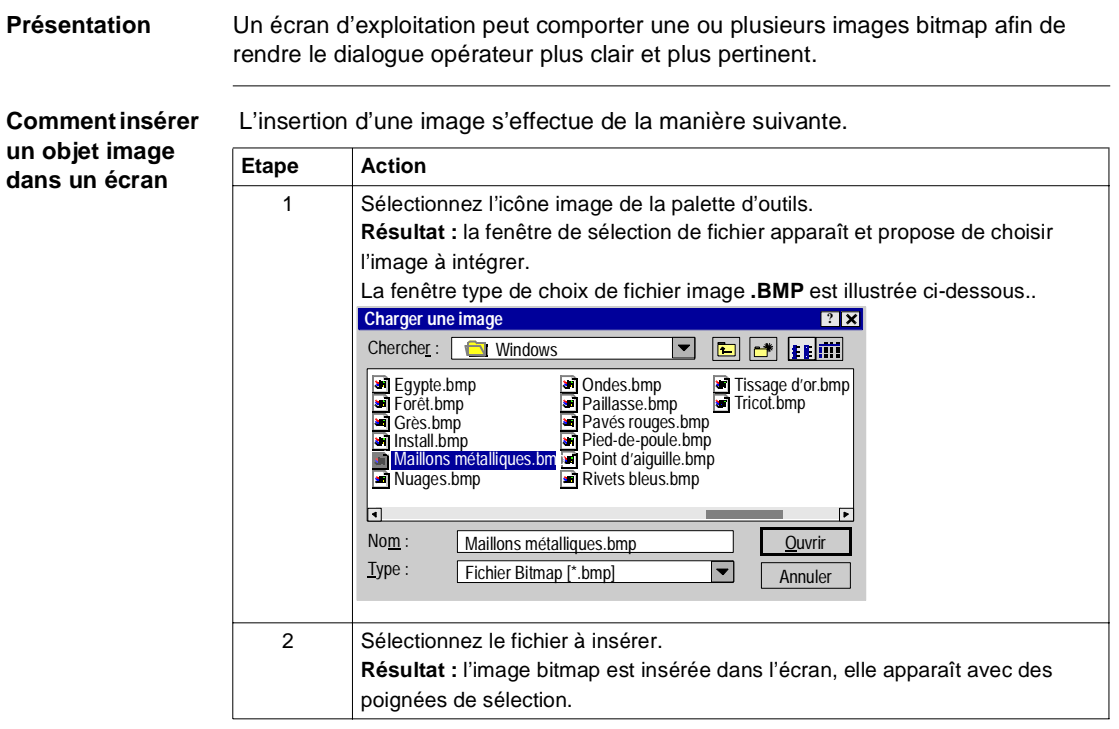

#### **Règles et précautions d'emploi**

Seules les images au format bitmap sont reconnues.

Optimisez les temps de chargement :

- l n'intégrez pas trop d'images dans un même écran,
- **Imitez la taille des images,**
- $\bullet$  évitez de modifier les proportions et la taille de l'image dans l'écran.

Optimisez la qualité de la visualisation :

- $\bullet$  évitez de modifier les proportions et la taille de l'image dans l'écran,
- Si un écran est composé de plusieurs images différentes, utilisez la profondeur d'écran 24 bits,
- $\bullet$  évitez de modifier les proportions et la taille de l'image dans l'écran.

Si l'image n'est pas copiée dans l'application, lors d'un export, l'image ne sera pas exportée (Voir Onglet image, p. [89](#page-88-0) et Comment exporter des écrans d'exploitation, p. [124](#page-123-0)).

#### <span id="page-65-0"></span>**Comment créer des objets de contrôle**

**Présentation** Les objets de contrôle sont des objets qui permettent de lancer une action :

- **·** changer d'écran,
- **·** modifier la valeur d'une variable (pilotage).

Ils sont de Sept types :

- les boutons,
- **e** les cases à cocher,
- **e** les champs de saisie,
- les compteurs,
- **e** les curseurs,
- **·** les boutons de navigation inter écrans,
- **·** les objets d'échanges explicites.

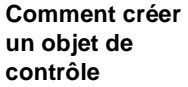

La procédure de création d'objets de contrôle est décrite ci-dessous.

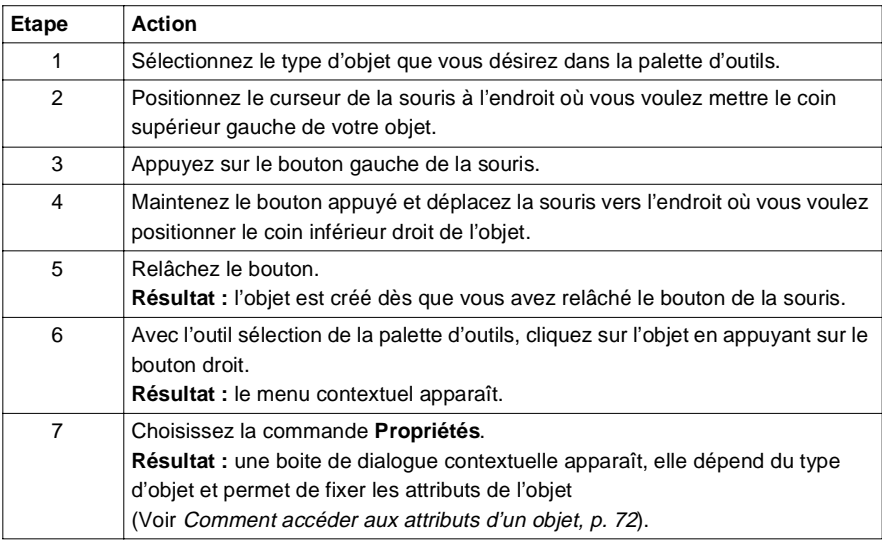

**Type de données pilotées en fonction de l'objet de contrôle Bit Octet Mot Mot double Flottant** Bouton  $\begin{vmatrix} X & X^* & X^* & X^* \end{vmatrix}$   $X^*$   $\begin{vmatrix} X^* & X^* & X^* \end{vmatrix}$ Case à cocher X - - - - Champ de saisie  $\begin{vmatrix} x & y \\ x & x \end{vmatrix}$  X  $\begin{vmatrix} x & y \\ x & y \end{vmatrix}$  X  $\begin{vmatrix} x & y \\ x & y \end{vmatrix}$ Compteur X X X X X X

> \* Uniquement dans le cas du bouton de type sans accrochage (Voir Onglet de pilotage, p. [88](#page-87-0)).

 $C$ urseur  $|X| \times |X| \times |X|$ 

Tableau des règles liant les boutons et les données associées.

#### <span id="page-67-0"></span>**Fonctionnement des objets de contrôle**

#### **Présentation** Les objets de contrôle fonctionnent lorsque vous les manipulez à l'aide de la souris. Ils agissent alors sur les variables auxquelles ils sont associés et selon les attributs qui leurs ont été fixés.

**ATTENTION** : les variables associées peuvent changer d'état à l'initiative de l'application automate, l'action de l'objet de pilotage ne constitue en aucune manière un forçage de la variable.

De plus, si l'objet garde le contrôle de la variable (exemple un champ de saisie non validé par un clic de souris sur un autre objet), la valeur affichée peut différer de la valeur réelle de la variable au sein de la mémoire automate.

#### **Fonctionnement**  Description du fonctionnement d'un bouton en fonction de ses attributs.

#### **des boutons**

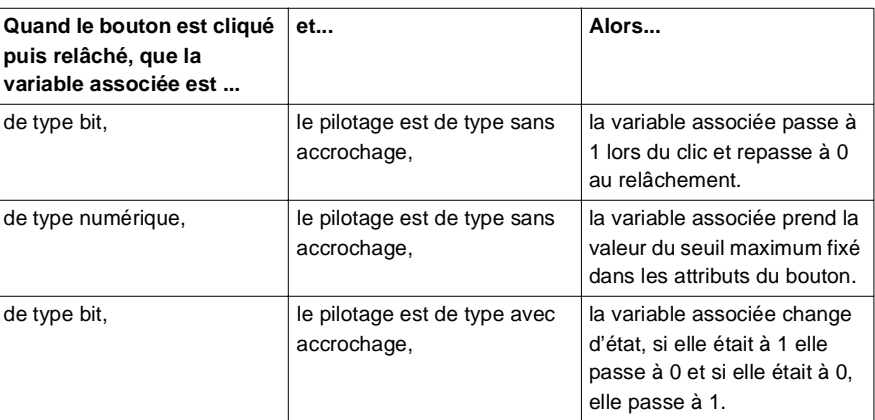

### **Fonctionnement d'une case**

Description du fonctionnement d'une case à cocher.

# **à cocher**

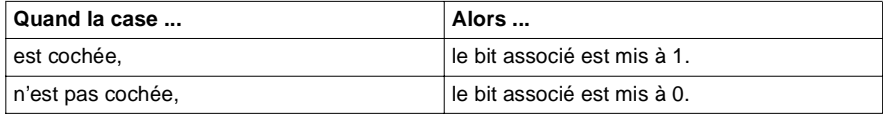

#### **Fonctionnement d'un champ de saisie**

Description du fonctionnement d'un champ de saisie.

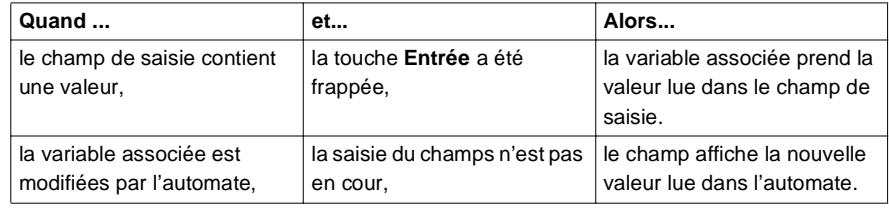

#### **Fonctionnement d'un compteur**

Description du fonctionnement d'un compteur.

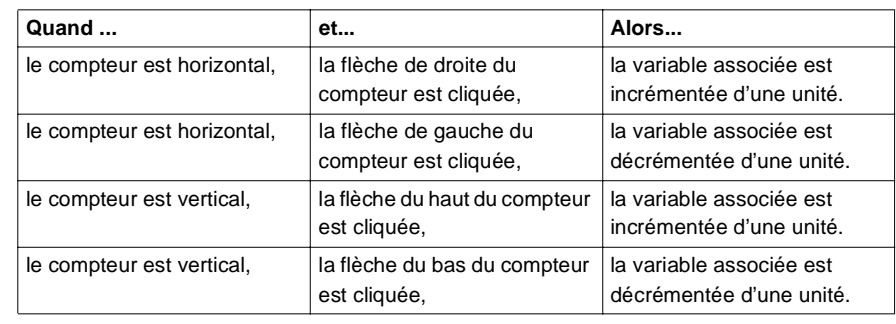

#### **Fonctionnement d'un curseur**

Description du fonctionnement d'un curseur.

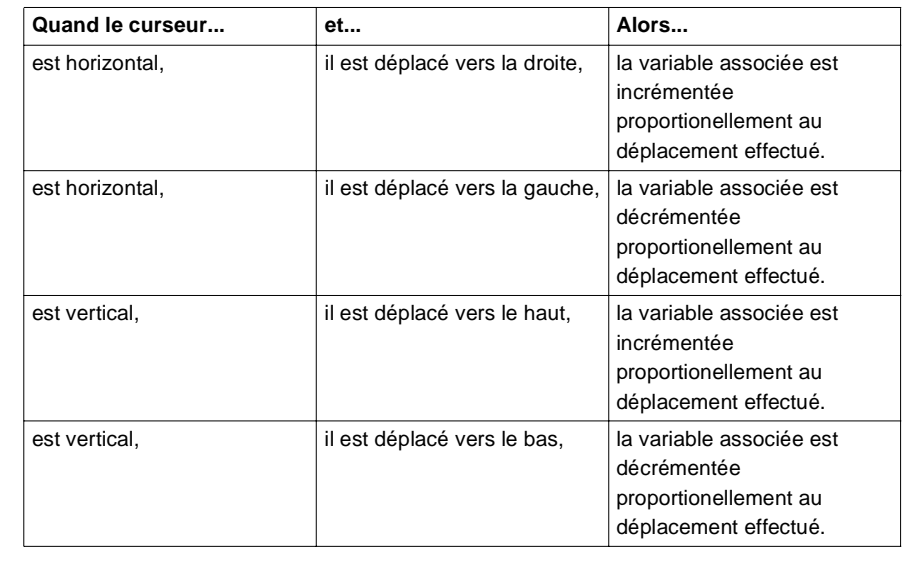

#### **Fonctionnement d'un bouton de navigation écran**

Description du fonctionnement d'un bouton de navigation écran.

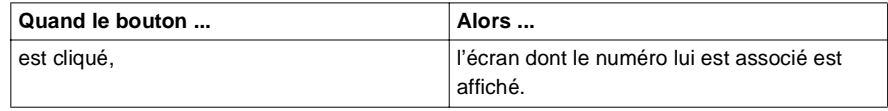

**Fonctionnement d'un bouton d'échanges explicites**

Description du fonctionnement d'un bouton d'échange explicite.

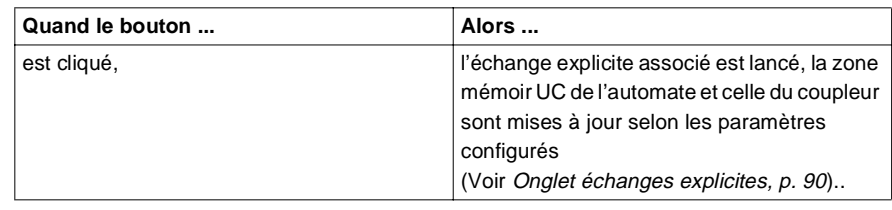

# <span id="page-70-0"></span>**3.3 Modification des attributs d'un objet**

### **Présentation**

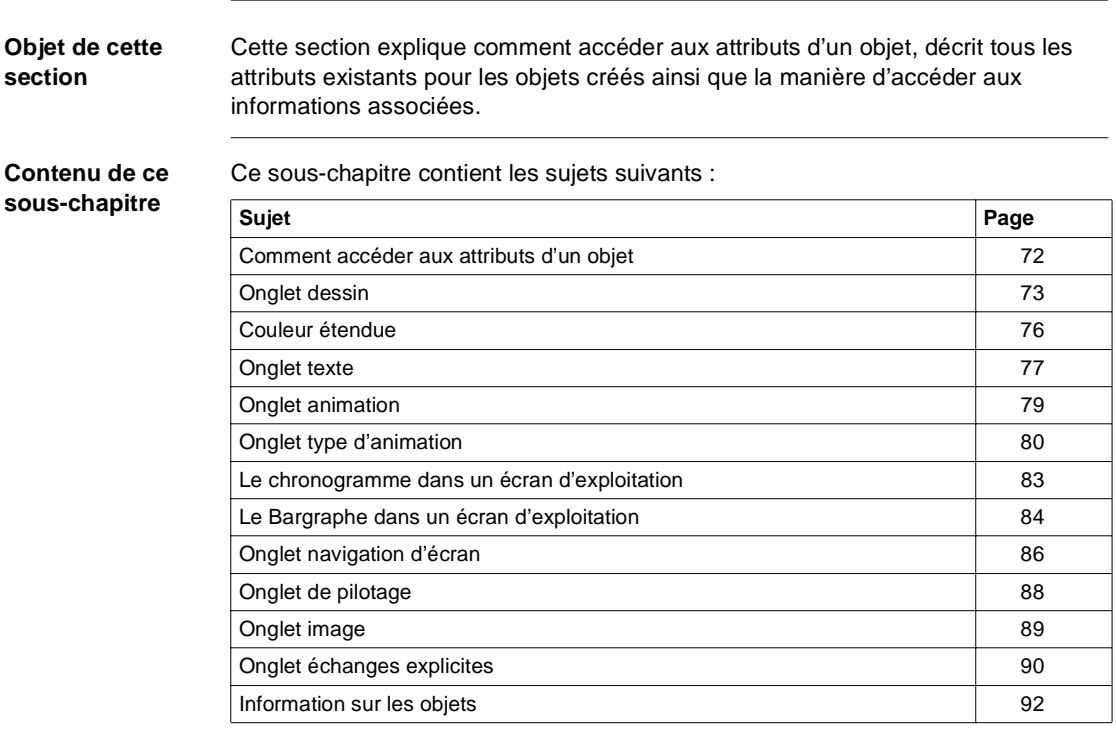

# <span id="page-71-0"></span>**Comment accéder aux attributs d'un objet**

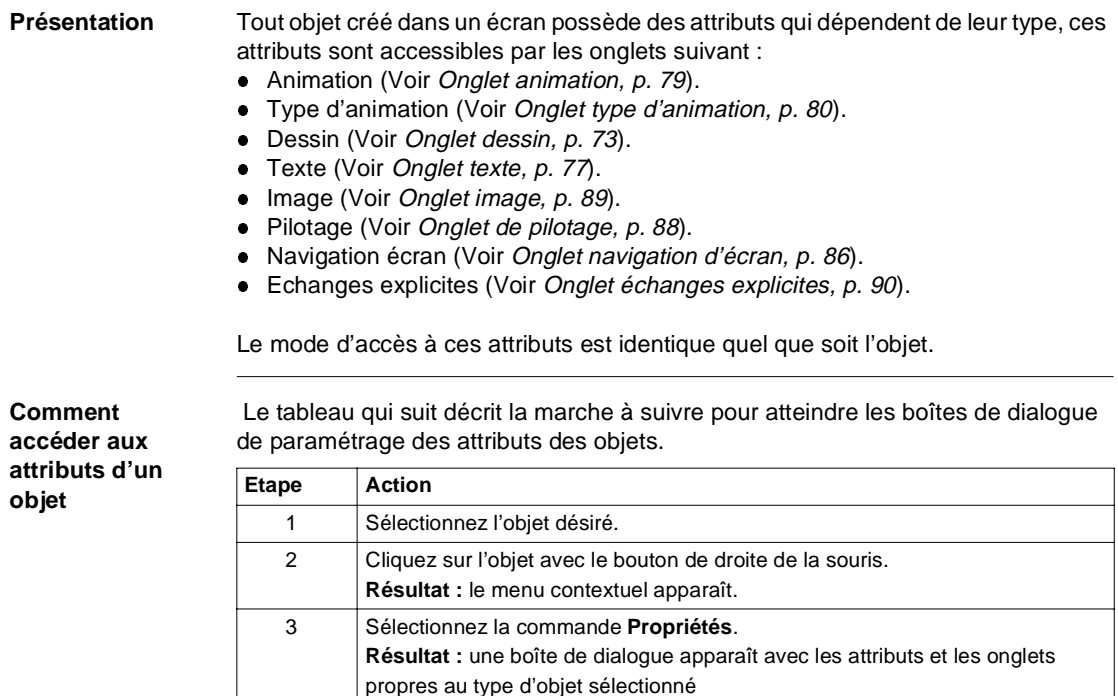
### **Onglet dessin**

**Présentation** Cette boîte de paramétrage permet de :

- **·** modifier le trait de contour de l'objet,
- **·** modifier le motif et la couleur de l'objet,

**Boîte de dialogue de paramétrage**

L'écran ci-dessous présente la boîte de dialogue de paramétrage des attributs de dessin d'un objet graphique.

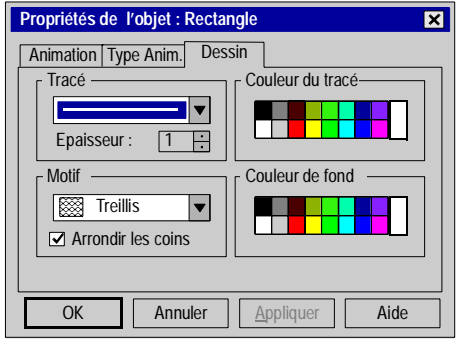

**Description** Le tableau suivant décrit les différentes fonctions proposées par la boîte de dialogue.

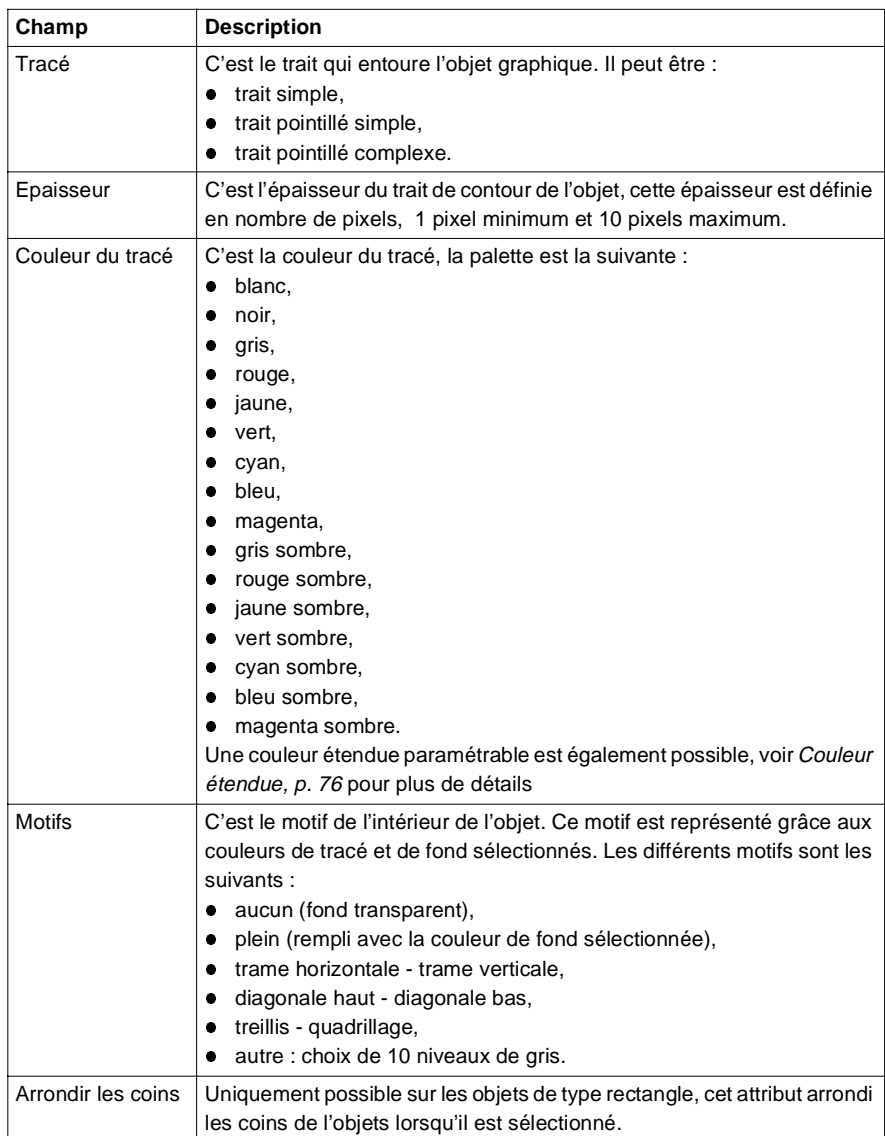

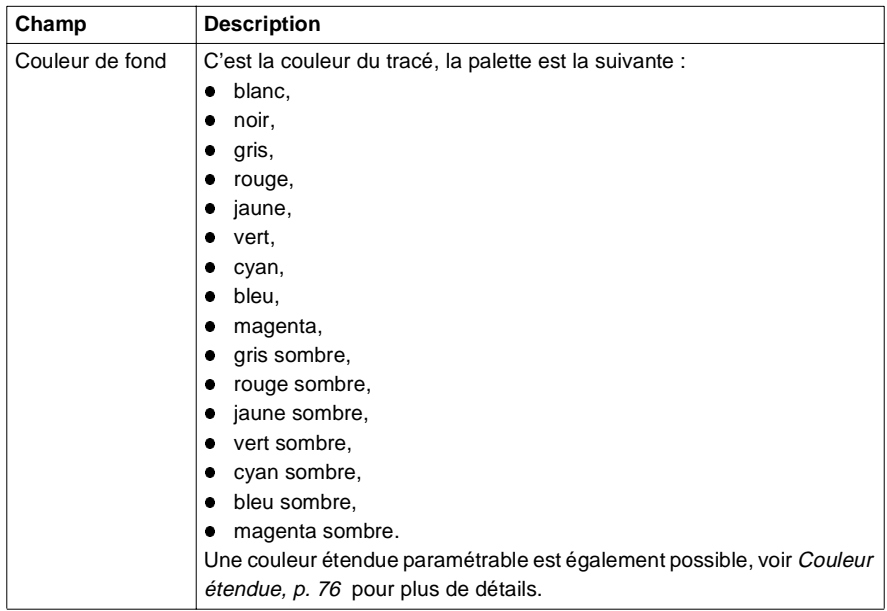

### <span id="page-75-0"></span>**Couleur étendue**

- **Présentation** Cette boîte de dialogue permet de créer des couleurs personnalisées en RVB enrichies des attributs de teinte, de saturation et de luiminosité. Quarante huit couleurs de base sont également disponibles à partir de cette boîte de dialogue.
- **Boîte de dialogue** L'écran ci-dessous présente la boîte de dialogue de création ou de modification des couleurs étendues.

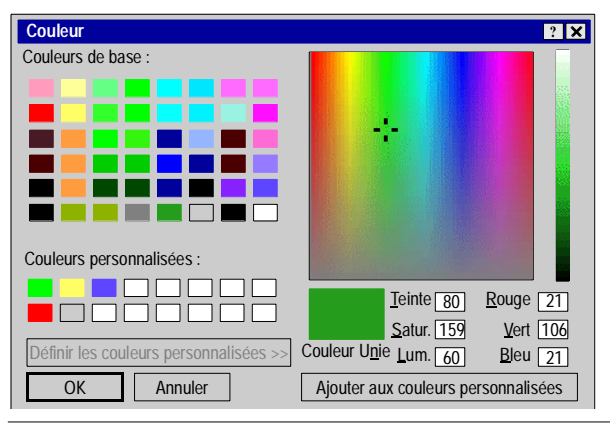

### **Création d'une couleur**

 Le tableau suivant énumère les étapes nécessaires à la création d'une nouvelle couleur utilisable pour les objets graphiques.

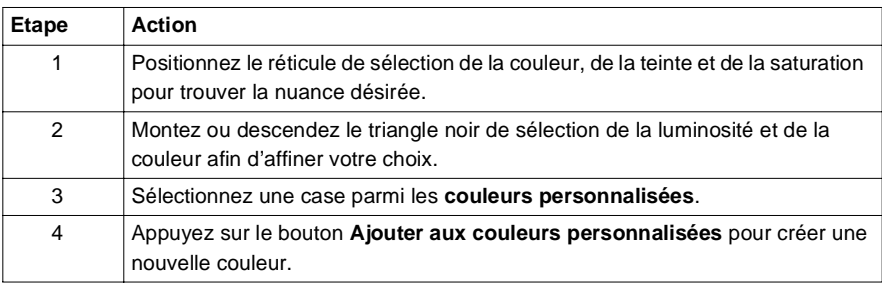

### <span id="page-76-0"></span>**Onglet texte**

**Présentation** Cette boîte de paramétrage permet de :

- **saisir du texte,**
- **·** choisir une police de caractères,
- choisir la taille de la police,
- **·** déterminer l'alignement du texte,
- $\bullet$  choisir le style du texte,
- **.** choisir la couleur du texte.

**Boîte de dialogue** L'écran ci-dessous présente la boîte de dialogue de paramétrage des attributs de texte d'un objet graphique.

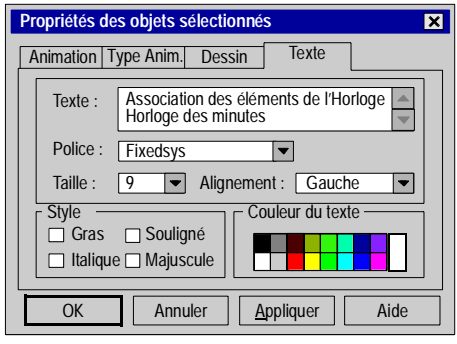

### **Description** Le tableau suivant décrit les différentes fonctions proposées par la boîte de dialogue.

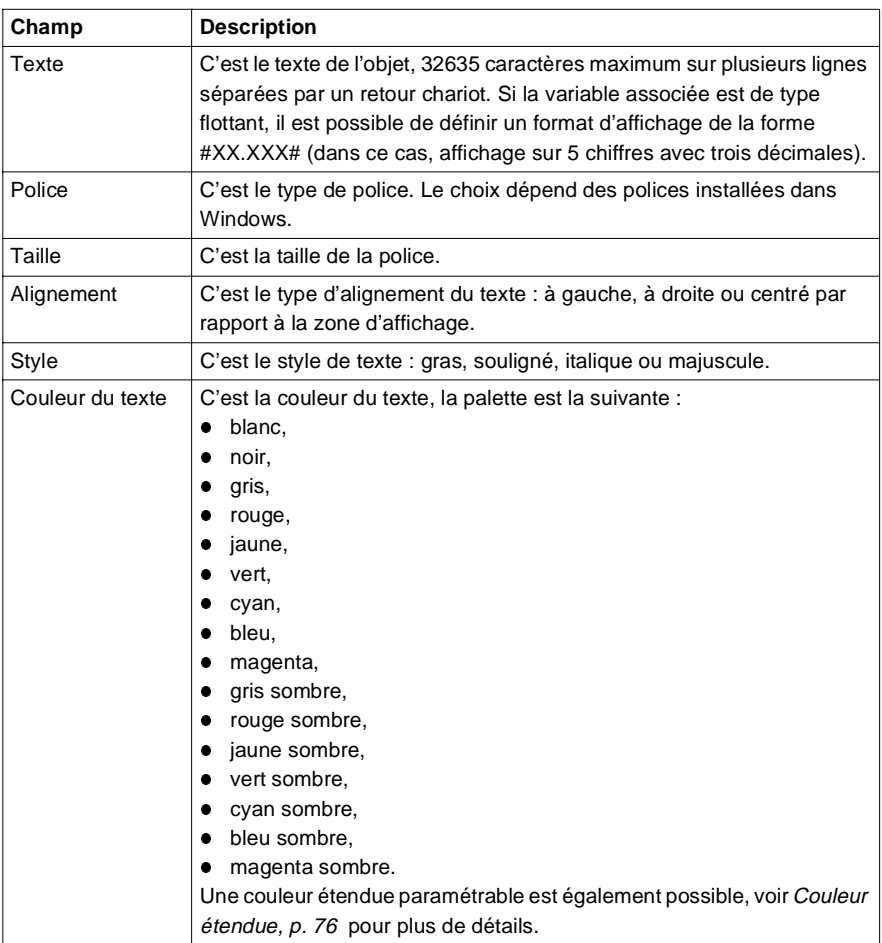

### <span id="page-78-0"></span>**Onglet animation**

### **Présentation** Tous les objets graphiques (simple ou composés) créés dans un écran peuvent être animés. Le type de l'animation dépend de la nature de l'objet graphique à animer.

Les attributs d'animation permettent de :

- **·** décider de l'animation d'un objet,
- **·** choisir la variable d'animation,
- $\bullet$  choisir les conditions d'affichage.

**Boîte de dialogue** L'écran ci-dessous présente la boîte de dialogue de paramétrage des attributs d'animation d'un objet graphique.

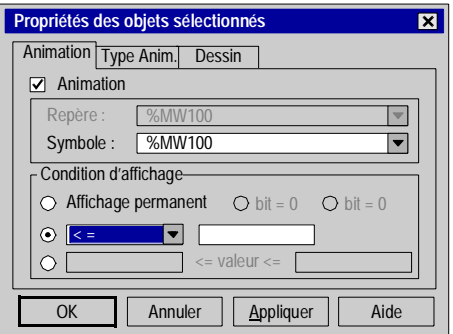

**Description** Le tableau suivant décrit les différentes fonctions proposées par la boîte de dialogue.

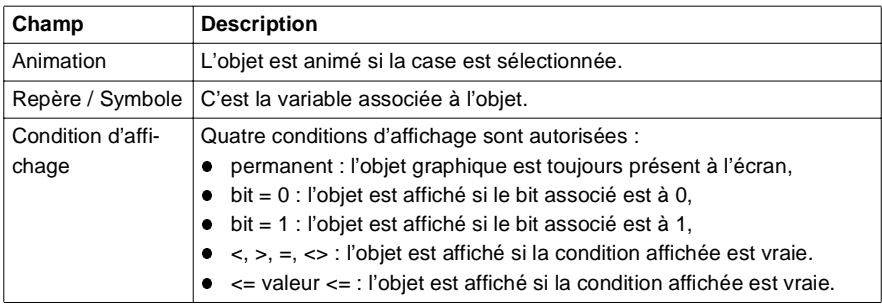

### **Onglet type d'animation**

### **Présentation** Tous les objets graphiques (simple ou composés) créés dans un écran peuvent être animés. Le type de l'animation dépend de la nature de l'objet graphique à animer.

Les types d'animation permettent de :

- choisir le mode d'affichage de l'objet,
- l choisir le mode d'affichage du texte associé à l'objet,
- **·** choisir la possibilité de clignotement
- **•** choisir le mode chronogramme,
- **•** choisir le mode bargraphe.

**Boîte de dialogue** L'écran ci-dessous présente la boîte de dialogue qui permet de modifier le type d'animation d'un objet graphique.

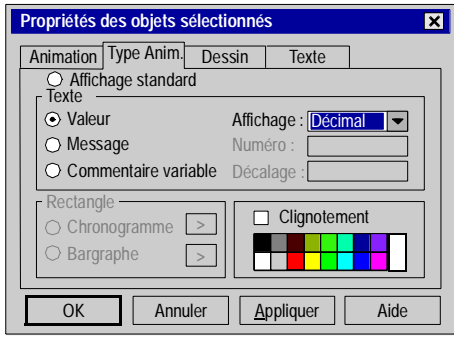

**Description** Le tableau suivant décrit les différentes fonctions proposées par la boîte de dialogue.

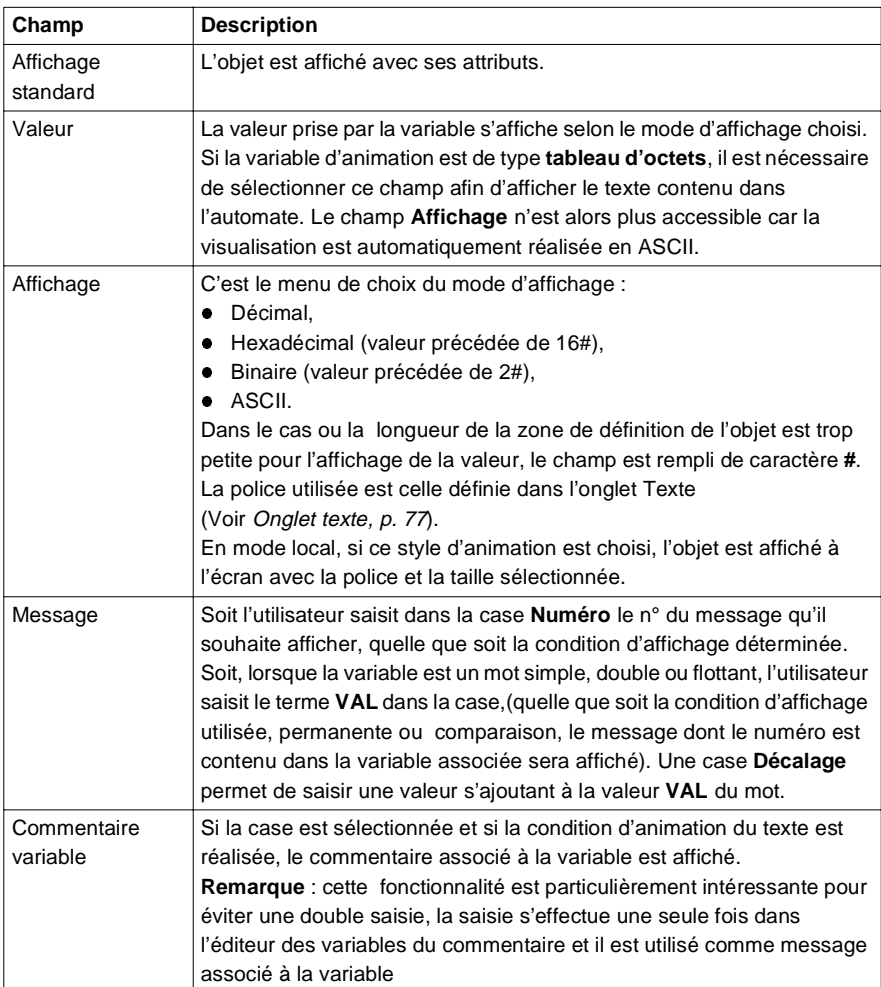

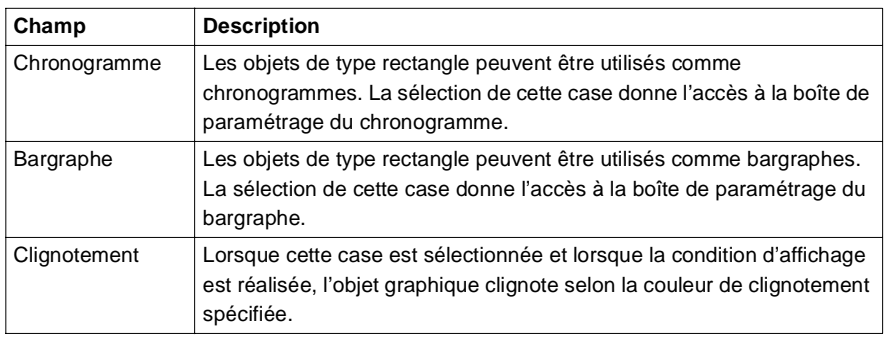

### **Caractéristiques** Le tableau ci-dessous résume les compatibilités entre les objets et les types d'animation.

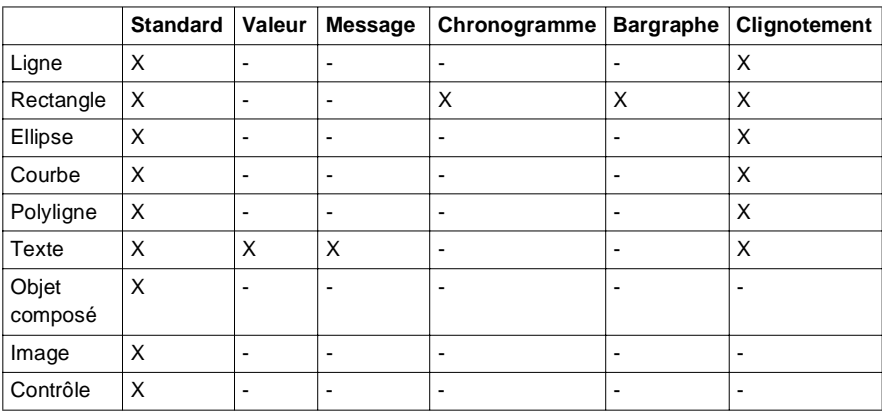

### **Le chronogramme dans un écran d'exploitation**

**Présentation** Les chronogrammes permettent de représenter graphiquement l'évolution d'une variable. La courbe représentant le chronogramme évolue de la droite vers la gauche.

> Sur une même page, le nombre de chronogrammes doit être limité car leur affichage diminue les performances du système.

Les objets concernés sont exclusivement les rectangles.

**Boîte de dialogue de paramétrage** L'écran ci-dessous présente la boîte de dialogue de paramétrage des rectangles animés de type chronogramme.

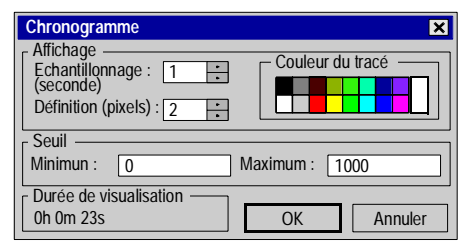

**Description** Le tableau suivant décrit les attributs d'un rectangle de type chronogramme.

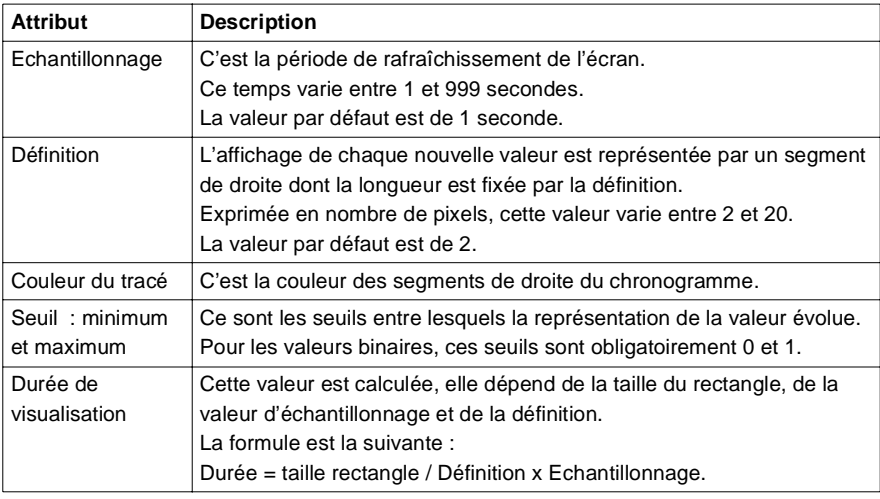

### **Le Bargraphe dans un écran d'exploitation**

**Présentation** Les bargraphes permettent de représenter graphiquement, sous forme de rectangles, l'évolution d'une variable.

Les objets concernés sont exclusivement les rectangles.

**Boîte de dialogue de paramétrage** L'écran ci-dessous présente la boîte de dialogue de paramétrage des rectangles animés de type bargraphe.

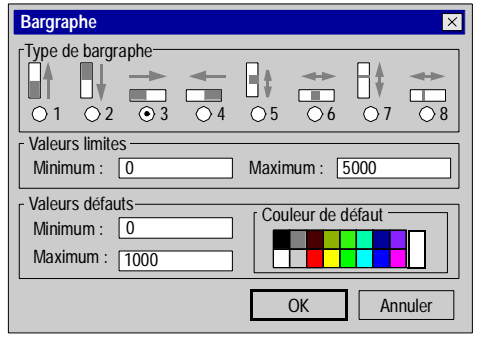

**Description** Le tableau suivant décrit les attributs modifiables d'un rectangle de type bargraphe.

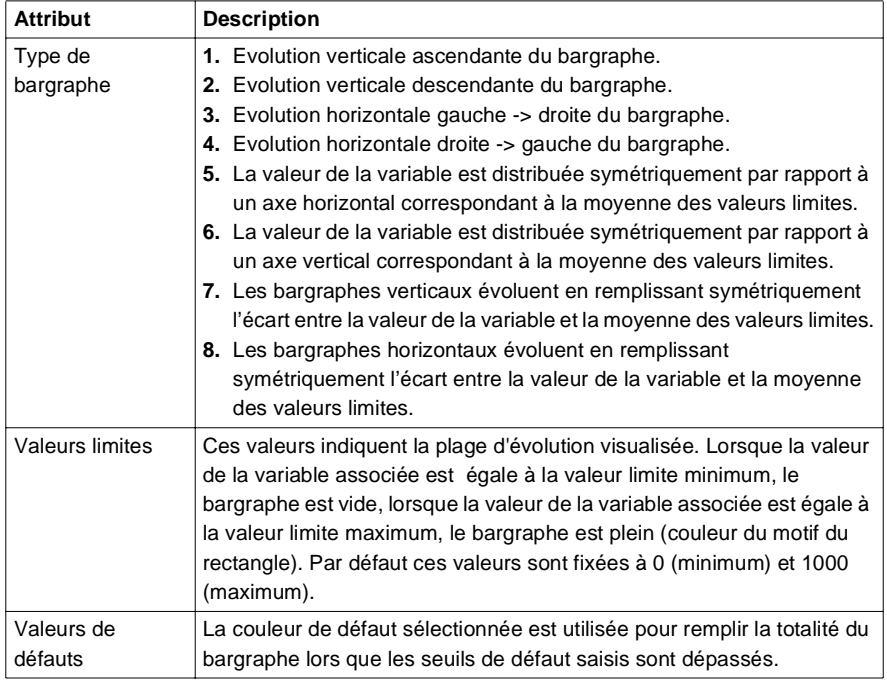

### **Onglet navigation d'écran**

### **Présentation** Les boutons de navigation écran servent à passer d'un écran à un autre. Le lien entre le bouton et l'écran à afficher s'effectue par le paramétrage des attributs du bouton.

Les attributs de navigation des boutons permettent de :

- **·** décider de l'écran à afficher,
- $\bullet$  décider du texte affiché dans le bouton,

**Boîte de dialogue** L'écran ci-dessous présente la boîte de dialogue de paramétrage des attributs d'un bouton de navigation écran.

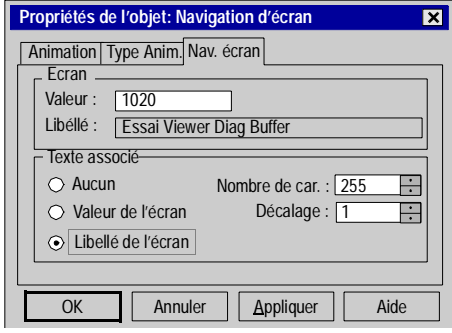

### **Description** Le tableau suivant décrit les différentes fonctions proposées par la boîte de dialogue.

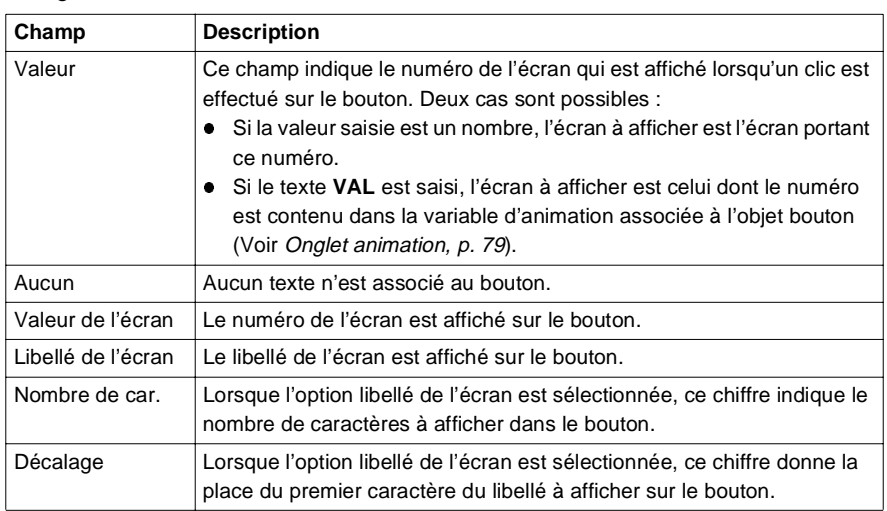

**Note :** Les boutons de navigation sont liés au numéro logique de chaque écran. Si celui-ci est modifié, le bouton ne pointera plus sur le bon écran. Pour éviter des erreurs, lors d'un changement de numéro d'écran, le logiciel demande si vous voulez modifier l'ensemble des objets de navigation concernés. Si vous validez cette option, la mise à jour des numéros est automatique.

**Note :** Le logiciel ne prend pas en compte la suppression ou l'import d'écrans.

### **Onglet de pilotage**

**Présentation** L'onglet de pilotage permet de définir les caractéristiques d'un objet de pilotage.

Les attributs de pilotage permettent de :

- **·** choisir la variable pilotée,
- **.** choisir les valeurs minimum et maximum,
- **·** déterminer le style du contrôle

**Boîte de dialogue** L'écran ci-dessous présente la boîte de dialogue de paramétrage des attributs de pilotage d'un objet graphique de pilotage.

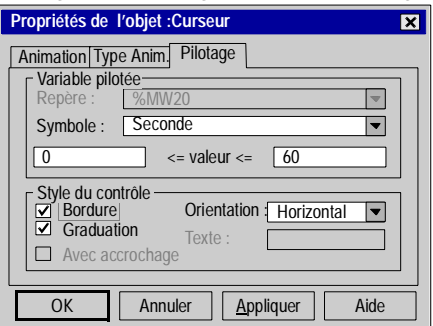

**Description** Le tableau suivant décrit les différentes fonctions proposées par la boîte de dialogue.

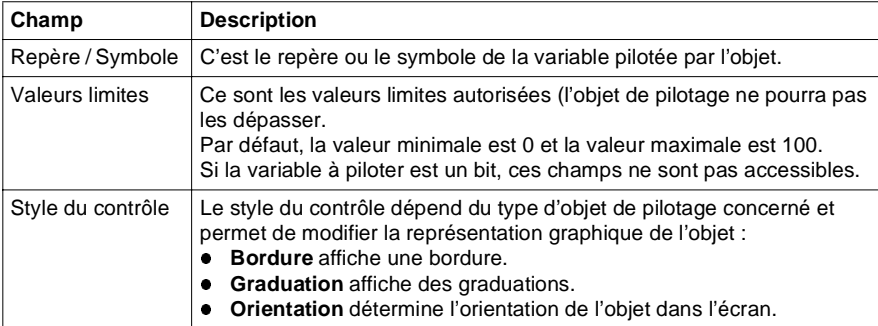

**Note :** Dans le cas d'un bouton, si la variable saisie est un mot, un double mot ou un flottant, le seuil max devient un **seuil impulsionnel**. C'est la valeur de ce seuil qui est envoyée si vous cliquez sur ce bouton

# **Onglet image**

**Présentation** L'onglet image sert à paramétrer les attributs des images bitmap (.BMP) intégrées dans les écrans graphiques.

Les attributs de navigation des images permettent de :

- **•** choisir l'image à afficher,
- **·** intégrer l'image à l'application,
- **·** connaitre la taille de l'image (réelle et visuelle),

**Boîte de dialogue** L'écran ci-dessous présente la boîte de dialogue de paramétrage des attributs d'une image bitmap intégrée dans un écran d'exploitation.

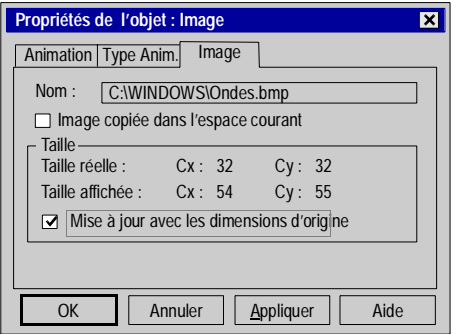

**Description** Le tableau suivant décrit les différentes fonctions proposées par la boîte de dialogue.

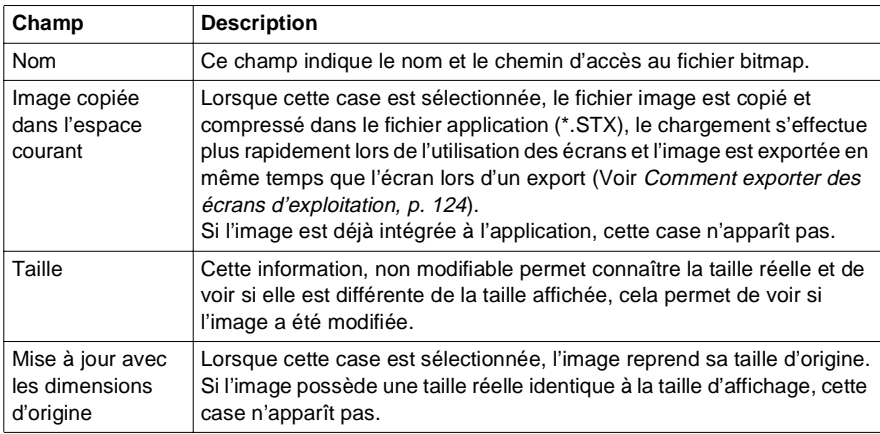

### **Onglet échanges explicites**

**Présentation** Certains bits et mots de contrôle des modules d'automates ou d'équipements FIPIO ne sont pas échangés implicitement avec l'UC de l'automate à chaque tour de cycle.

> Ces bits et mots sont repgroupés en 3 familles : les informations d'états (STATUS), de commande (CMD) et de paramétrage (PARAM). La seule manière d'accéder à ces information est d'effectuer un échange explicite.

> Usuellement ces échanges s'effectuent par programme écrit en LADDER ou Littéral Structuré mais il est également possible de lancer un échange en cliquant sur un bouton situé dans un écran d'exploitation.

La boite de dialogue d'échanges explicites permet de :

- **·** choisir une instruction d'échange explicite,
- $\bullet$  choisir le texte du bouton,
- choisir l'adresse de la voie à laquelle appliquer l'échange,
- **·** choisir les paramètres associés à l'instruction.

**Note :** Seuls les échanges **voies** sont autorisés.

**Boîte de dialogue** L'écran ci-dessous présente la boîte de dialogue de paramétrage des attributs de l'objet échanges explicites.

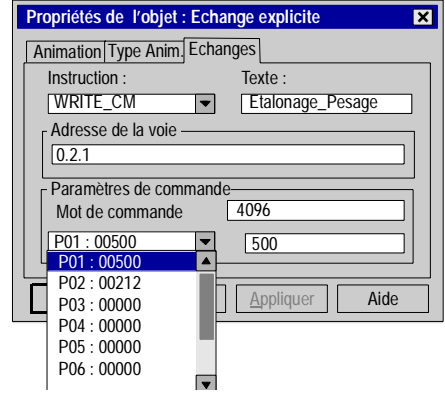

**Description** Le tableau suivant décrit les différents champs proposés par la boîte de dialogue.

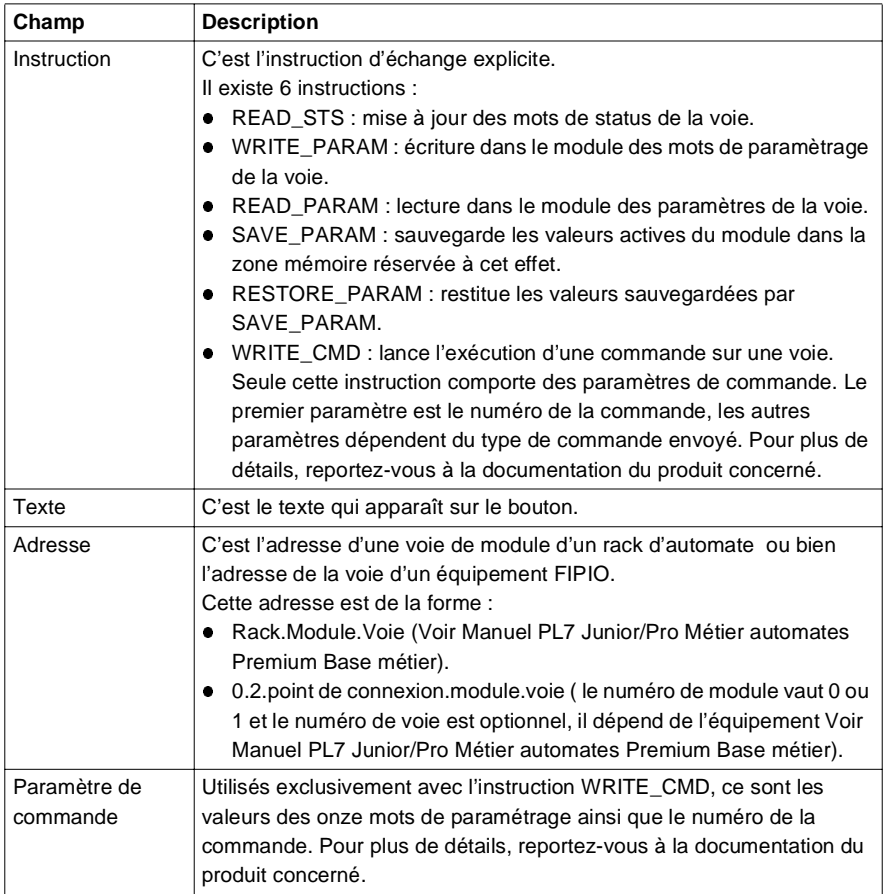

### **Information sur les objets**

**Présentation** La boîte de dialogue d'information sur les objets, accessible par la commande **Vues** → **Informations** permet d'afficher les informations sur chacun des objets contenus dans un écran. Cette boîte est particulièrement utile pour les objets composés.

**Boîte de dialogue** L'écran ci-dessous présente la fenêtre d'information sur les objets graphiques.

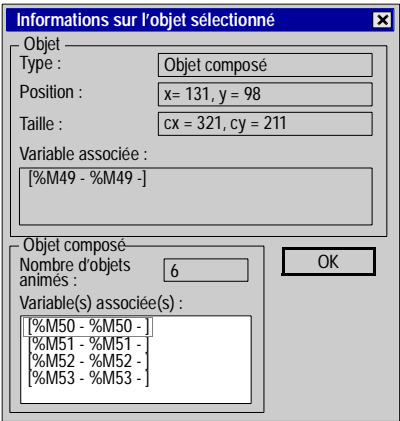

**Description** Le tableau suivant décrit les différentes informations proposées par cette fenêtre.

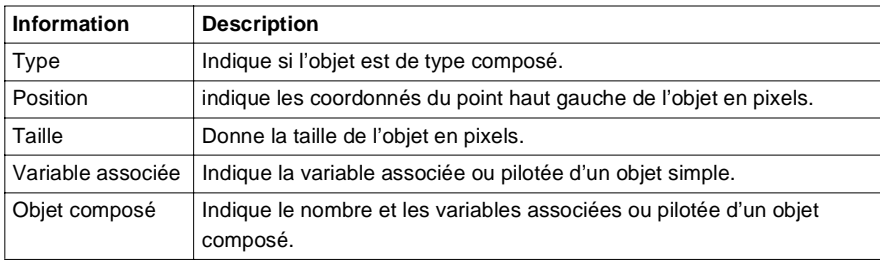

**Note :** Dans la réalité, lorsque l'objet est simple, la partie basse de la fenêtre intitulée **objet composé** n'apparaît pas. D'autre part, lorsque l'objet est composé, le champ **variable associée** située dans la partie haute est obligatoirement vide mais pour pouvoir expliquer plus synthétiquement cette fonctionnalité, nous l'avons renseigné.

# **3.4 Manipulation des objets dans un écran d'exploitation**

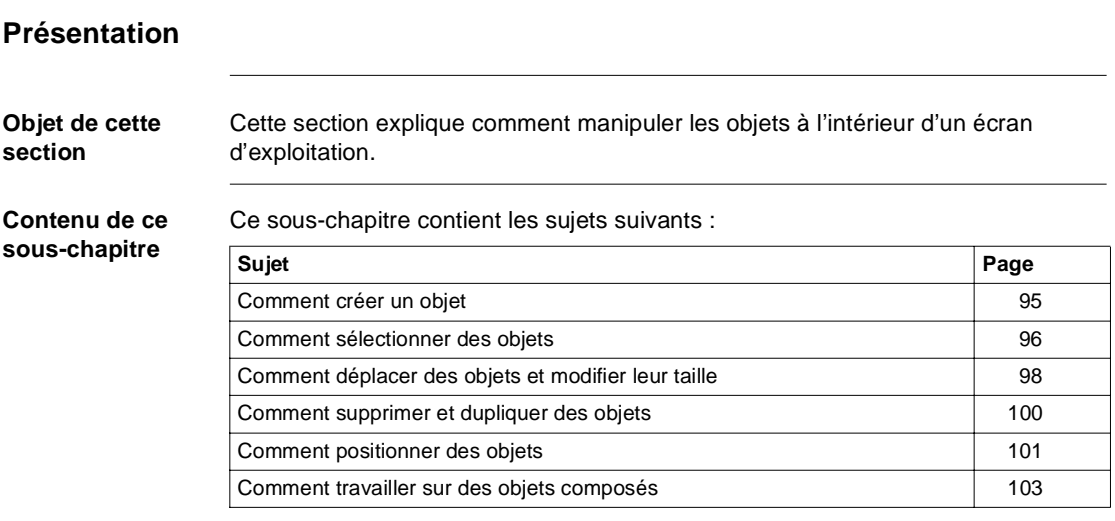

# <span id="page-94-0"></span>**Comment créer un objet**

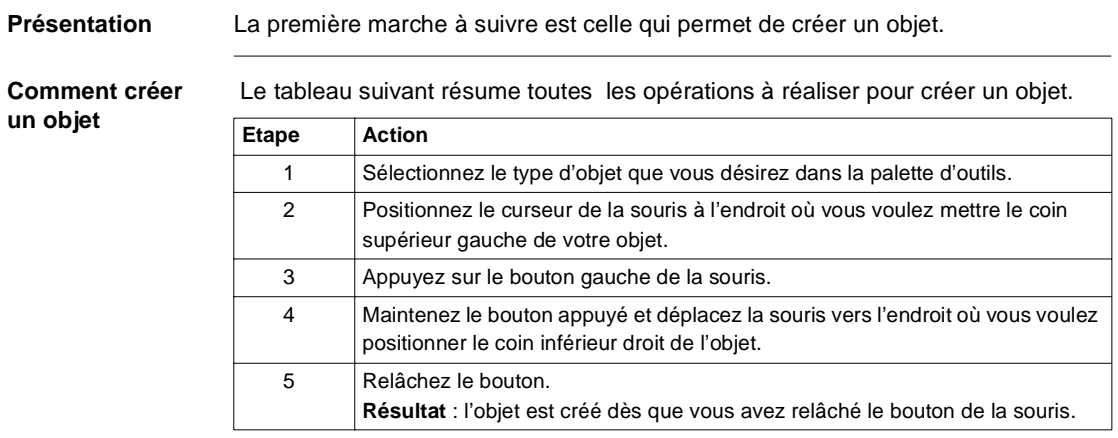

### <span id="page-95-0"></span>**Comment sélectionner des objets**

**Présentation** Lorsque des objets existent dans un écran, il est nécessaire d'en sélectionner certains afin de les manipuler. La sélection ou la désélection d'objets est l'une des manipulation de base.

**Comment effectuer une sélection simple d'un objet**

Le tableau suivant indique les trois possibilités qui vous sont offertes pour sélectionner un objet.

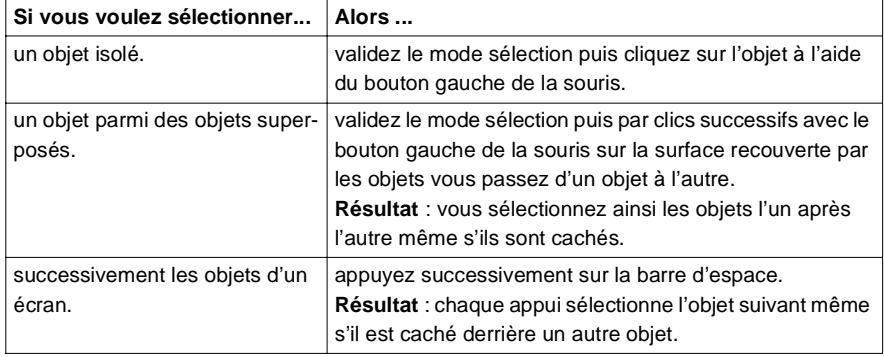

### **Comment effectuer une sélection multiple d'objets**

Le tableau suivant indique les deux possibilités qui vous sont offertes pour sélectionner plusieurs objets en même temps.

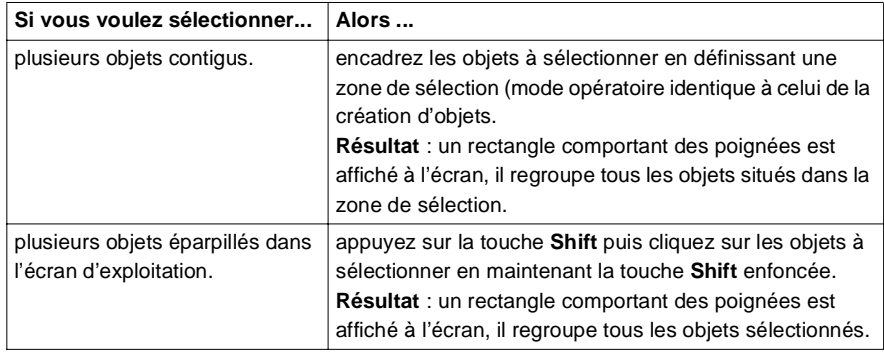

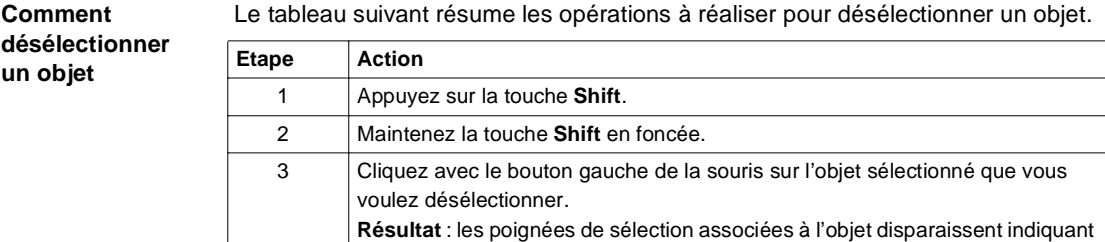

ainsi que l'objet n'appartient plus à la sélection.

### <span id="page-97-0"></span>**Comment déplacer des objets et modifier leur taille**

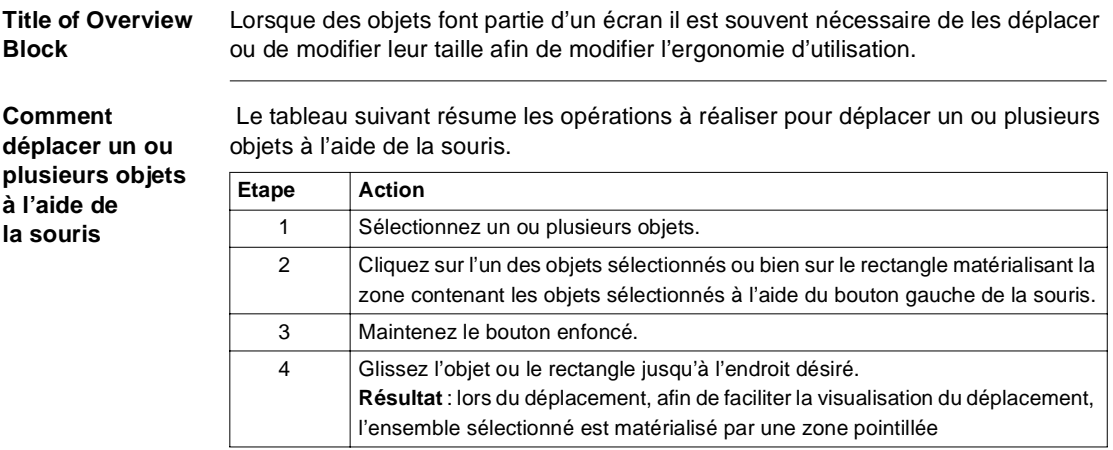

### **Comment déplacer un ou plusieurs objets à l'aide des touches du clavier**

Le tableau suivant résume les opérations à réaliser pour déplacer un ou plusieurs objets à l'aide des touches du clavier.

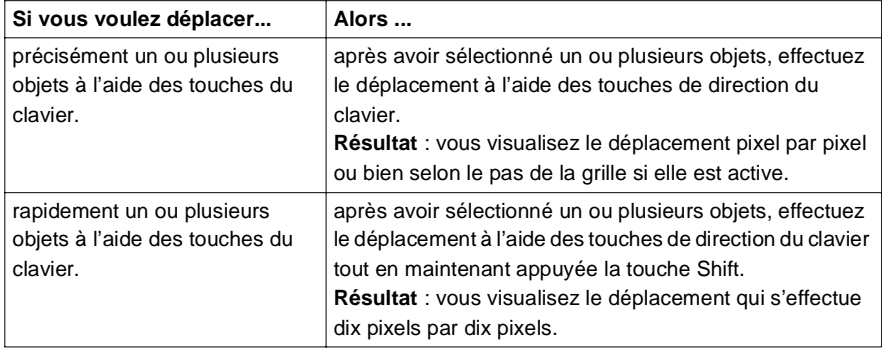

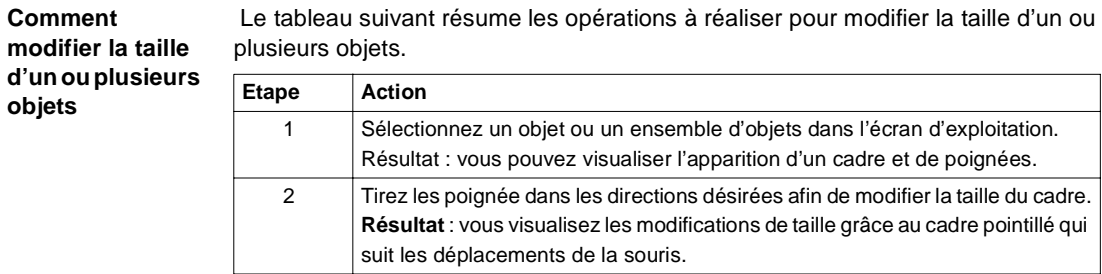

## <span id="page-99-0"></span>**Comment supprimer et dupliquer des objets**

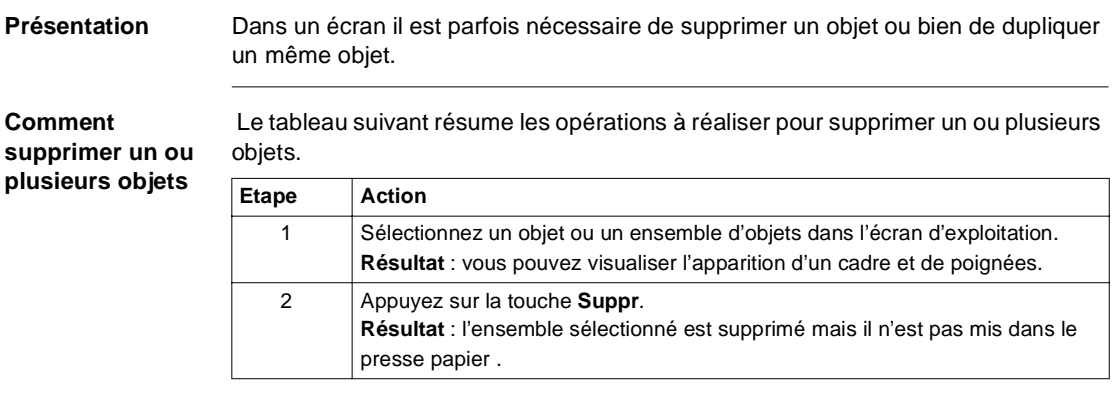

### **Comment couper, copier ou coller un ou plusieurs objets**

 Le tableau suivant résume les opérations à réaliser pour couper, copier ou coller un ou plusieurs objets.

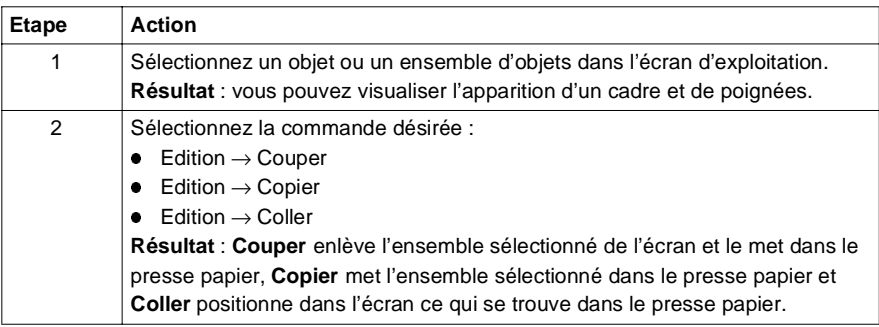

### <span id="page-100-0"></span>**Comment positionner des objets**

**Présentation** Pour réaliser un écran d'exploitation il est parfois nécessaire d'aligner des objets ou d'effectuer une symétrie sur des objets ou bien de positionner certains objets en avant plan par rapport à d'autres.

**Comment aligner un groupe**  Le tableau suivant résume les opérations à réaliser pour aligner un groupe d'objets.

### **d'objets**

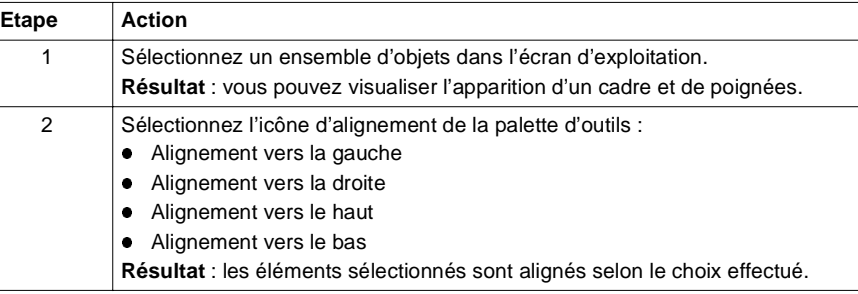

### **Comment effectuer une symétrie sur un objet ou un groupe d'objets**

 Le tableau suivant résume les opérations à réaliser pour retourner un objet ou un groupe d'objets selon une symétrie verticale ou horizontale.

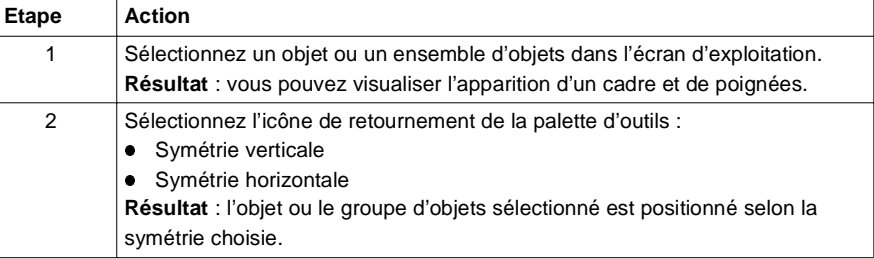

### **Comment mettre un objet en premier plan**

 Le tableau suivant résume les opérations à réaliser pour mettre un objet en premier plan.

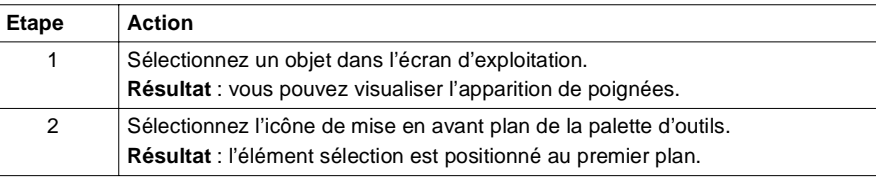

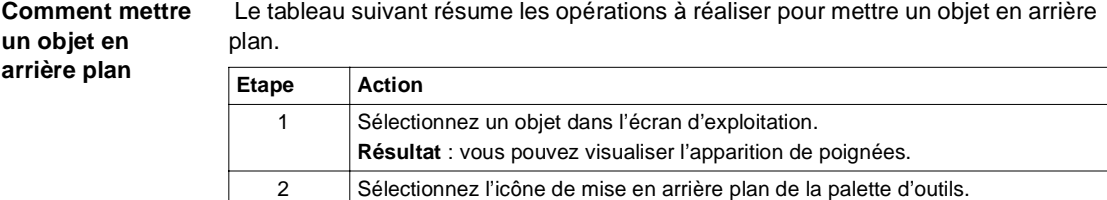

Le tableau suivant résume les opérations à réaliser pour mettre un objet en arrière

**Résultat** : l'élément sélection est positionné en arrière plan.

# <span id="page-102-0"></span>**Comment travailler sur des objets composés**

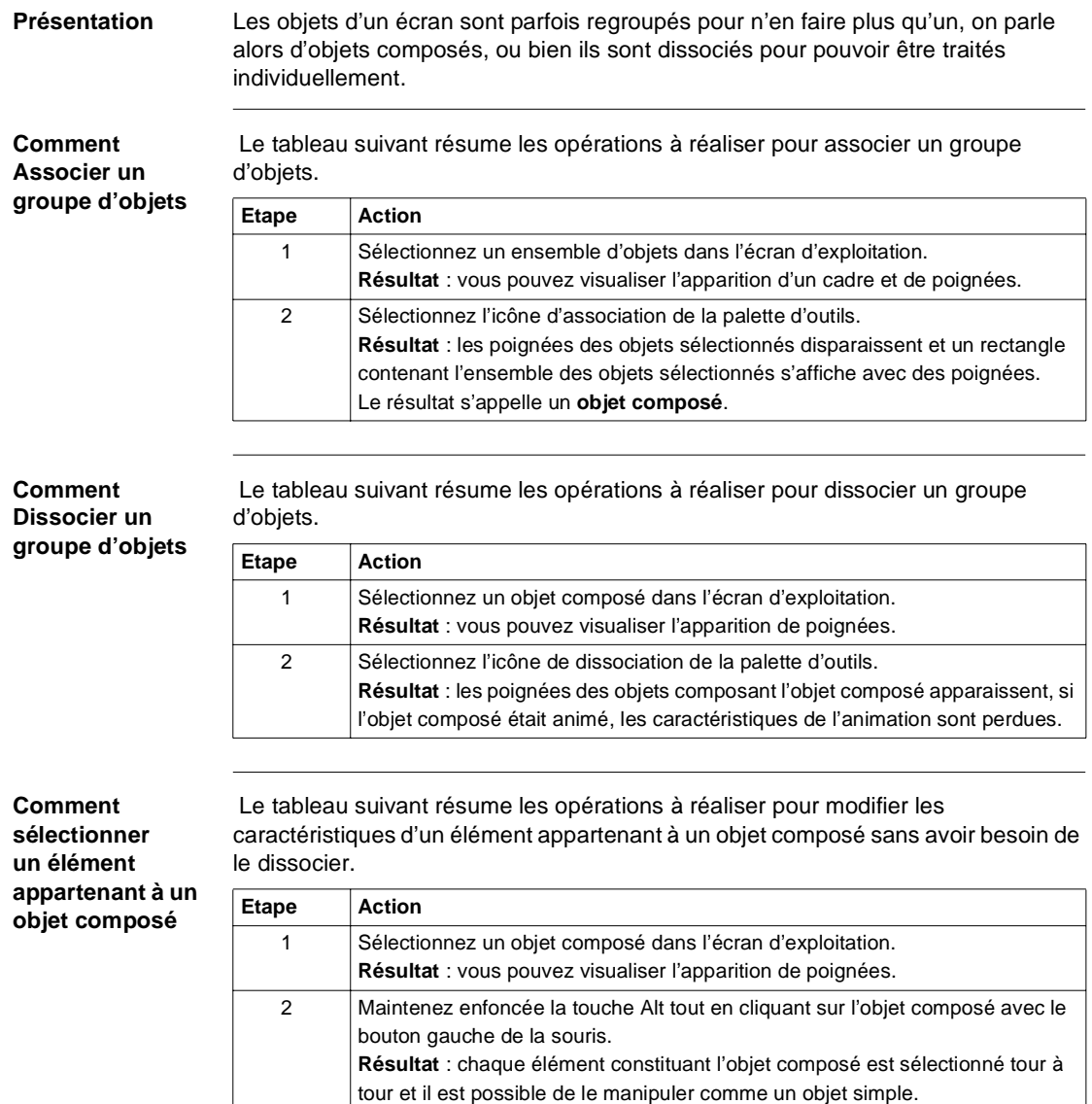

# **3.5 Gestion de la liste des objets de la bibliothèque**

### **Comment gérer la liste des objets graphiques de la bibliothèque**

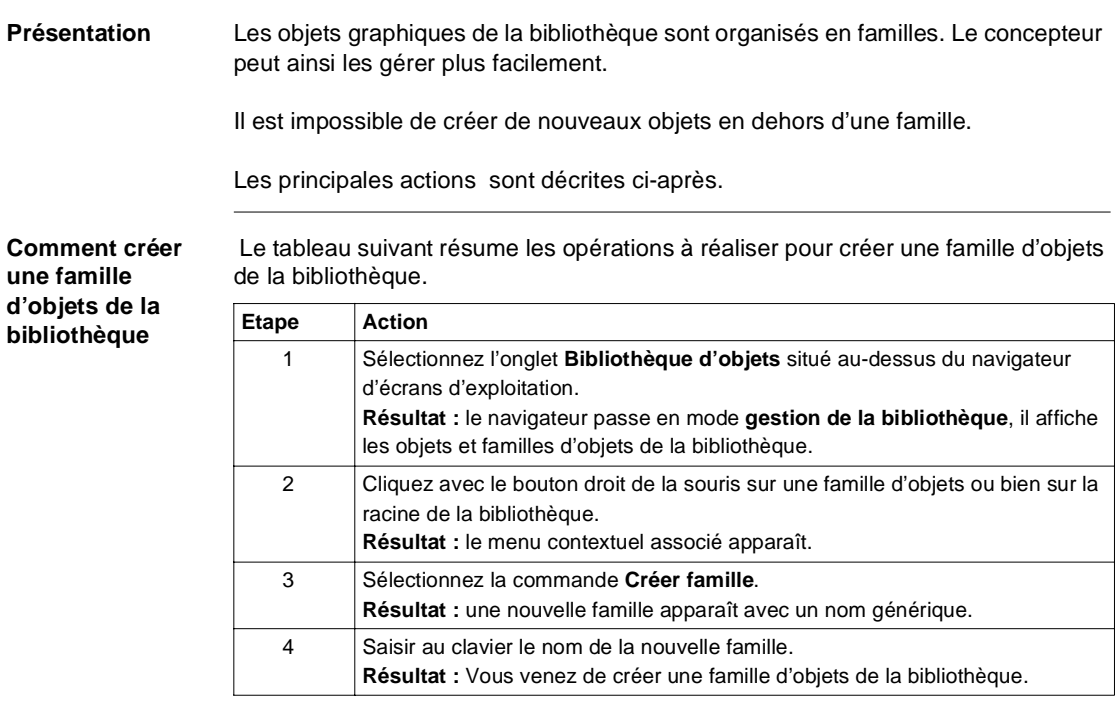

### **Comment créer un objet dans la bibliothèque**

 Le tableau suivant résume les opérations à réaliser pour créer un objet dans la bibliothèque.

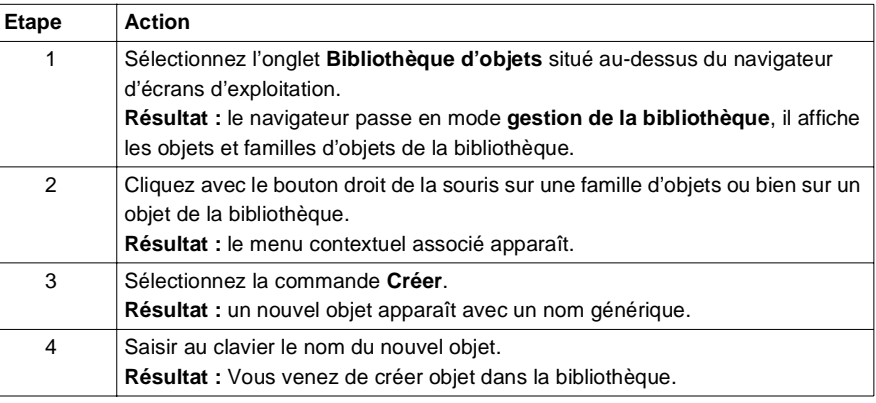

**Comment renommer un objet ou une famille d'objets de la bibliothèque**

 Le tableau suivant résume les opérations à réaliser pour renommer un objet ou une famille d'objets de la bibliothèque.

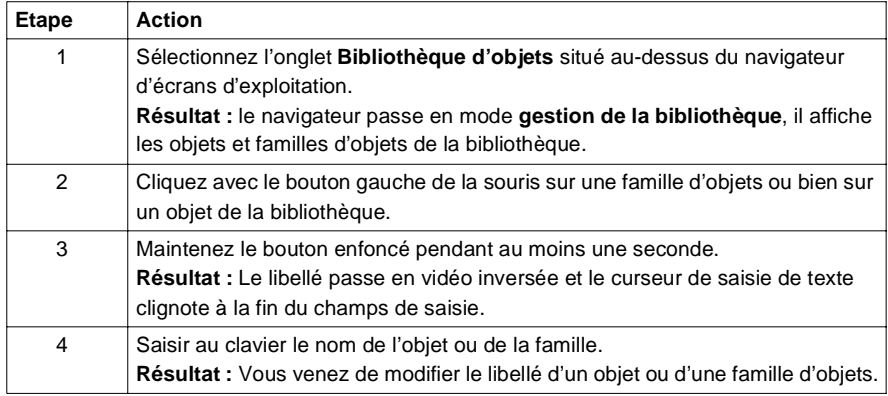

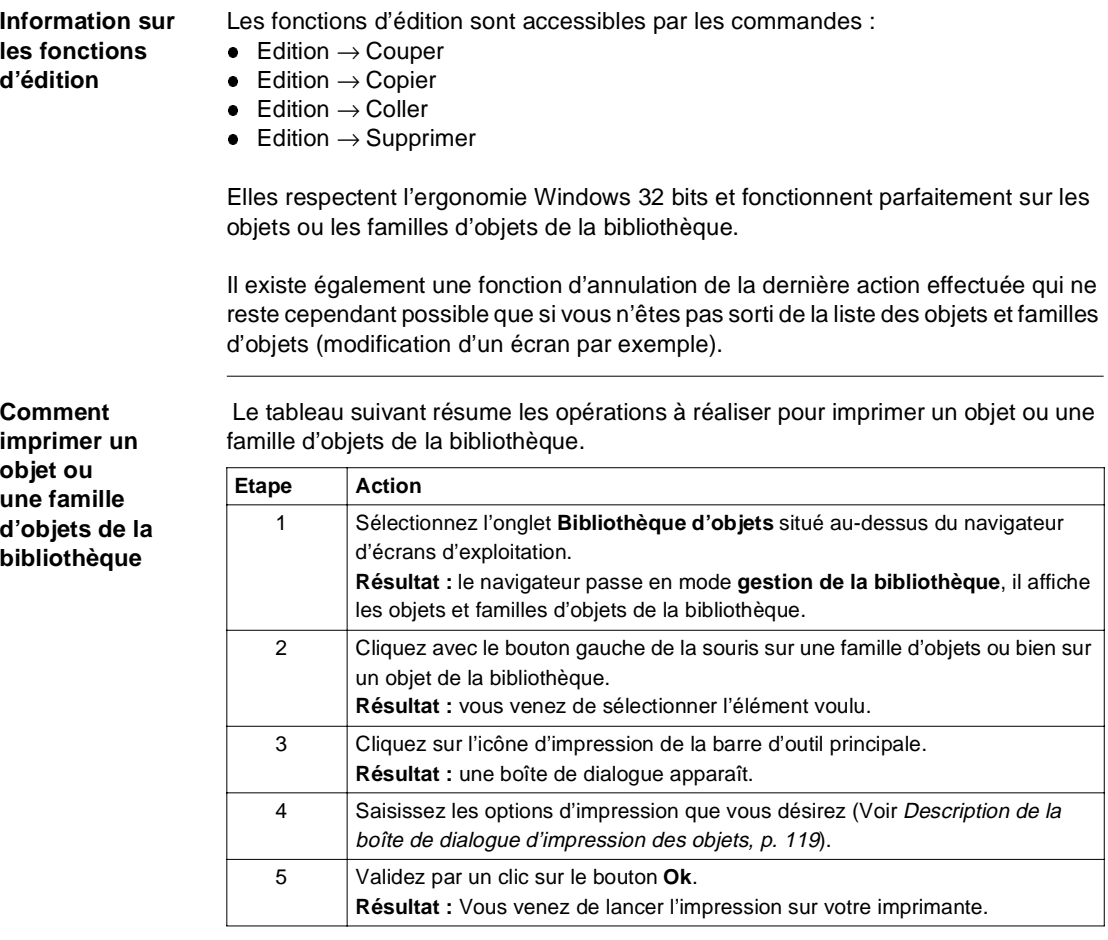

# **3.6 Gestion des messages de l'éditeur d'écrans d'exploitation**

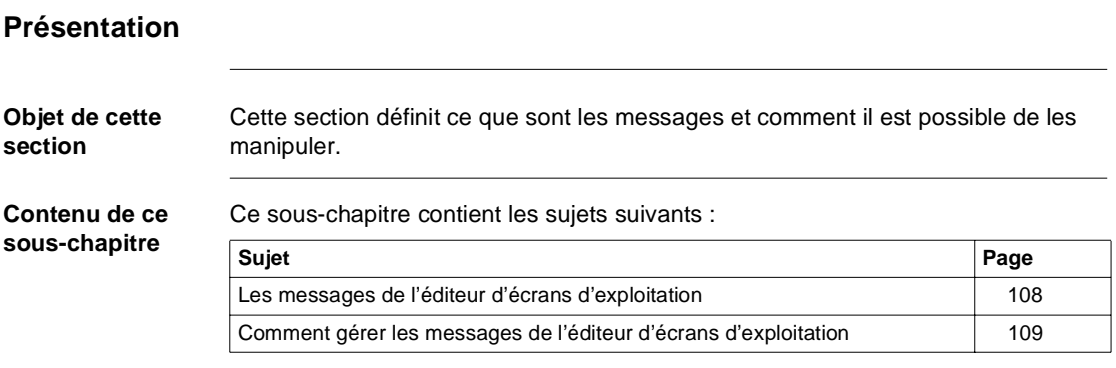

### <span id="page-107-0"></span>**Les messages de l'éditeur d'écrans d'exploitation**

**Présentation** Les messages sont composés d'un numéro et d'un libellé. Ils sont stockés dans l'application sur le micro ordinateur et sont liés aux objets grâce à leur numéro.

> Ainsi, il n'est pas nécessaire de créer un message par objet et ainsi dupliquer des messages souvent identiques.

Lors de la création d'une application, la liste des messages est vide, c'est à l'utilisateur de la remplir.

**Illustration** La figure ci-dessous montre un exemple de liste de messages.

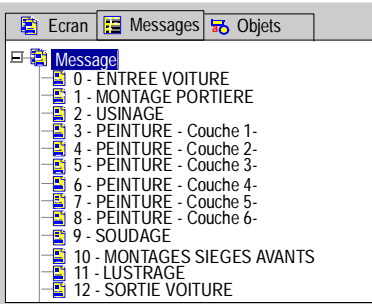

La liste des messages est composée d'un numéro et d'un libellé.
#### **Comment gérer les messages de l'éditeur d'écrans d'exploitation**

**Présentation** Les messages de l'éditeur d'écrans d'exploitation sont accessibles grâce au menu principal mais aussi avec les menus contaxtuels. Les différentes manipulations de messages sont décrites ci-après.

**Comment créer un message** Le tableau suivant résume les opérations à réaliser pour créer un message utilisé ensuite par l'éditeur d'écrans d'exploitation.

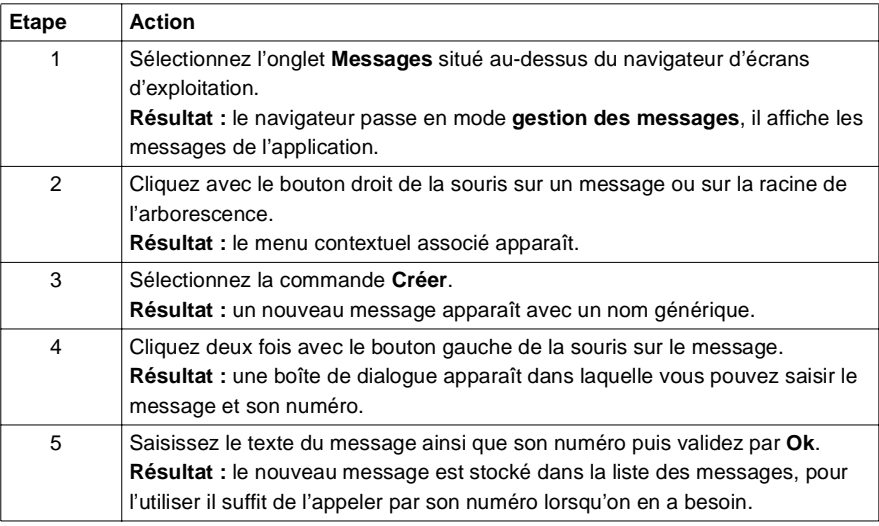

**Comment modifier un message**

 Le tableau suivant résume les opérations à réaliser pour modifier un message existant.

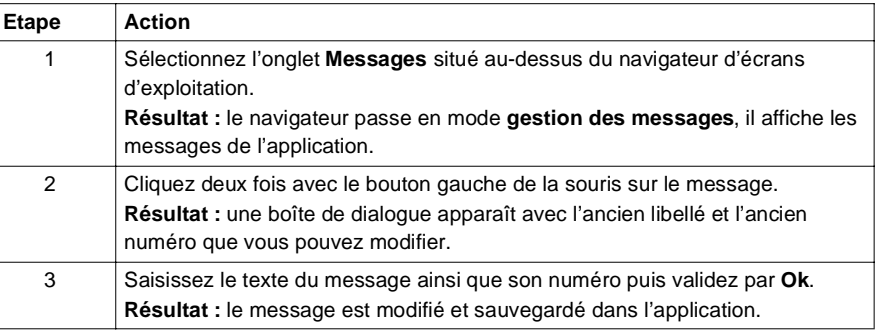

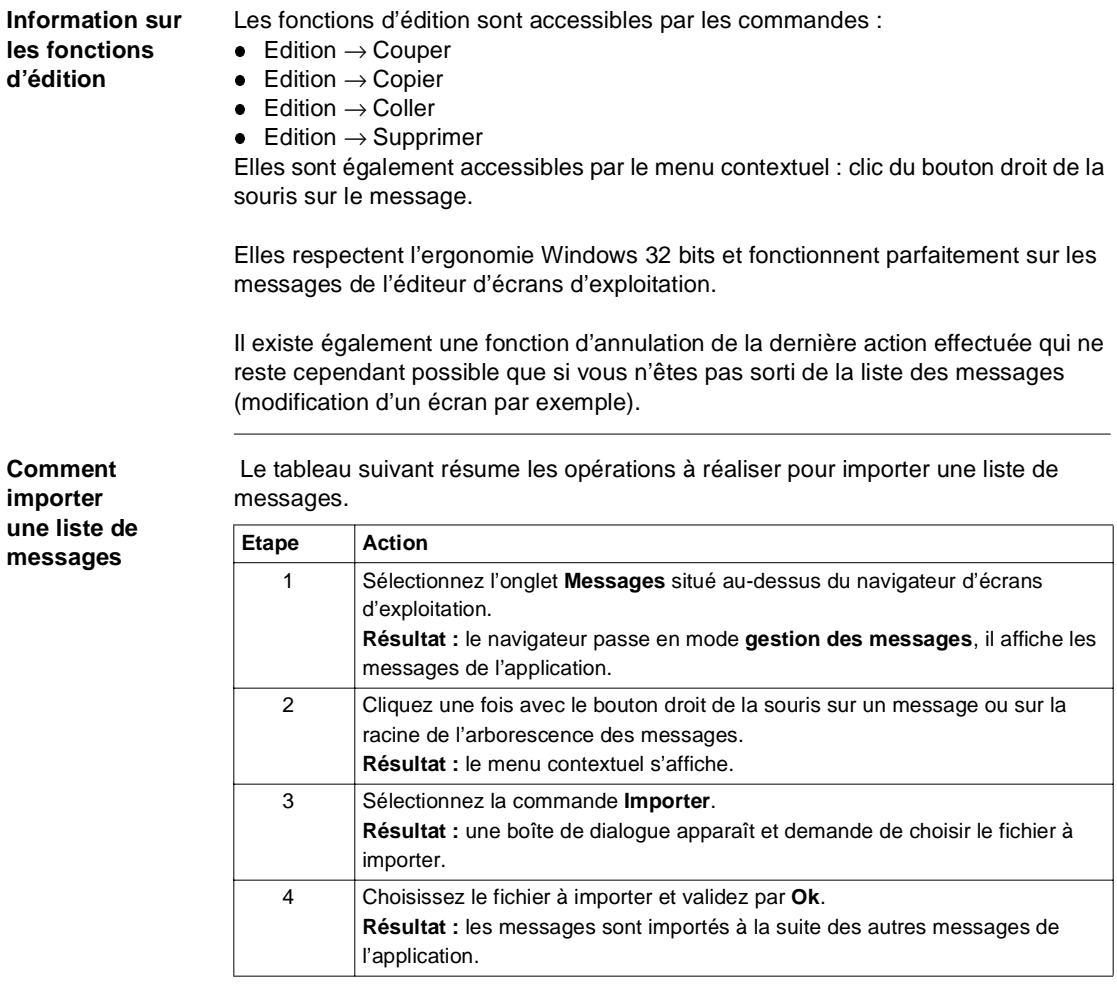

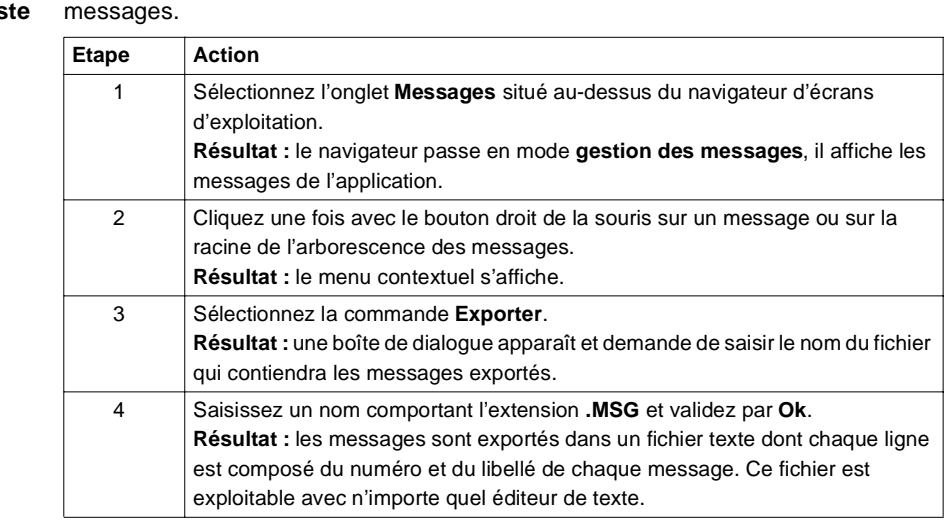

Le tableau suivant résume les opérations à réaliser pour exporter une liste de

#### **Comment exporter une list de messages**

**Comment imprimer les messages**

 Le tableau suivant résume les opérations à réaliser pour imprimer les messages de l'éditeur d'écrans d'exploitation.

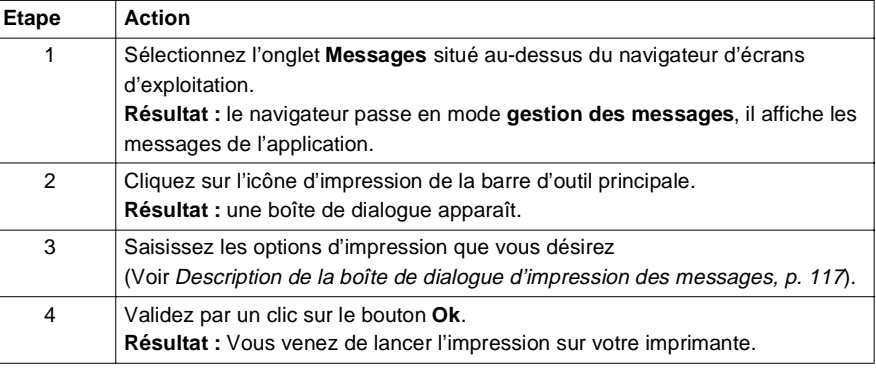

# **3.7 Impression d'un document**

#### **Présentation**

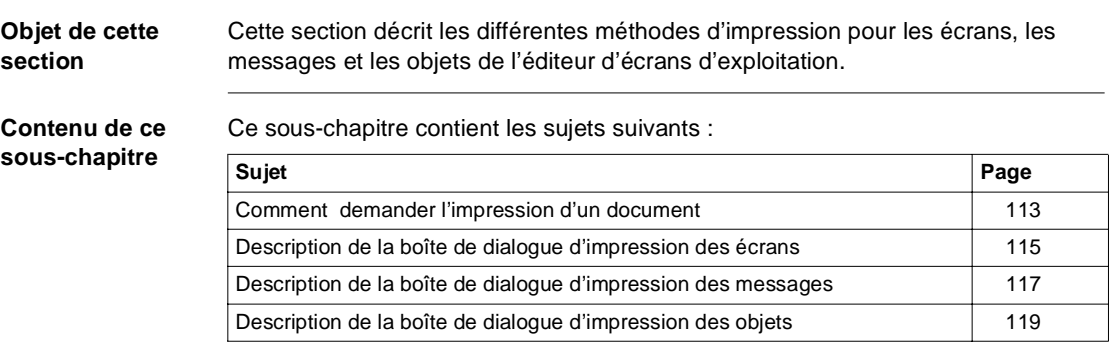

#### <span id="page-112-0"></span>**Comment demander l'impression d'un document**

**Présentation** Il est possible d'imprimer l'ensemble des données manipulées :

- · les écrans,
- les messages.
- **·** les objets graphiques.

Lors d'une impression il est également possible d'ajouter une page de sommaire et une page de garde.

Comme l'ensemble des fenêtres et boîtes de dialogue, les écrans d'impression sont contextuels donc différentes selon les éléments à imprimer.

Les différents paramétrages de l'impression sont décrits dans las parties suivantes :

- **·** Description de la boîte de dialogue d'impression des écrans, p. [115](#page-114-0)
- **·** Description de la boîte de dialogue d'impression des messages, p. [117](#page-116-0)
- **·** Description de la boîte de dialogue d'impression des objets, p. [119](#page-118-0)

**Comment demander l'impression d'un document**

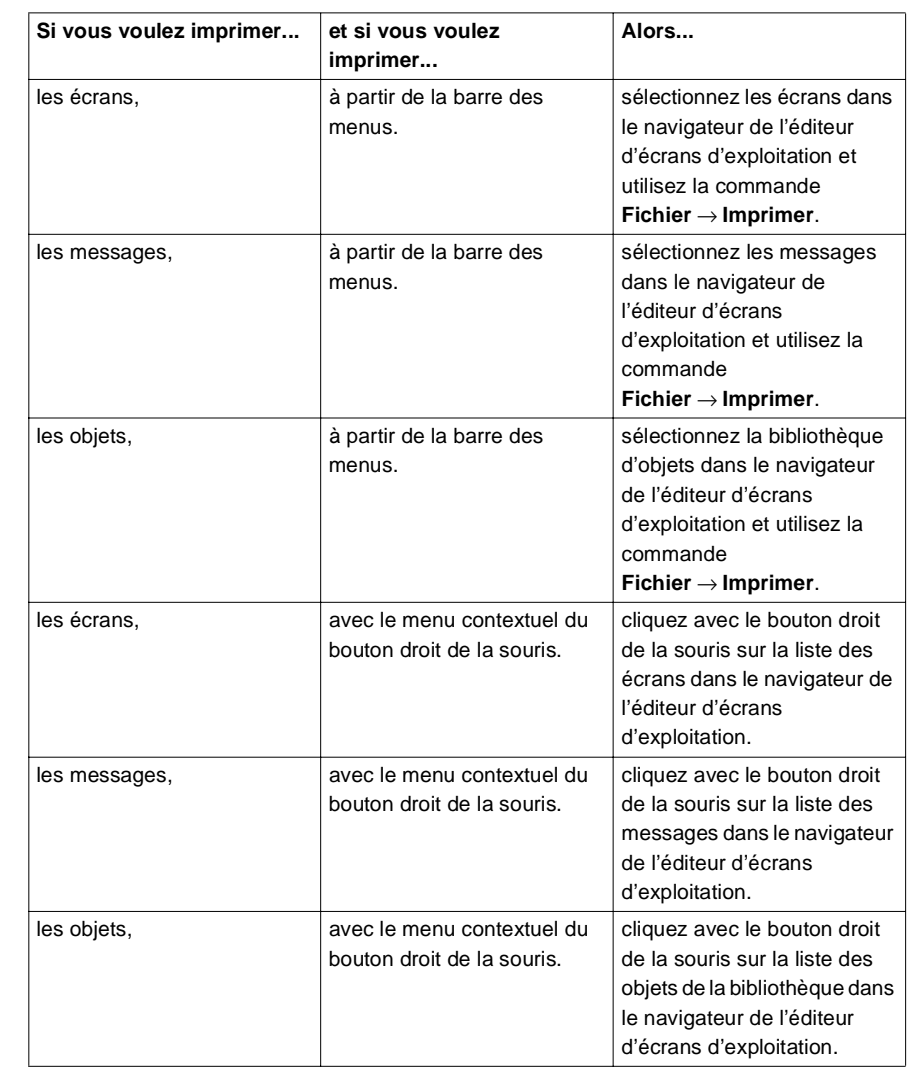

Ce tableau indique comment demander l'impression d'un document.

#### <span id="page-114-0"></span>**Description de la boîte de dialogue d'impression des écrans**

**Présentation** La boîte de dialogue contextuelle d'impression (Voir Comment demander l'impression d'un document, p. [113](#page-112-0)) permet de définir les paramètres d'impression des écrans de l'éditeur d'écrans d'exploitation.

#### **Boîte de dialogue** L'écran ci-dessous présente la boîte de dialogue de paramétrage de l'impression des écrans.

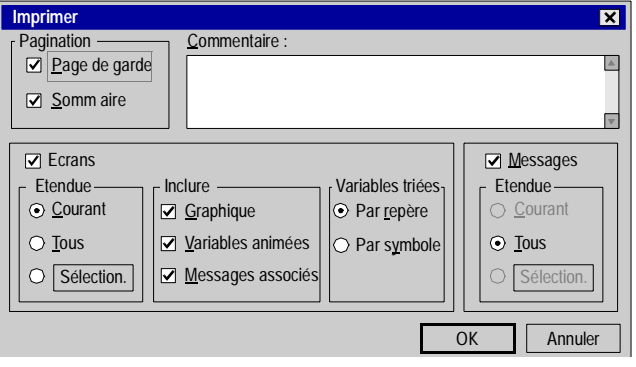

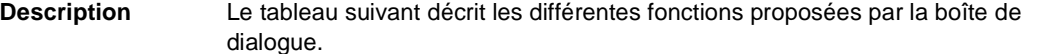

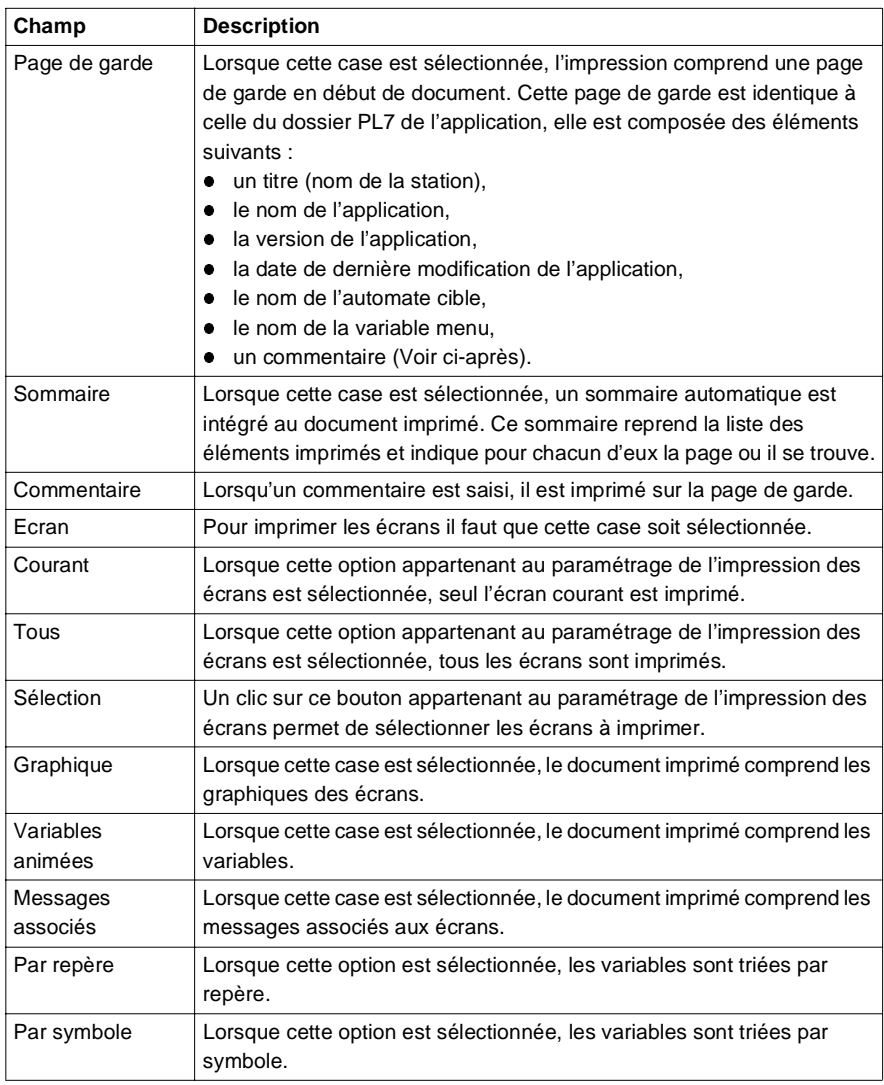

#### <span id="page-116-0"></span>**Description de la boîte de dialogue d'impression des messages**

**Présentation** La boîte de dialogue contextuelle d'impression (Voir Comment demander l'impression d'un document, p. [113](#page-112-0)) permet de définir les paramètres d'impression des messages de l'éditeur d'écrans d'exploitation.

#### **Boîte de dialogue** L'écran ci-dessous présente la boîte de dialogue de paramétrage de l'impression des messages.

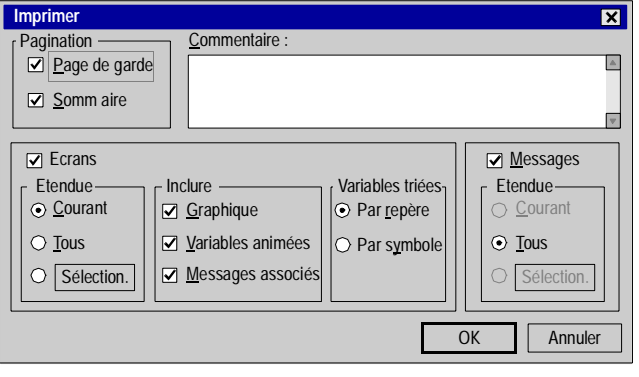

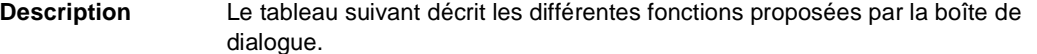

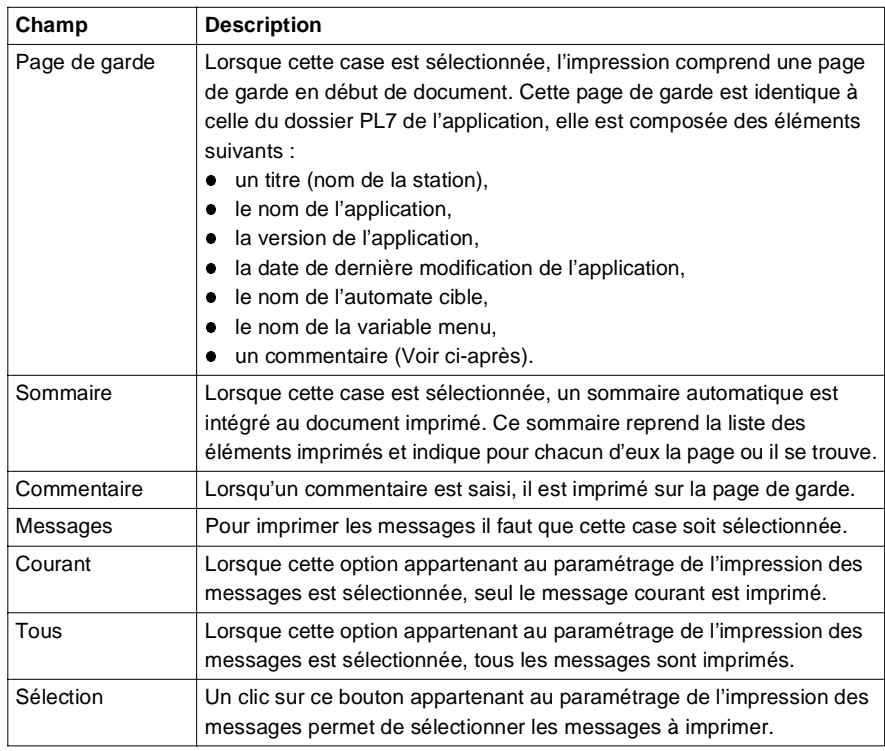

#### <span id="page-118-0"></span>**Description de la boîte de dialogue d'impression des objets**

**Présentation** La boîte de dialogue contextuelle d'impression (Voir Comment demander l'impression d'un document, p. [113](#page-112-0)) permet de définir les paramètres d'impression des objets de l'éditeur d'écrans d'exploitation.

> Exemple : dans le cadre de l'impression des objets, il n'est pas possible d'imprimer de sommaire ni de page de garde.

**Boîte de dialogue** L'écran ci-dessous présente la boîte de dialogue de paramétrage de l'impression des objets de la biliothèque.

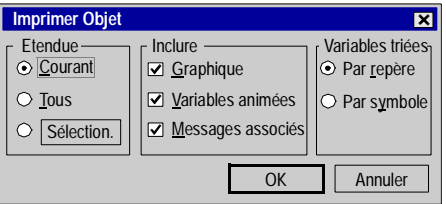

**Description** Le tableau suivant décrit les différentes fonctions proposées par la boîte de dialogue.

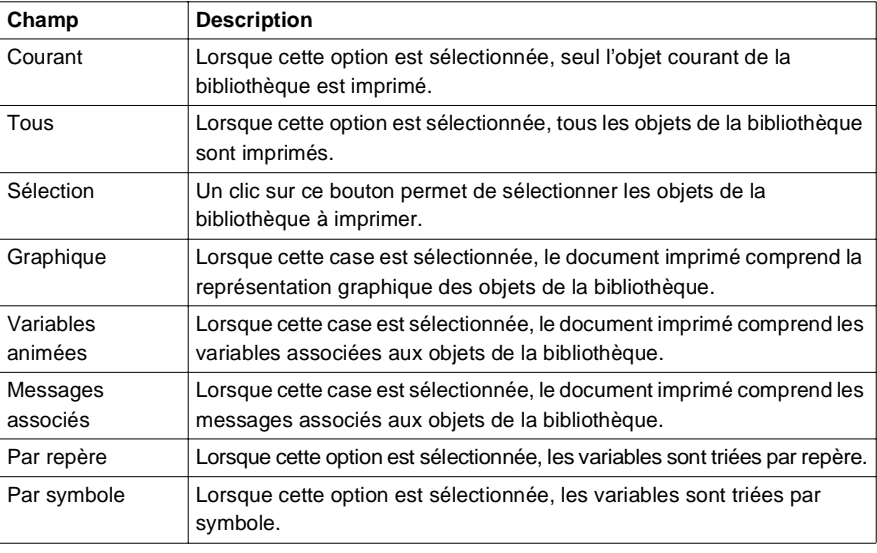

# **3.8 Import et export des écrans et des messages**

#### **Présentation**

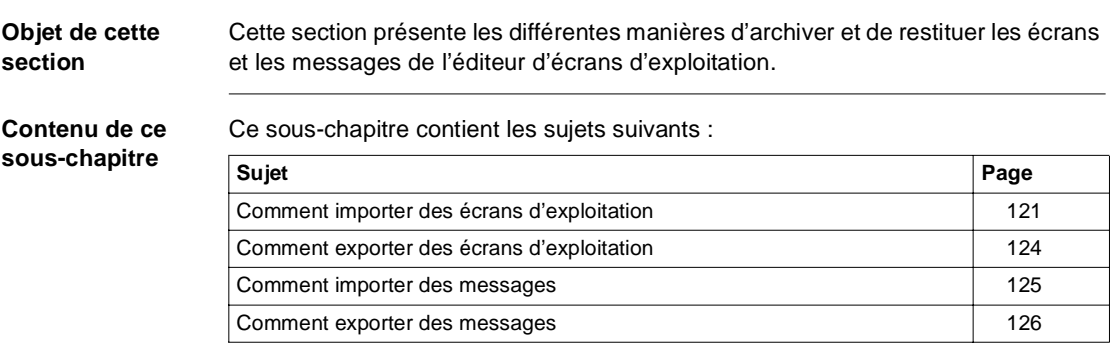

#### <span id="page-120-0"></span>**Comment importer des écrans d'exploitation**

**Présentation** L'import des écrans d'exploitation permet d'intégrer à l'application courante des écrans créés pour un autre application et archivés sur un disque dur, un CDROM, une disquette....

> L'import s'effectue sélectivement par famille ou par écran et il est également possible de sélectionner une application complète.

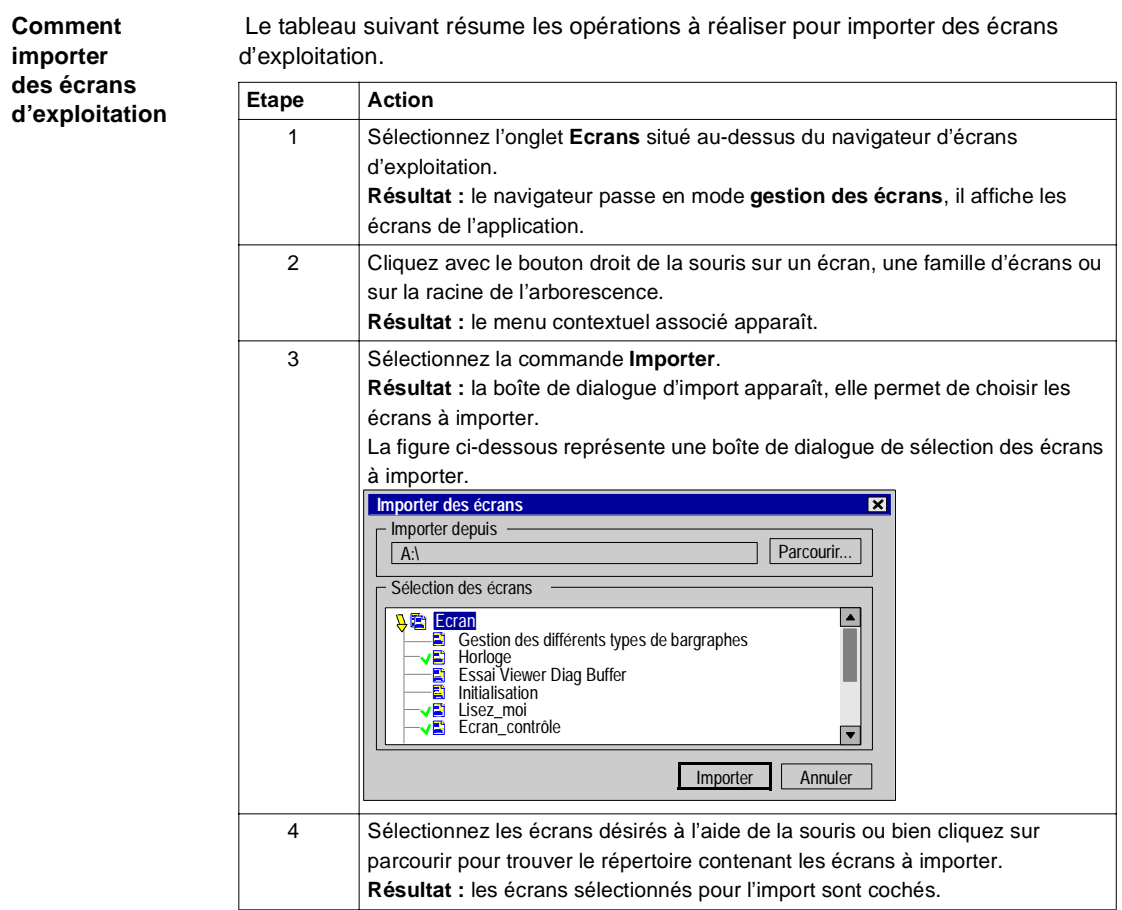

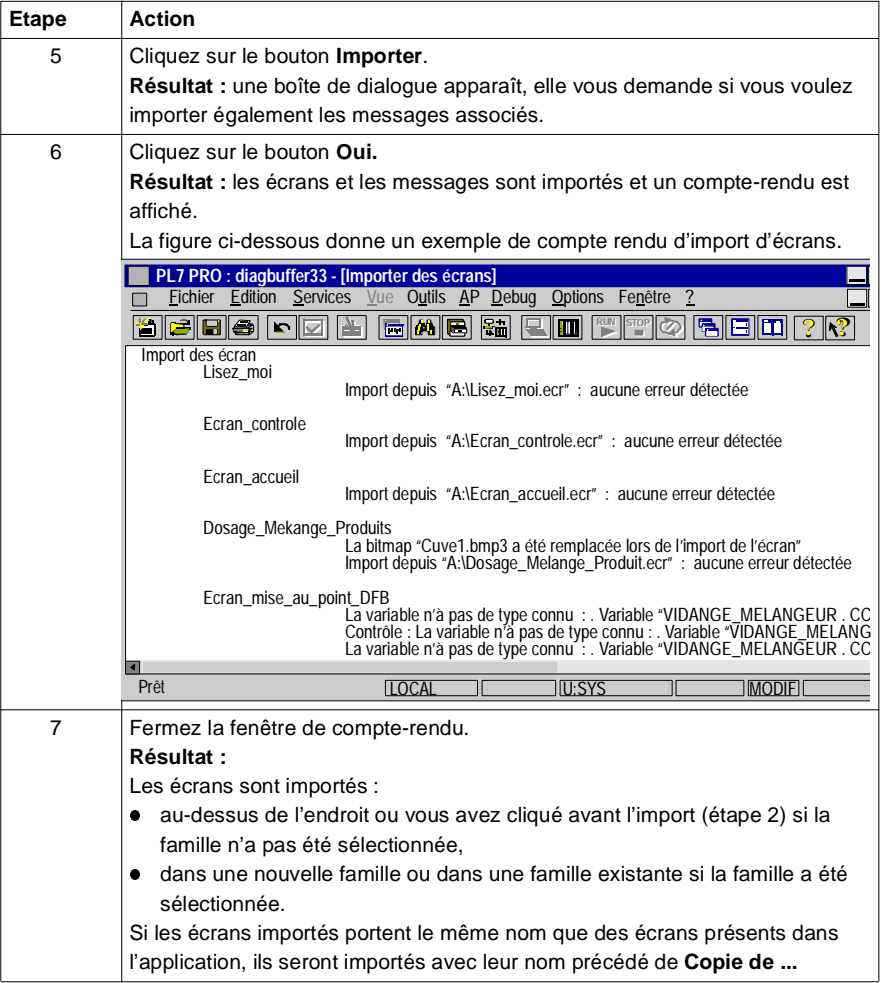

# <span id="page-123-0"></span>**Comment exporter des écrans d'exploitation**

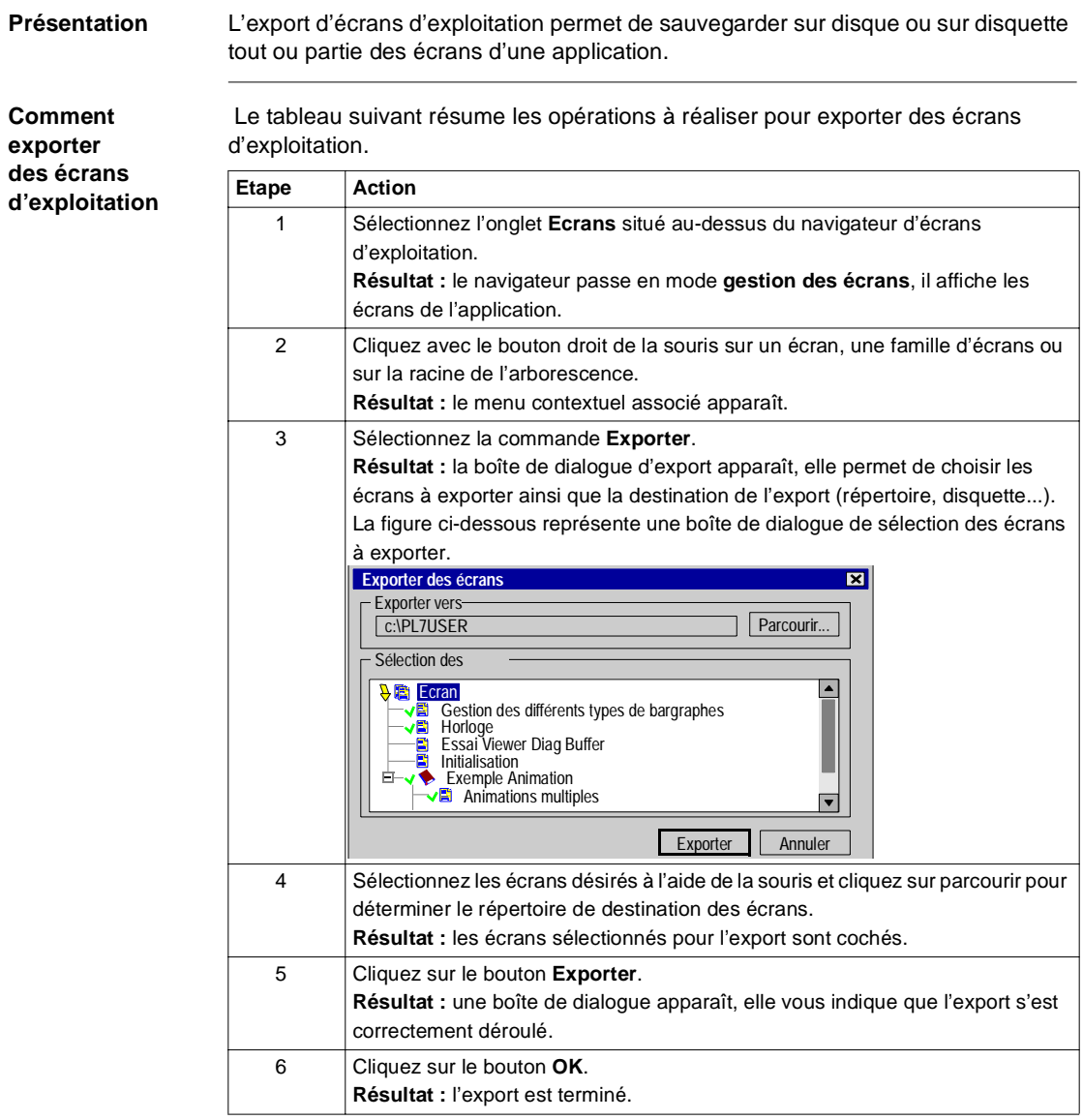

#### <span id="page-124-0"></span>**Comment importer des messages**

**Présentation** L'import des messages permet d'intégrer à l'application courante des messages créés pour un autre application et archivés sur un disque dur, un CDROM, une disquette....

L'import s'effectue en choisissant un fichier de messages (extension **.MSG**).

Les fichiers de messages sont au format texte et peuvent être facilement modifiés et créés à l'aide d'un éditeur de texte.

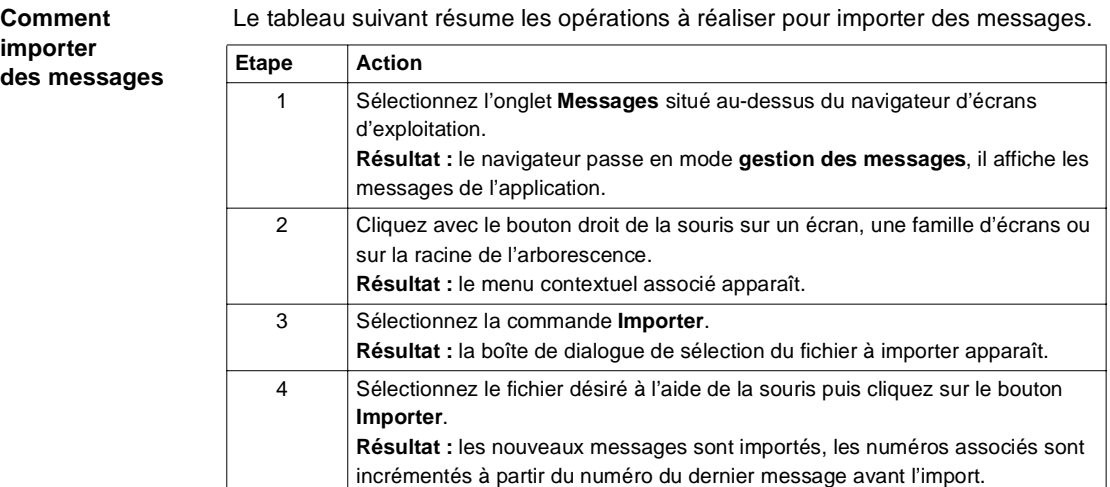

#### <span id="page-125-0"></span>**Comment exporter des messages**

**Présentation** L'export de messages permet de sauvegarder sur disque ou disquette tous les messages d'une application.

Cet export s'effectue sous la forme d'un fichier texte d'extension **.MSG**.

**Comment exporter des messages** Le tableau suivant résume les opérations à réaliser pour exporter des messages. Etape **Action** 1 Sélectionnez l'onglet **Messages** situé au-dessus du navigateur d'écrans d'exploitation. **Résultat :** le navigateur passe en mode **gestion des messages**, il affiche les messages de l'application. 2 Cliquez avec le bouton droit de la souris sur un écran, une famille d'écrans ou sur la racine de l'arborescence. **Résultat :** le menu contextuel associé apparaît. 3 Sélectionnez la commande **Exporter**. **Résultat :** la boîte de dialogue **Windows** de sauvegarde de fichier apparaît. 4 Saisissez le nom du nouveau fichier devant contenir les messages puis cliquez sur le bouton **Importer**. **Résultat :** un nouveau fichier de messages est créé, il est de type texte, possède l'extension **.MSG** et contient tous les messages de l'application.

# **4 Fonctionnement de l'éditeur d'écrans d'exploitation en mode connecté**

### **Présentation**

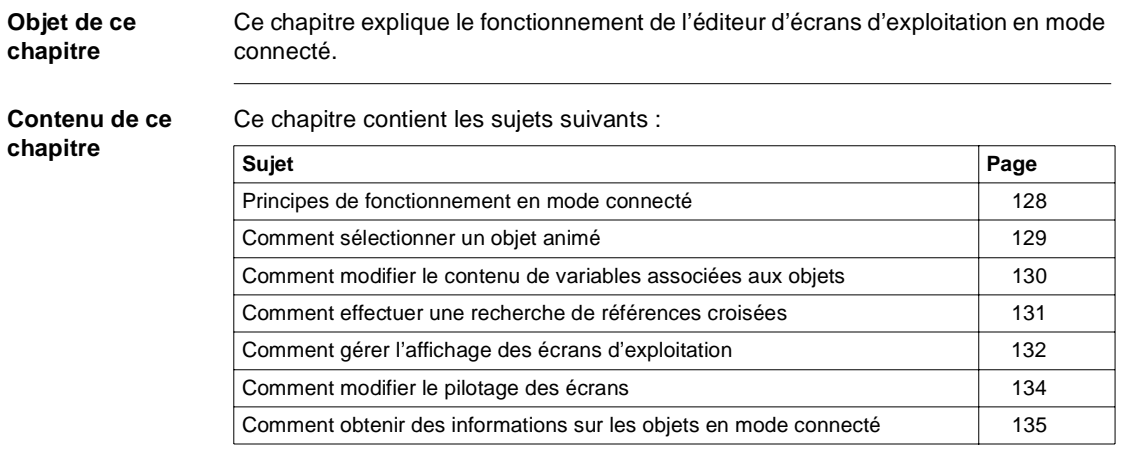

# <span id="page-127-0"></span>**Principes de fonctionnement en mode connecté**

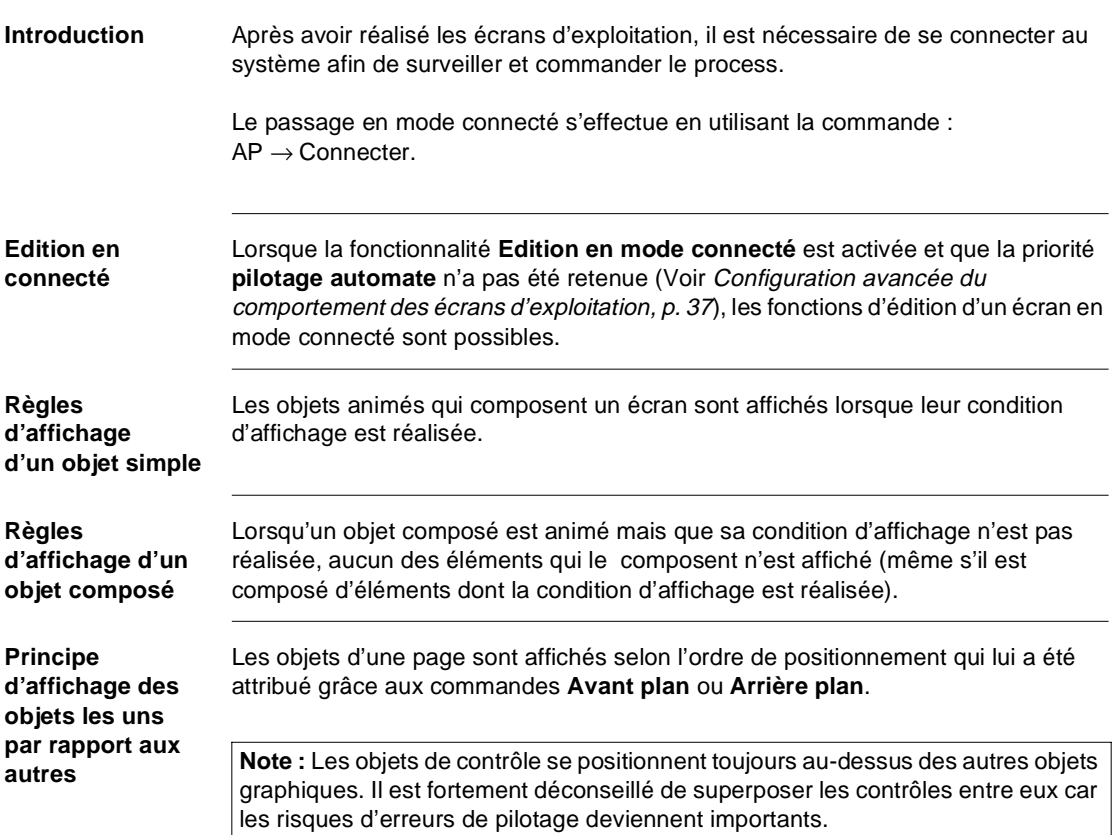

#### <span id="page-128-0"></span>**Comment sélectionner un objet animé**

**Présentation** En mode connecté il est parfois nécessaire de sélectionner un objet. Pour éviter d'agir sur le process en voulant sélectionner l'objet il existe des manipulations particulières décrites dans cette partie.

**Note :** il est possible de sélectionner

**Comment sélectionner** Le tableau suivant indique les possibilités qui vous sont offertes pour sélectionner un objet en mode connecté.

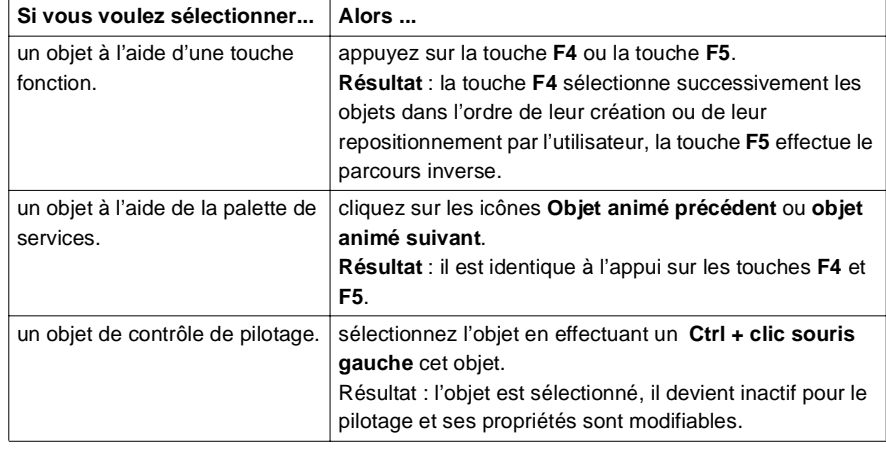

**un objet animé**

### <span id="page-129-0"></span>**Comment modifier le contenu de variables associées aux objets**

**Présentation** L'éditeur d'écrans d'exploitation permet de modifier le contenue d'une ou plusieurs variables associées à des objets animés. Le principe est identique à celui utilisé dans les éditeurs de langage PL7.

**Comment modifier le contenu de variables associées aux objets**

 Le tableau suivant indique les étapes à suivre pour modifier le contenu de variables associées aux objets graphiques.

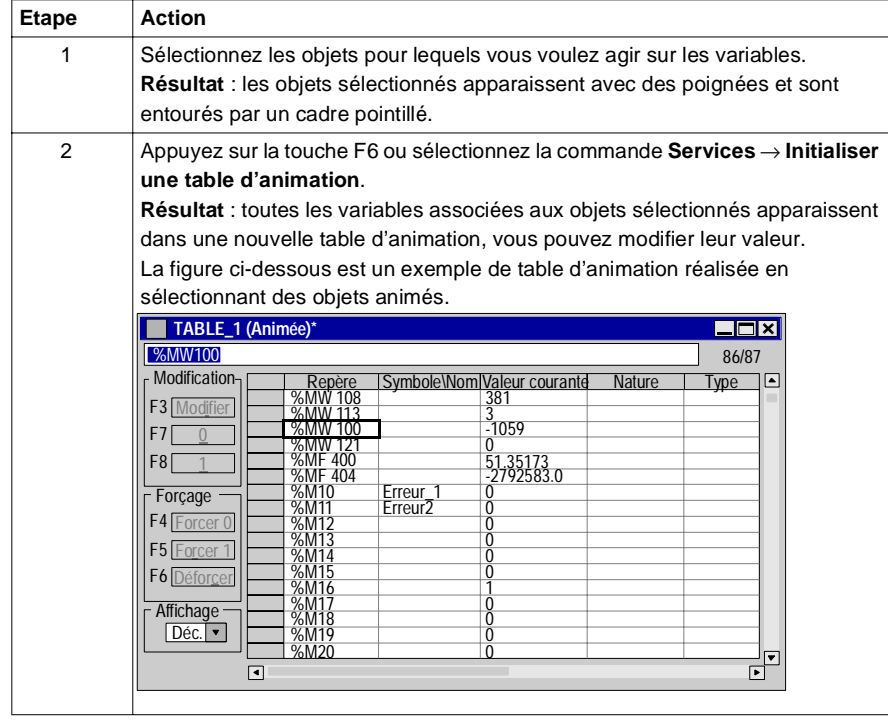

### <span id="page-130-0"></span>**Comment effectuer une recherche de références croisées**

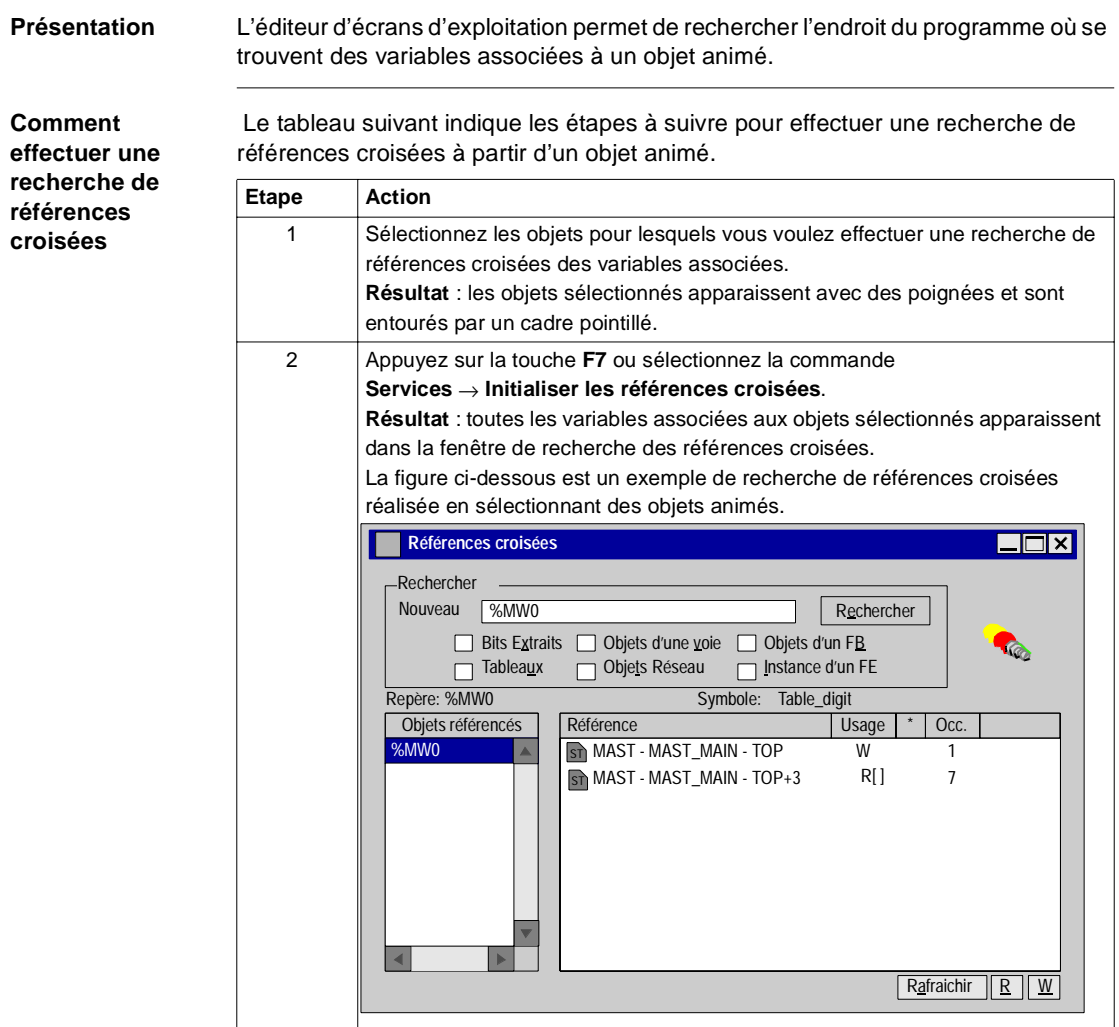

#### <span id="page-131-0"></span>**Comment gérer l'affichage des écrans d'exploitation**

**Présentation** De nombreuses possibilités d'affichage sont offertes afin de faciliter l'utilisation des écrans d'exploitation.

Les principales sont les suivantes :

- **Affichage des différentes fenêtres.**
- **Masquage des ascenseurs horizontaux et verticaux,**
- l Mode **plein écran**.

**Comment choisir les fenêtres de l'éditeur d'écrans d'exploitation**

 Le tableau suivant indique les étapes à suivre pour modifier le nombre et le type de fenêtres affichées par l'éditeur d'écrans d'exploitation.

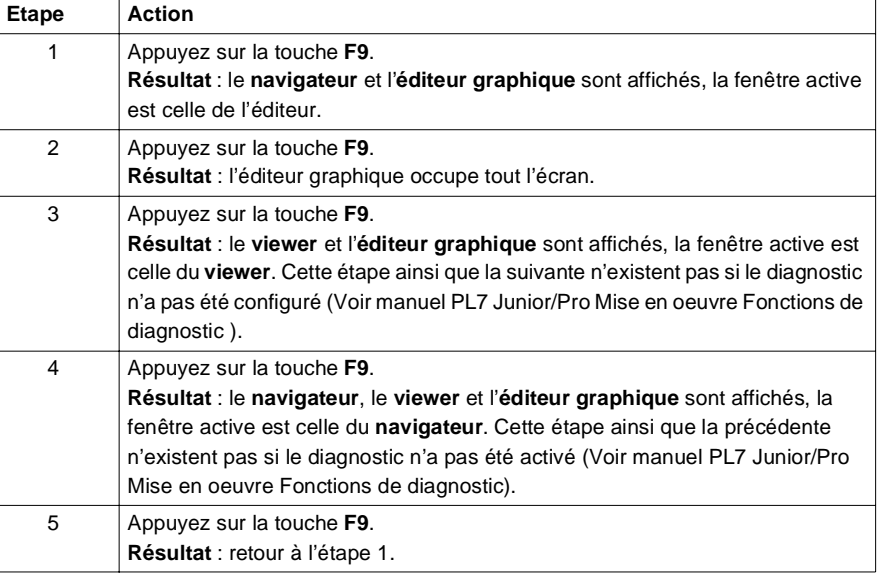

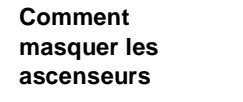

 Le tableau suivant indique les étapes à suivre pour masquer les ascenseurs affichés par l'éditeur d'écrans d'exploitation.

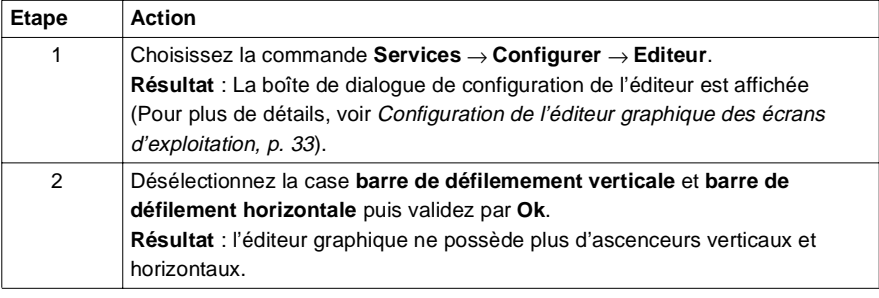

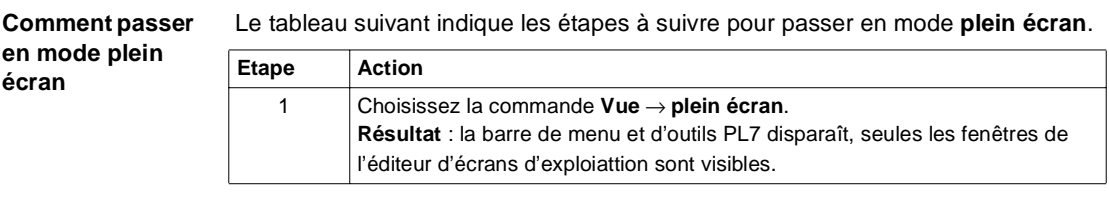

**Comment passer en mode fenêtre**

Le tableau suivant indique les étapes à suivre pour passer en mode **fenêtre**.

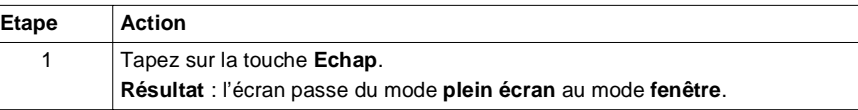

**Comment lancer automatiquement l'éditeur d'écrans d'exploitation en mode plein écran**

 Le tableau suivant indique les étapes à suivre pour masquer les ascenseurs affichés par l'éditeur d'écrans d'exploitation.

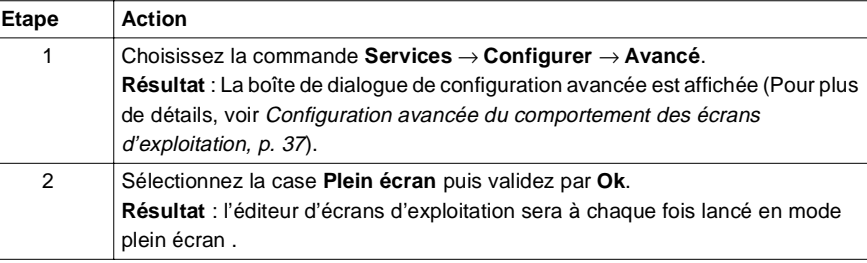

#### <span id="page-133-0"></span>**Comment modifier le pilotage des écrans**

**Présentation** Le type de pilotage est déterminé par les options de configuration (Voir Configuration avancée du comportement des écrans d'exploitation, p. [37](#page-36-0)). Il est cependant possible de modifier le type de pilotage en mode connecté. **Comment définir le type de pilotage en mode connecté** Le tableau suivant indique comment changer le type de pilotage des écrans d'exploitation. **Si vous voulez... et si vous êtes ... Alors ...** piloter les écrans avec l'automate, en **Pilotage opérateur**. appuyez sur la touche **F2** ou cliquez sur l'icone **Pilotage automate**. passer en **Pilotage opérateur**, en **Pilotage automate**. appuyez sur la touche **F3** ou cliquez sur l'icone **Pilotage opérateur**.

# <span id="page-134-0"></span>**Comment obtenir des informations sur les objets en mode connecté**

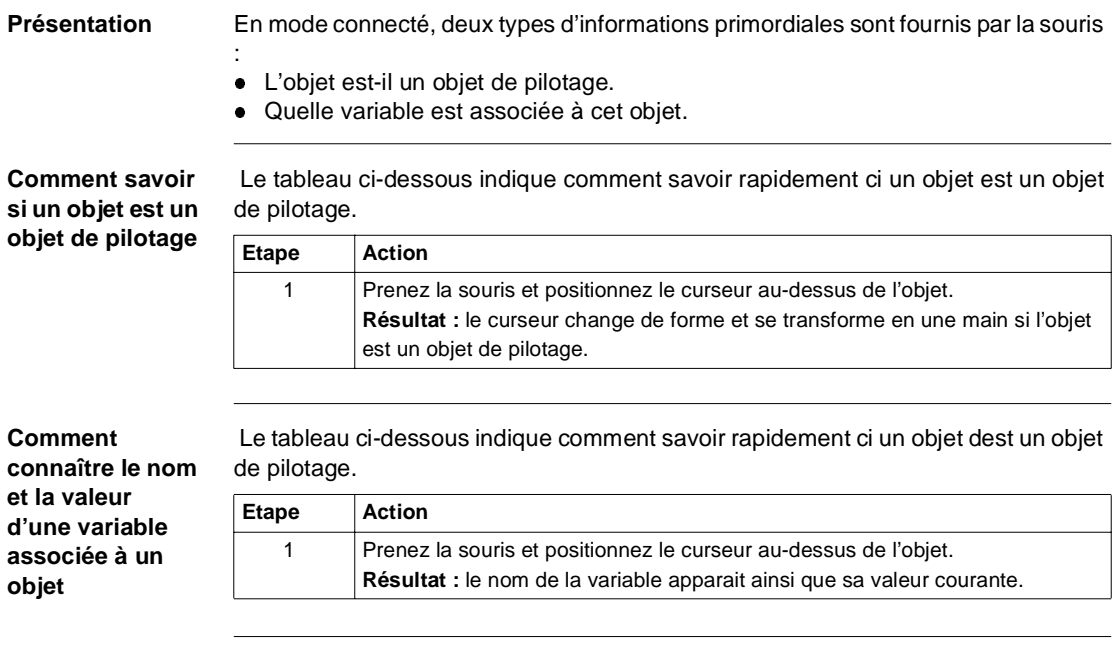

# **5 Visualisation des alarmes avec le viewer PL7**

### **Présentation**

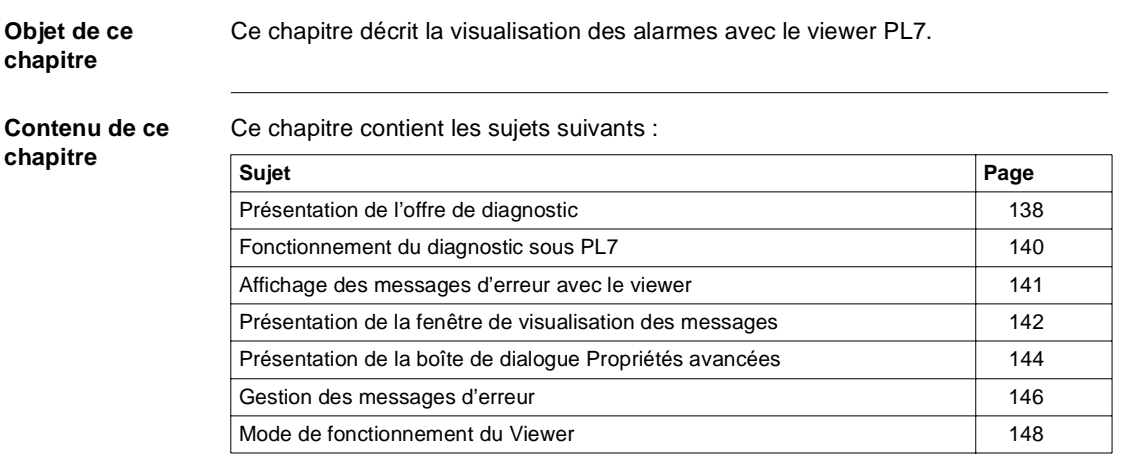

#### <span id="page-137-0"></span>**Présentation de l'offre de diagnostic**

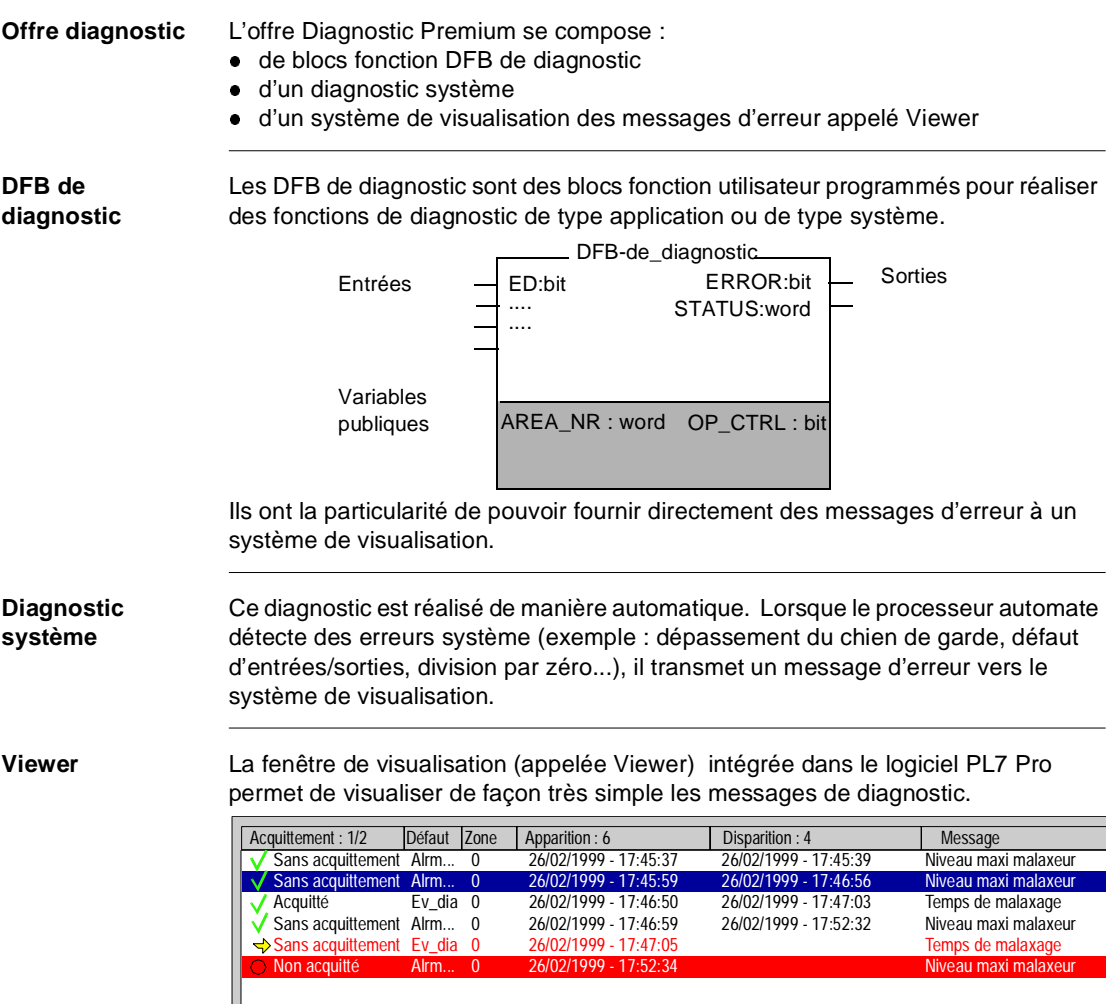

Un Viewer de diagnostic est également disponible avec le terminal d'exploitation TSX CCX17 V2.7 et le serveur Web embarqué TSX ETY 410/510.

#### **Compatibilité** Les DFB de diagnostic sont utilisables avec PL7 PRO ou PL7 Junior et sont compatibles avec les processeurs TSX57/PCX57/PMX57 version logicielle supérieure ou égale à V3.3.

Le diagnostic système est valide uniquement avec les processeurs version logicielle supérieure ou égale à V5.0.

#### <span id="page-139-0"></span>**Fonctionnement du diagnostic sous PL7**

**Généralités** Le diagnostic PL7 détecte les défauts sur les éléments surveillés et transmet des messages d'erreur aux systèmes de visualisation.

**Illustration** La figure suivante présente le fonctionnement des DFB de diagnostic

Détection

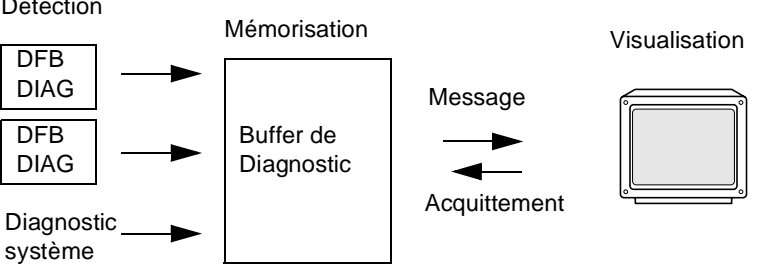

**Fonctionnement** Le tableau ci-après décrit les différentes phases du fonctionnement :

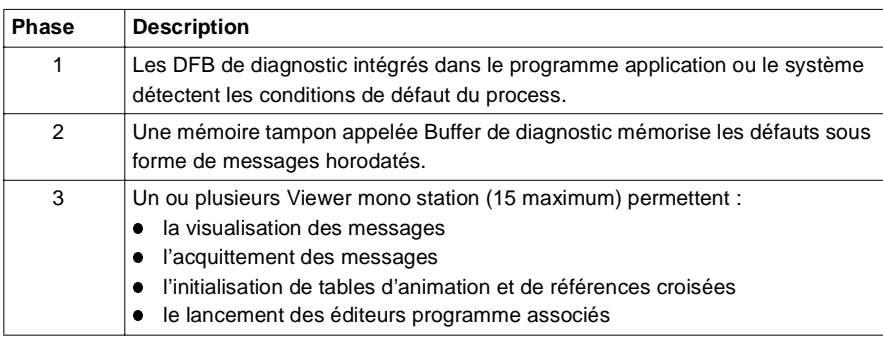

#### <span id="page-140-0"></span>**Affichage des messages d'erreur avec le viewer**

**Présentation** Les messages d'erreur sont visualisés par le viewer intégré à PL7.

**Illustration** L'écran ci-après est un exemple d'affichage de messages d'erreur.

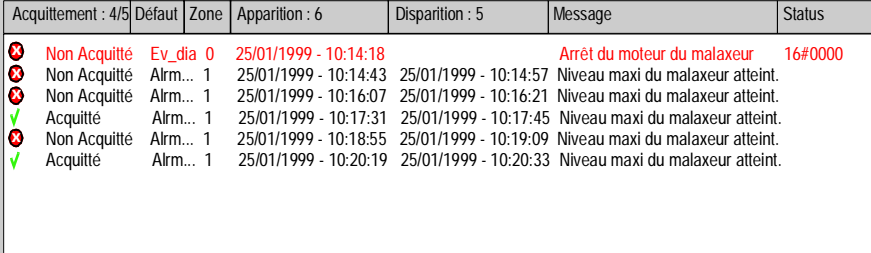

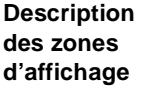

Le tableau suivant décrit les différentes zones d'affichage :

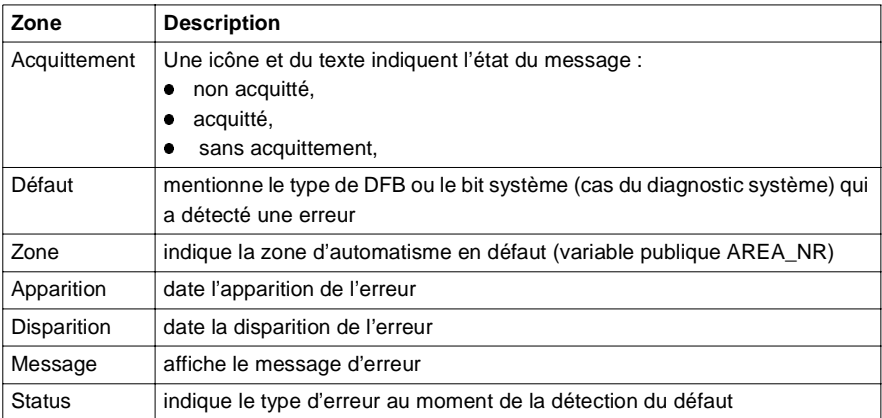

Les messages apparaissent systématiquement en fin de liste.

#### **Gestion de l'affichage**

Les éléments suivants sont configurables (voir Comment personnaliser l'affichage des messages du Viewer, p. [35](#page-34-0)):

- La couleur d'un message apparu (couleur du texte et du fond),
- Le clignotement associé à un message avec acquittement,
- **La sélection des zones à surveiller,**
- L'activation de la fonction d'archivage.

#### <span id="page-141-0"></span>**Présentation de la fenêtre de visualisation des messages**

**Généralités** La fenêtre de visualisation des messages appelée Viewer apparait en bas des écrans d'exploitation PL7.

> Le Viewer est utilisé en phase de mise au point d'une application ou d'exploitation. Il permet de visualiser les défauts détectés sur l'application.

**Ecran d'exploitation** L'écran ci-dessous présente l'écran d'exploitation avec la fenêtre de visualisation des messages d'erreur.

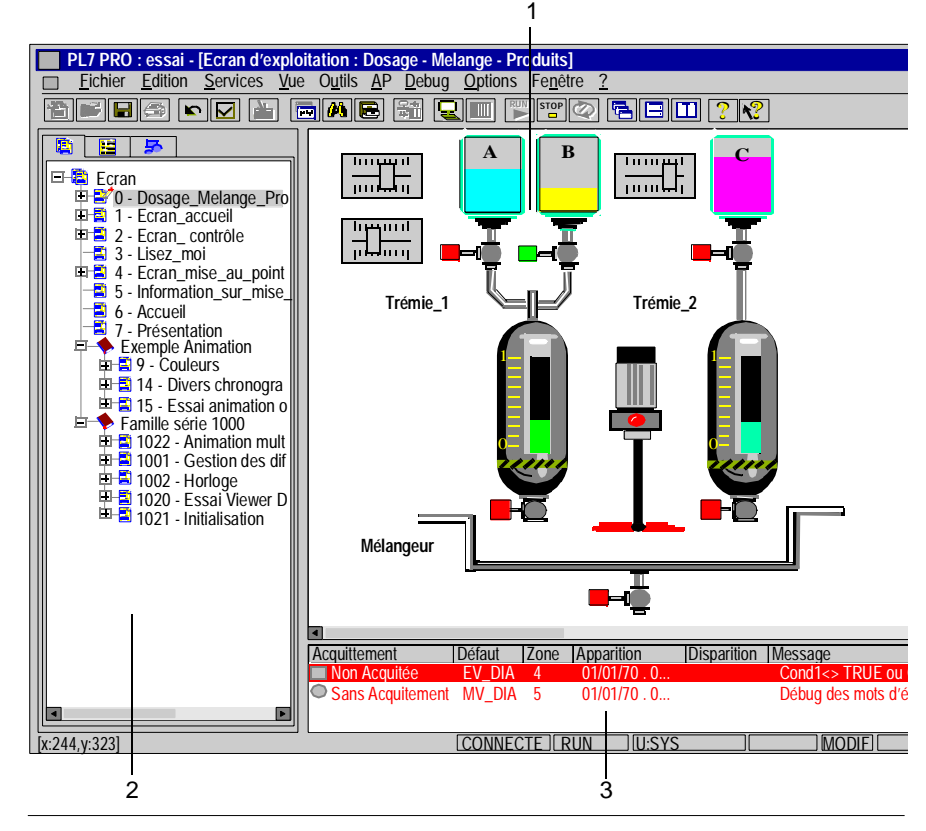

**Description** Le tableau suivant décrit les différentes zones de l'écran d'exploitation.

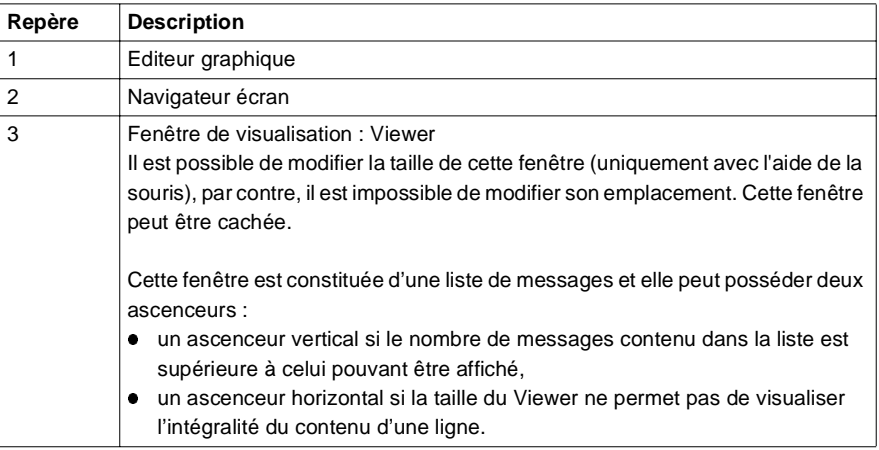

#### <span id="page-143-0"></span>**Présentation de la boîte de dialogue Propriétés avancées**

#### **Généralités** Cette boîte de dialogue fournit des informations plus précises sur le défaut détecté.

Pour accéder à cette boîte de dialogue :

- **double-cliquez sur le message**
- l appuyez sur **Entrée**
- **·** ou activez la commande Propriété dans le menu contextuel.

**Ecran d'exploitation** L'écran ci-dessous présente la boîte de dialogue de propriétés avancées.

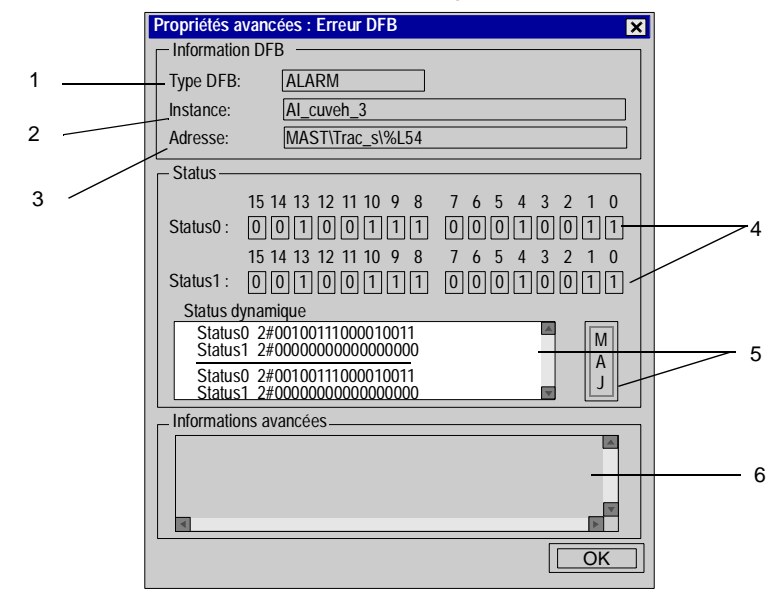
**Description** Le tableau suivant décrit les différentes zones de la boîte de dialogue.

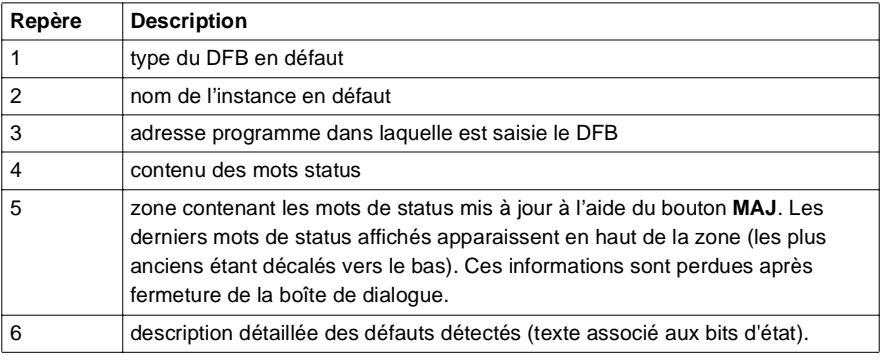

## **Gestion des messages d'erreur**

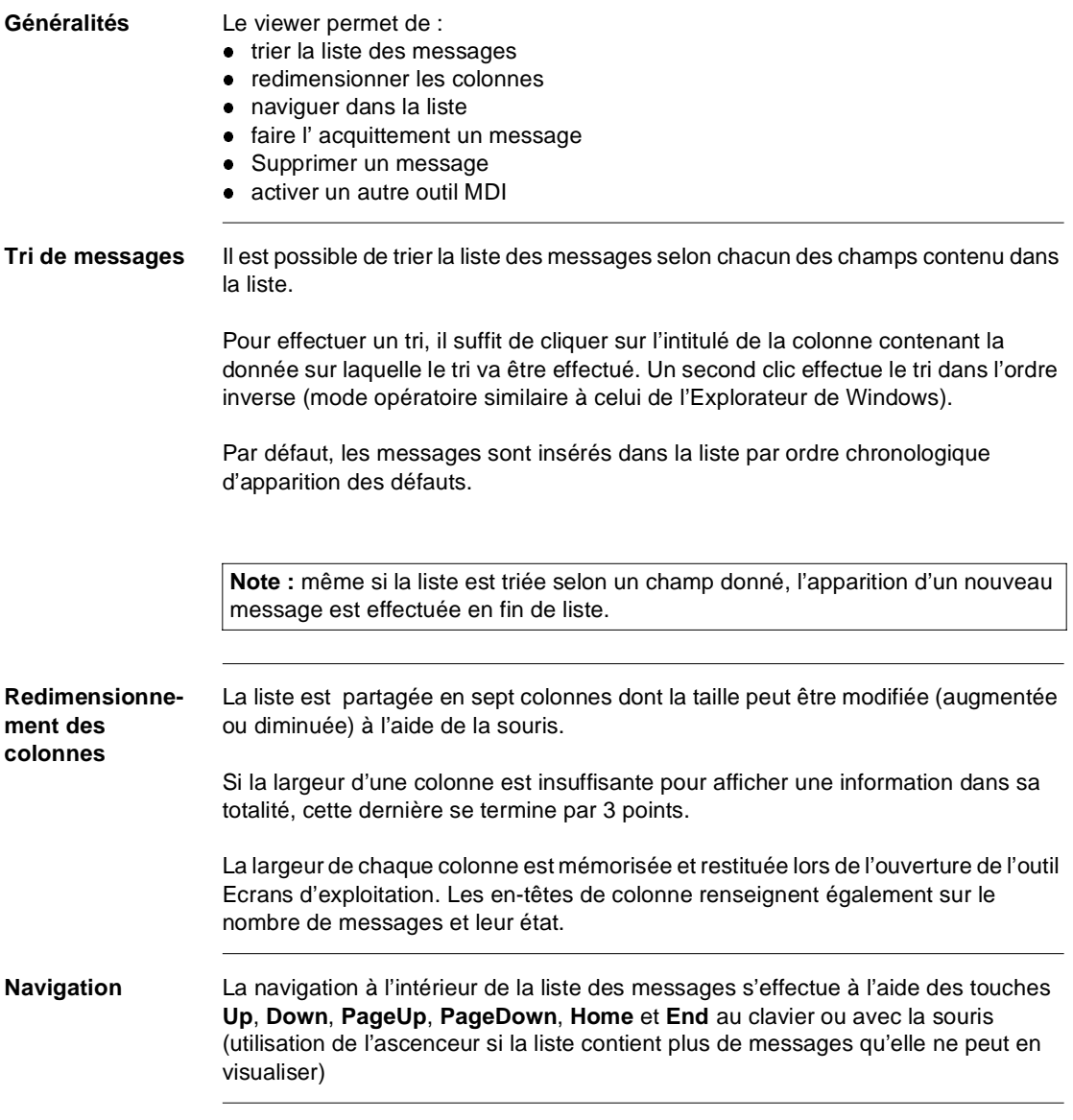

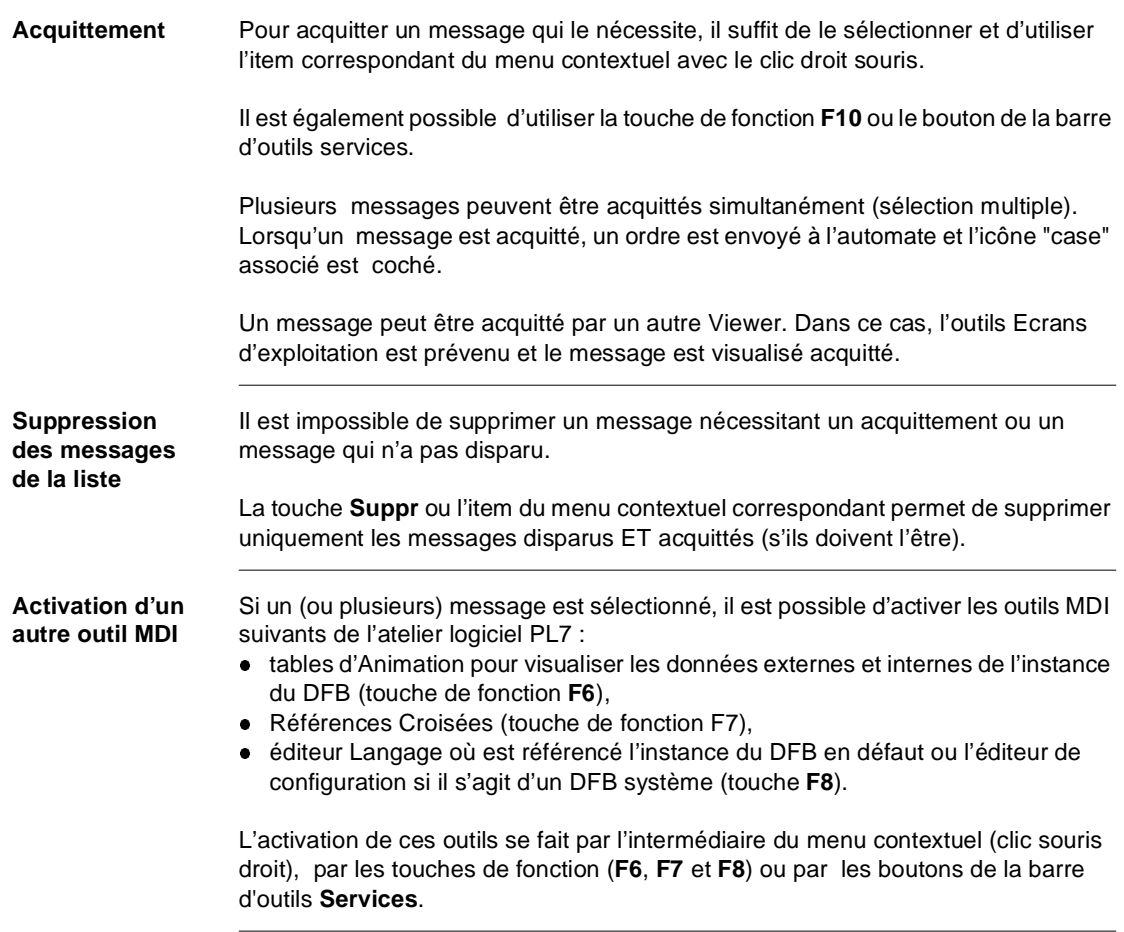

## **Mode de fonctionnement du Viewer**

**Description** Le tableau suivant décrit le comportement du viewer.

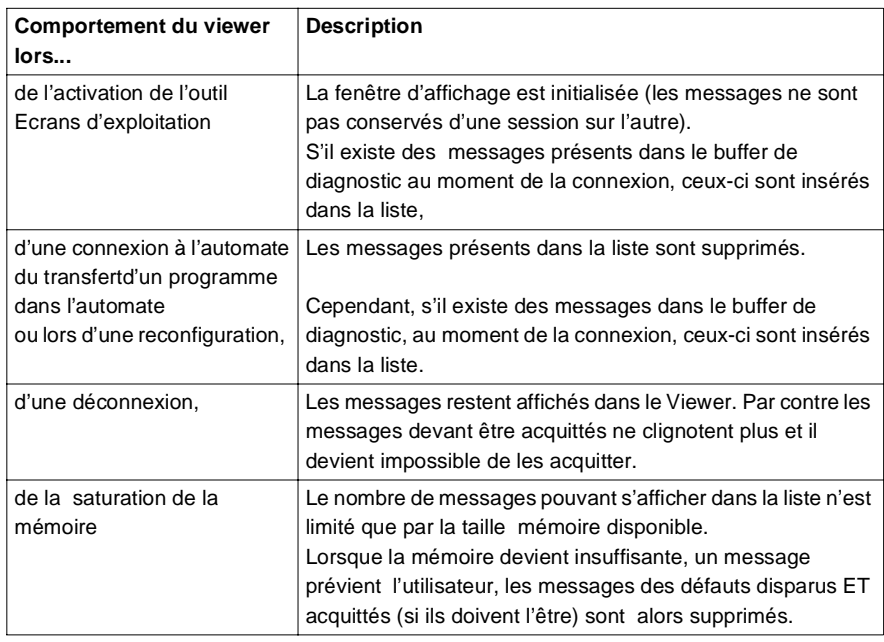

# **6 Annexes**

#### **Présentation**

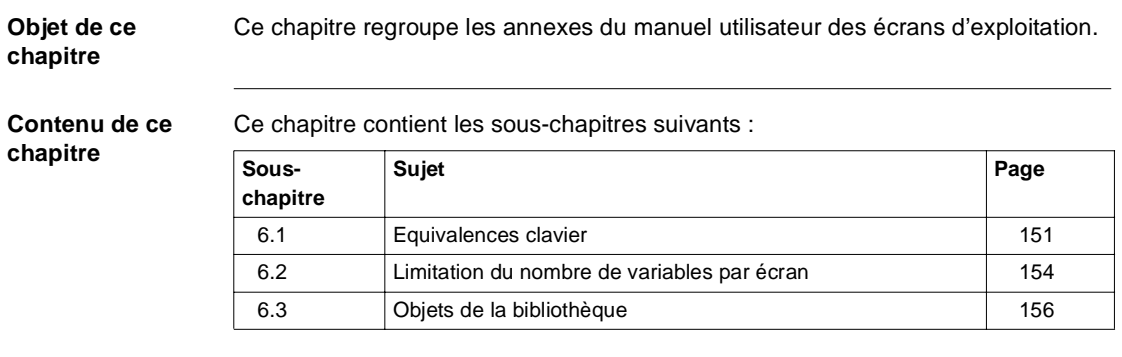

# <span id="page-150-0"></span>**6.1 Equivalences clavier**

#### **Equivalences clavier souris**

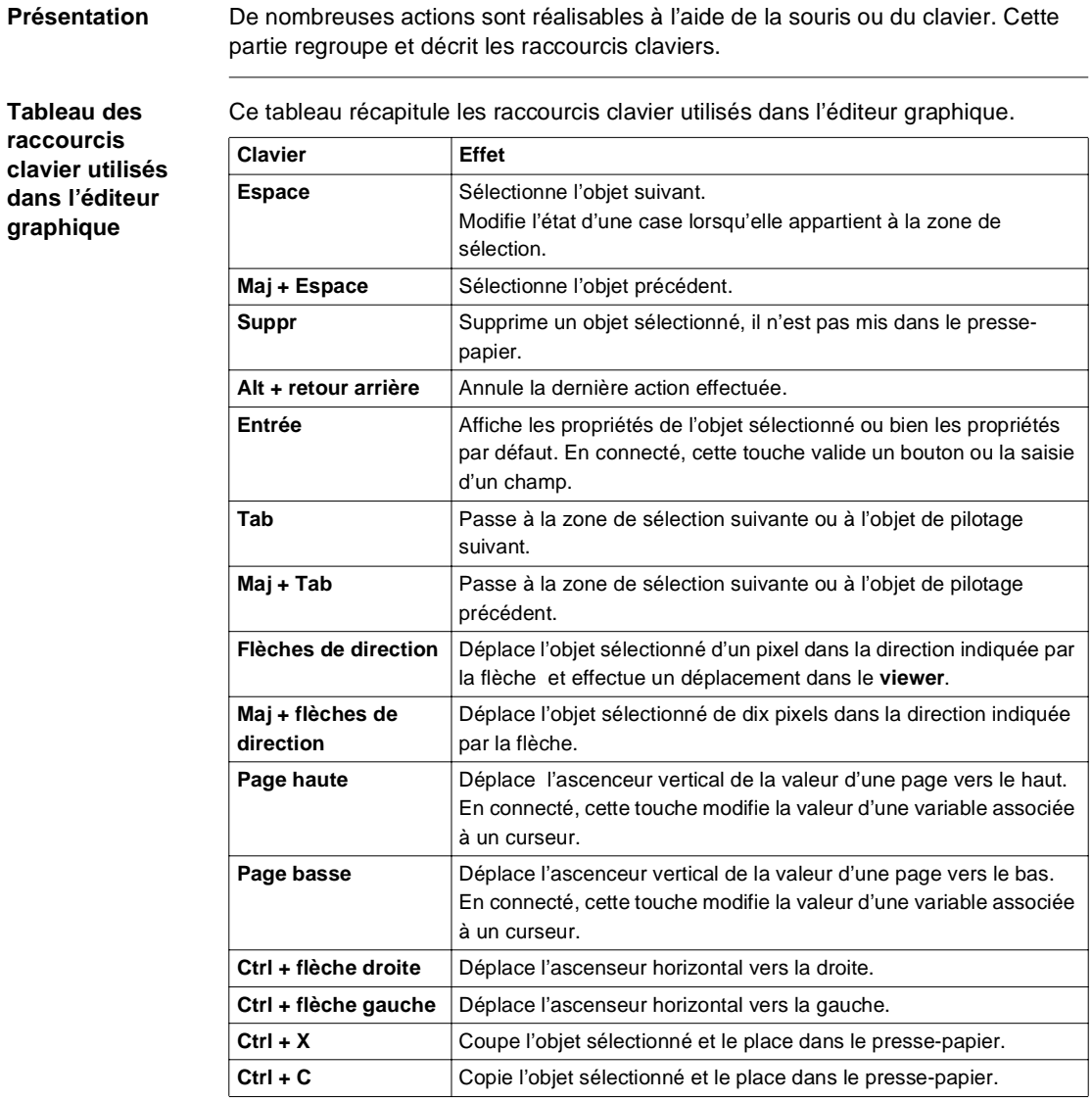

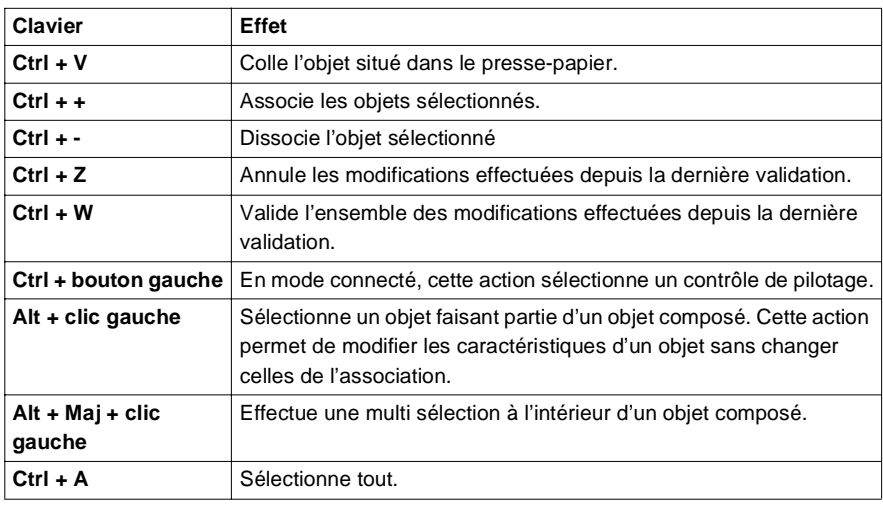

#### **Tableau des raccourcis clavier utilisés dans les listes arborescentes**

Ce tableau récapitule les raccourcis clavier utilisés dans les listes arborescentes.

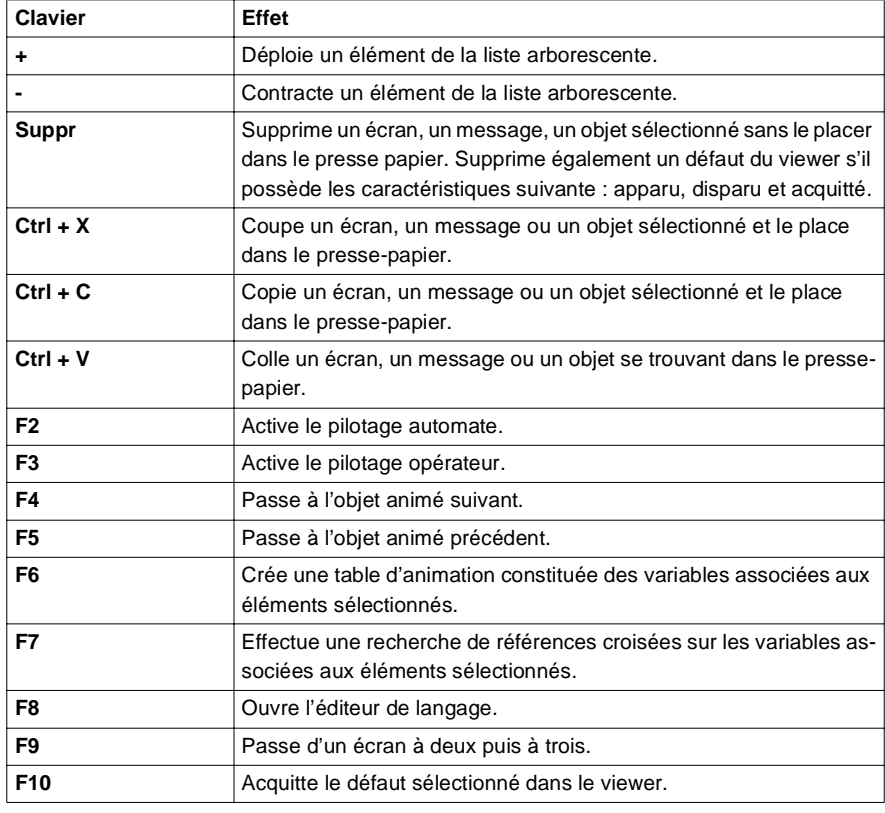

## <span id="page-153-0"></span>**6.2 Limitation du nombre de variables par écran**

#### **Limitation du nombre et du type de variables animées par écran**

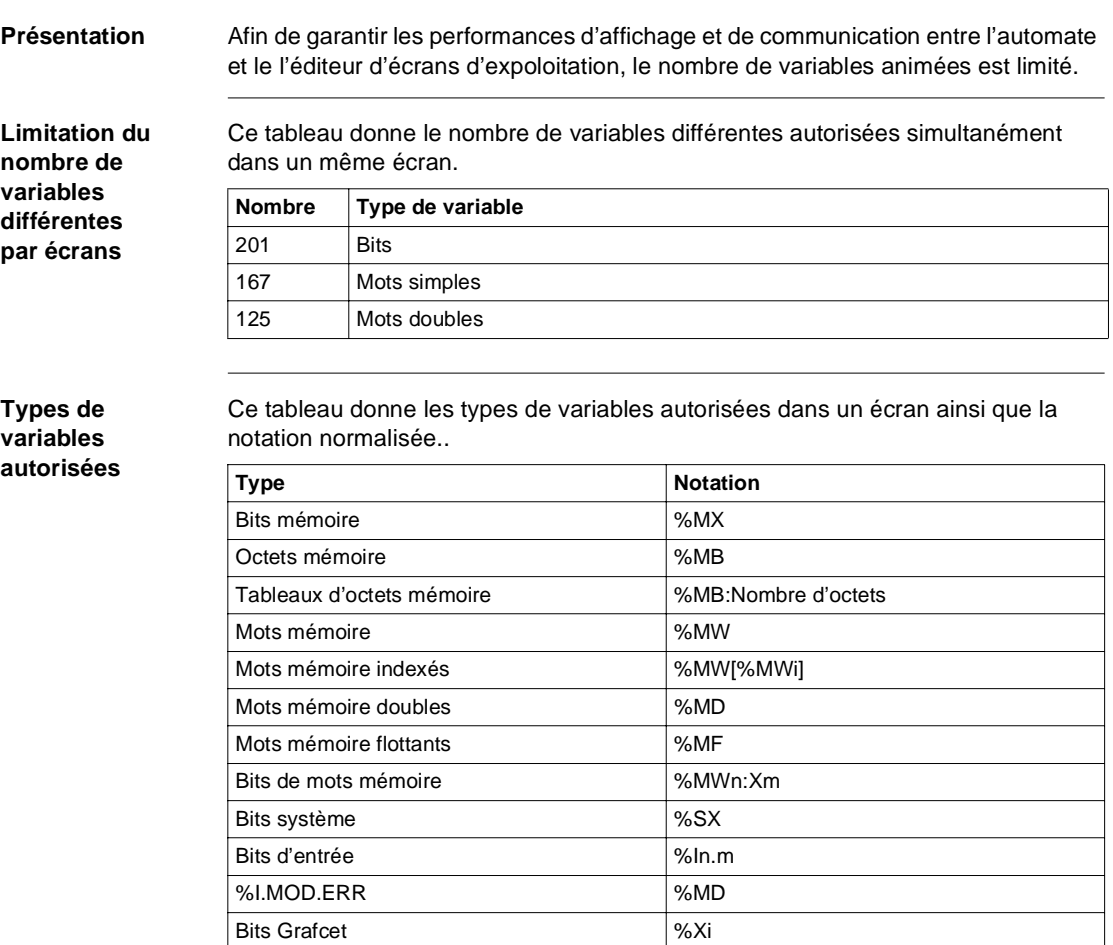

#### **Types de variables non autorisées**

Ce tableau donne les types de variables non autorisées dans un écran ainsi que la notation normalisée..

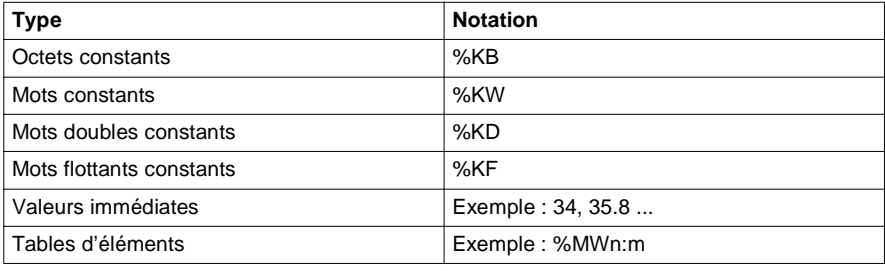

# <span id="page-155-0"></span>**6.3 Objets de la bibliothèque**

#### **Présentation**

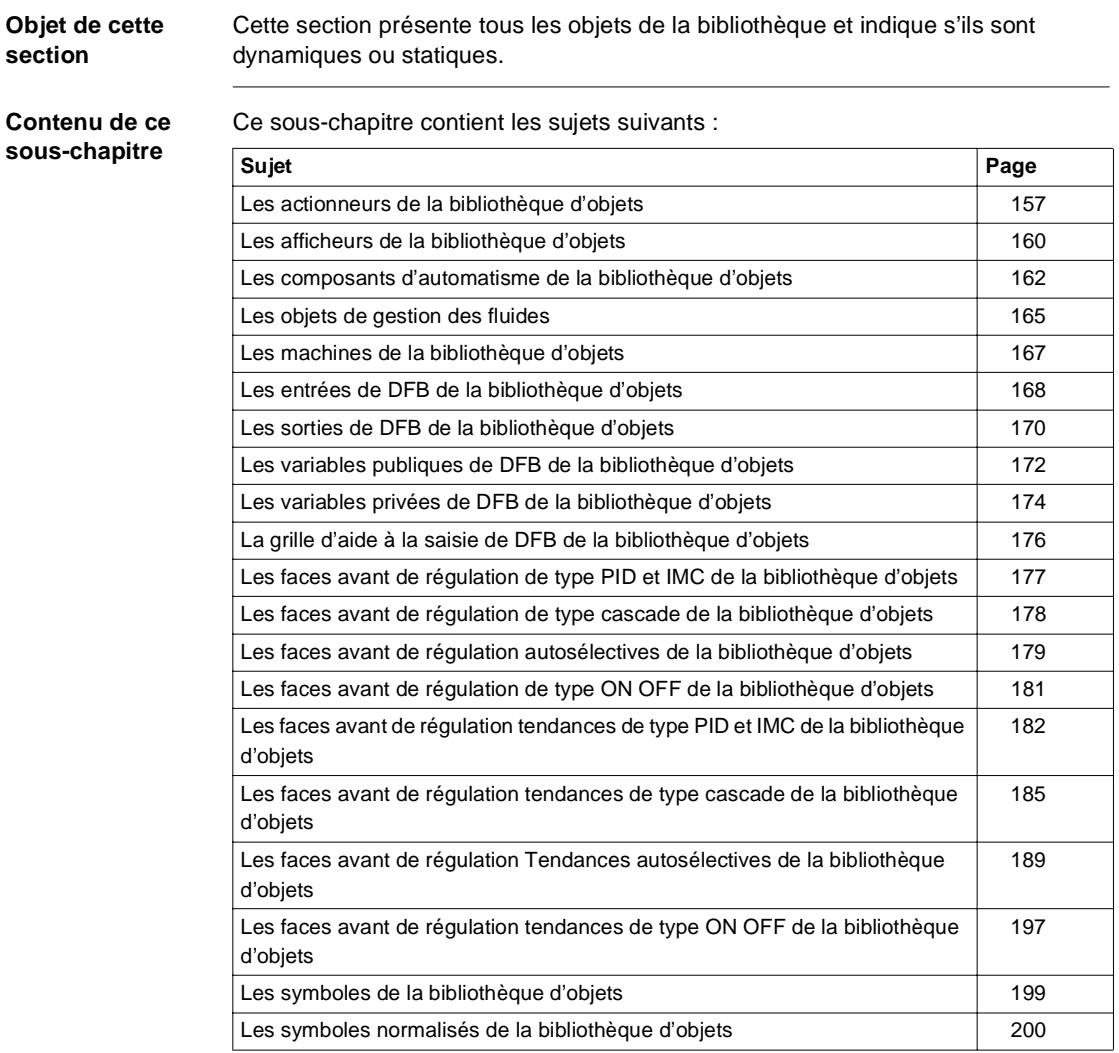

#### <span id="page-156-0"></span>**Les actionneurs de la bibliothèque d'objets**

**Présentation** La bibliothèque d'objets constructeurs propose en standard des actionneurs utilisés dans l'industrie.

Ces objets sont de deux types :

- Les objets dynamiques
- **Les objets statiques**

Les objets dynamiques, possèdent au moins une variable associée qui permet de visualiser son fonctionnement.

Les objets statiques, ne possèdent aucune variable associée, leur représentation graphique est fixe.

**Les boutons** La figure ci-dessous regroupe les objets disponibles.

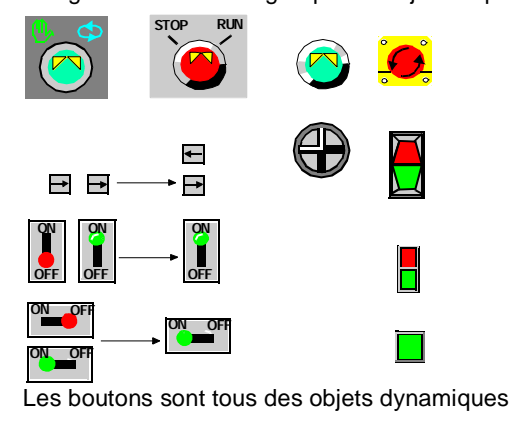

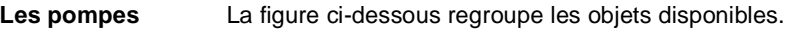

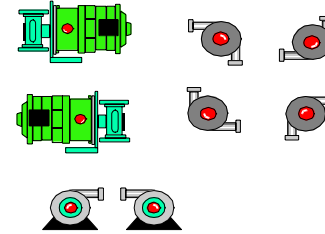

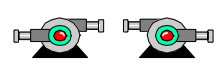

Les pompes sont toutes des objets dynamiques

**Les moteurs** La figure ci-dessous regroupe les objets disponibles.

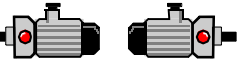

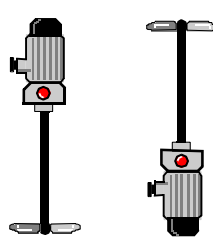

Les moteurs sont tous des objets dynamiques

**Les vérins** La figure ci-dessous regroupe les objets disponibles.

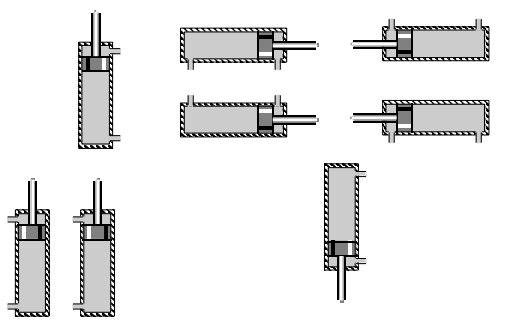

Les vérins sont tous des objets dynamiques

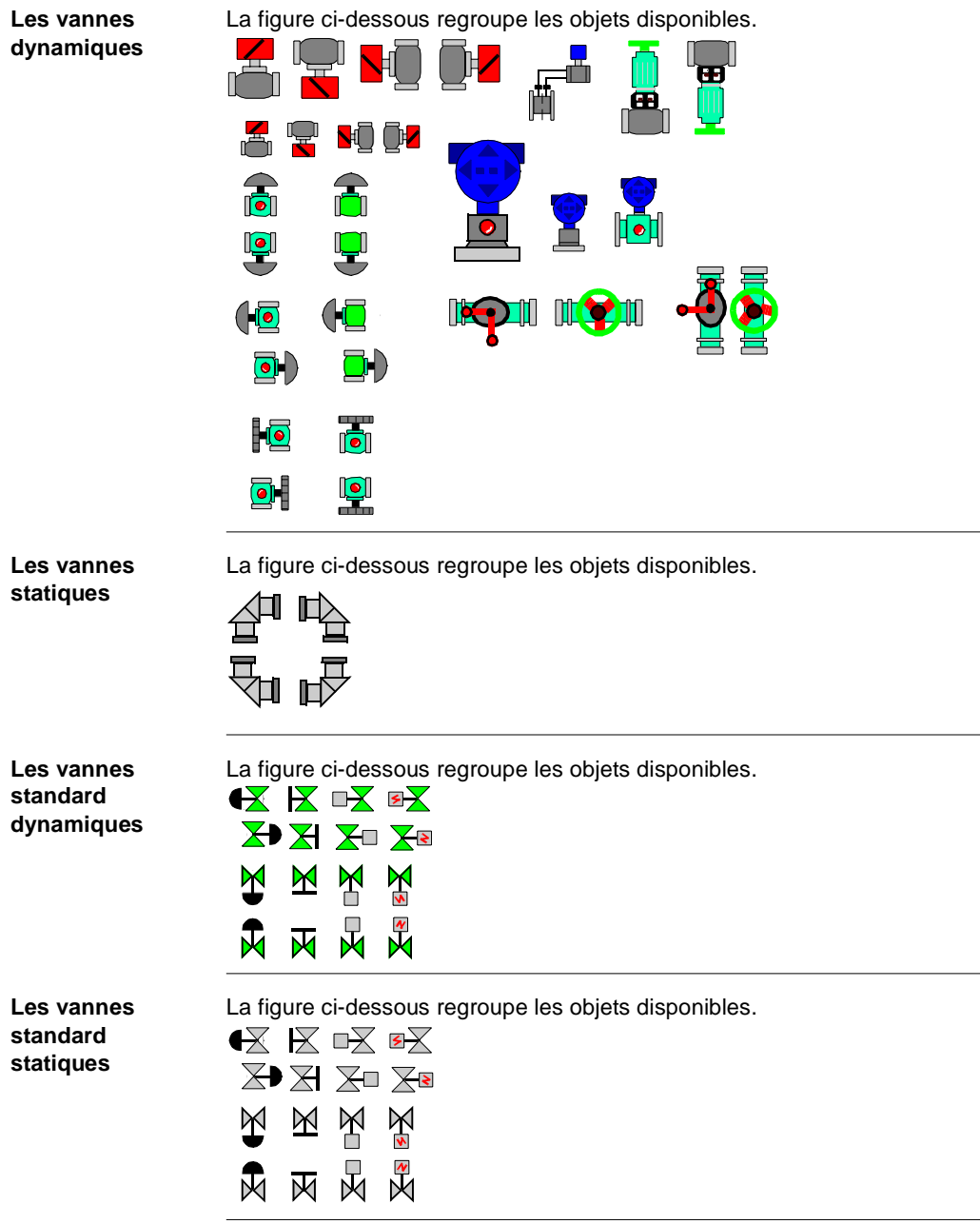

**Les vannes** 

### <span id="page-159-0"></span>**Les afficheurs de la bibliothèque d'objets**

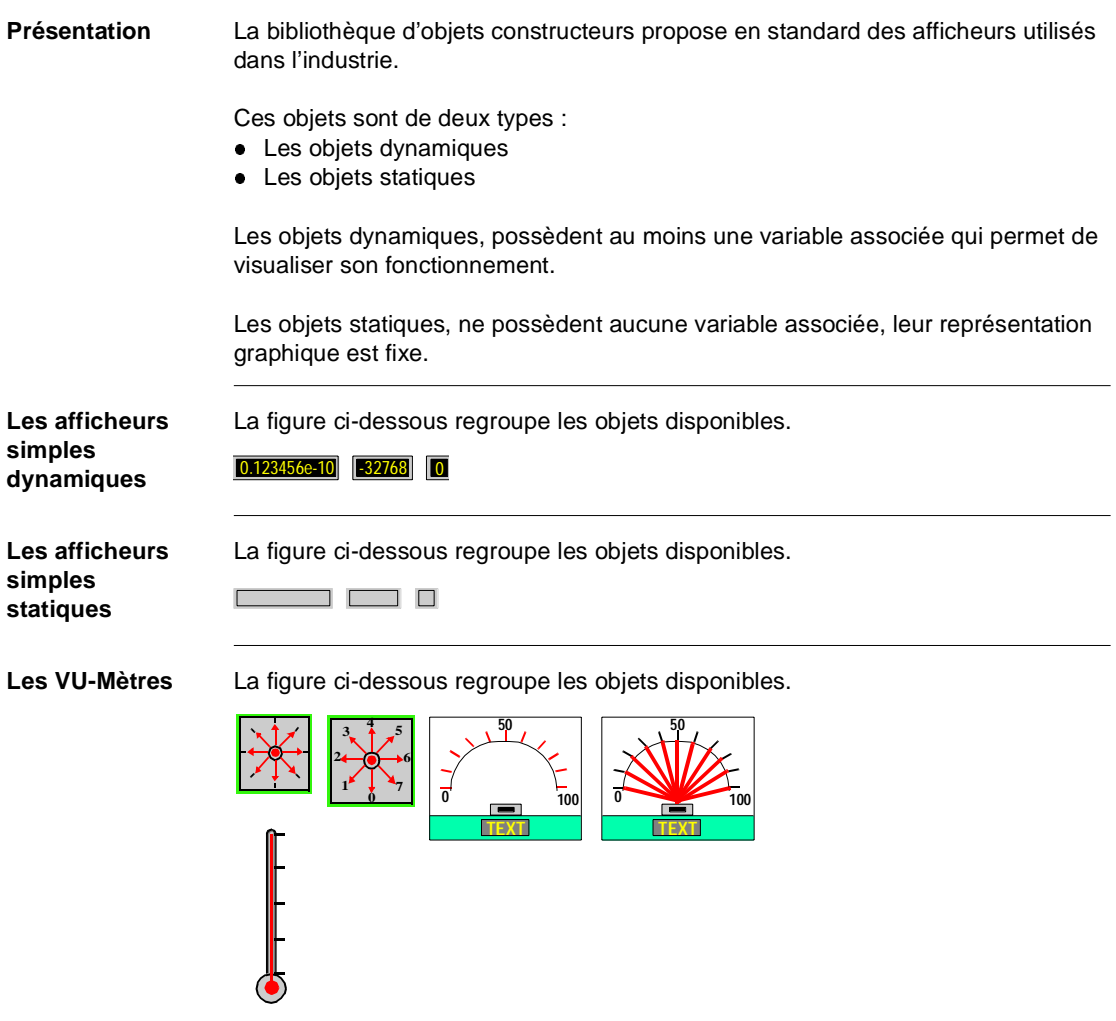

Les VU-Mètres sont tous des objets dynamiques

**Les Voyants** La figure ci-dessous regroupe les objets disponibles.

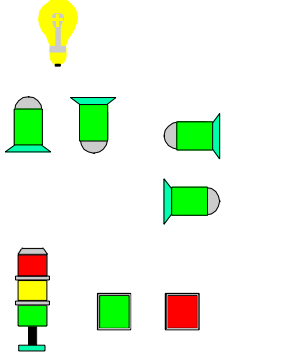

Les Voyants sont tous des objets dynamiques

**Objets de surveillance de valeurs analogiques**

La figure ci-dessous regroupe les objets disponibles.

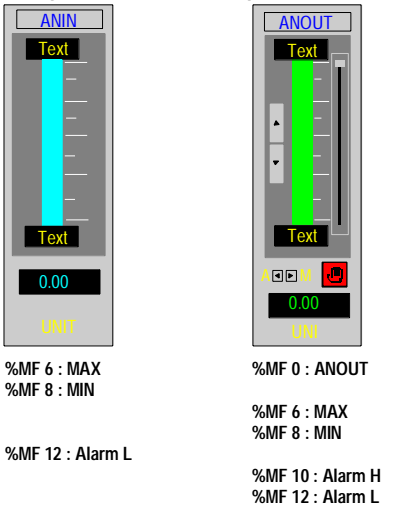

Ces objets ANIN et ANOUT permettent de visualiser une valeur analogique, de détecter un franchissement de seuil ou de fixer par curseur la valeur affichée.

#### <span id="page-161-0"></span>**Les composants d'automatisme de la bibliothèque d'objets**

#### **Présentation** La bibliothèque d'objets constructeurs propose en standard des composants d'automatisme utilisés dans l'industrie.

Ces objets sont de deux types :

- Les objets dynamiques
- Les objets statiques

Les objets dynamiques, possèdent au moins une variable associée qui permet de visualiser son fonctionnement

Les objets statiques, ne possèdent aucune variable associée, leur représentation graphique est fixe.

**Les automates** La figure ci-dessous regroupe les objets disponibles.

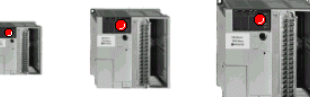

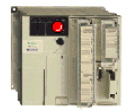

**Litting** 

.

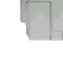

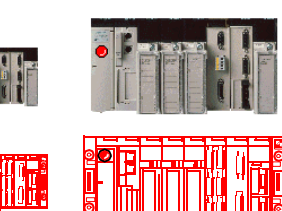

Ces objets sont dynamiques, une variable indique s'ils sont en en RUN ou en STOP.

Les CCX La figure ci-dessous regroupe les objets disponibles.

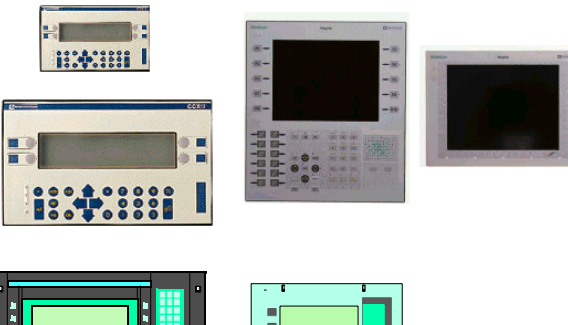

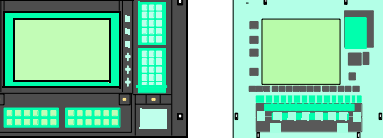

Ces objets sont statiques.

Ces objets sont statiques.

#### **Les Magelis** La figure ci-dessous regroupe les objets disponibles.

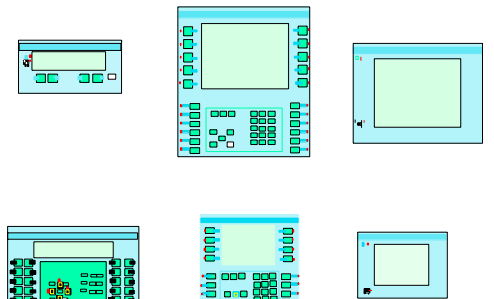

### **Le pesage** La figure ci-dessous regroupe les objets disponibles. **PESAGE Poison in the MET Point of the MET Point in the MET Point in the MET Point in the MET Point in the MET Point in the MET Point in the MET Point in the MET Point in the MET Point in the MET Point in th** Т  $\overline{O}$  $\overline{O}$ Ħ  $\begin{array}{|c|c|c|c|}\hline \textbf{H} & \textbf{H} \end{array}$ <u> Dooodoood</u>  $\circledcirc$  $\odot$ Ces objets sont dynamiques.

#### <span id="page-164-0"></span>**Les objets de gestion des fluides**

**Présentation** La bibliothèque d'objets constructeurs propose en standard des objets de distribution, de stockage et de manipulation des fluides. Ces objets sont de deux types : • Les objets dynamiques **Les objets statiques** Les objets dynamiques, possèdent au moins une variable associée qui permet de visualiser son fonctionnement. Les objets statiques, ne possèdent aucune variable associée, leur représentation graphique est fixe. **Les tuyaux dynamiques** La figure ci-dessous regroupe les objets disponibles. **Les tuyaux statiques** La figure ci-dessous regroupe les objets disponibles.

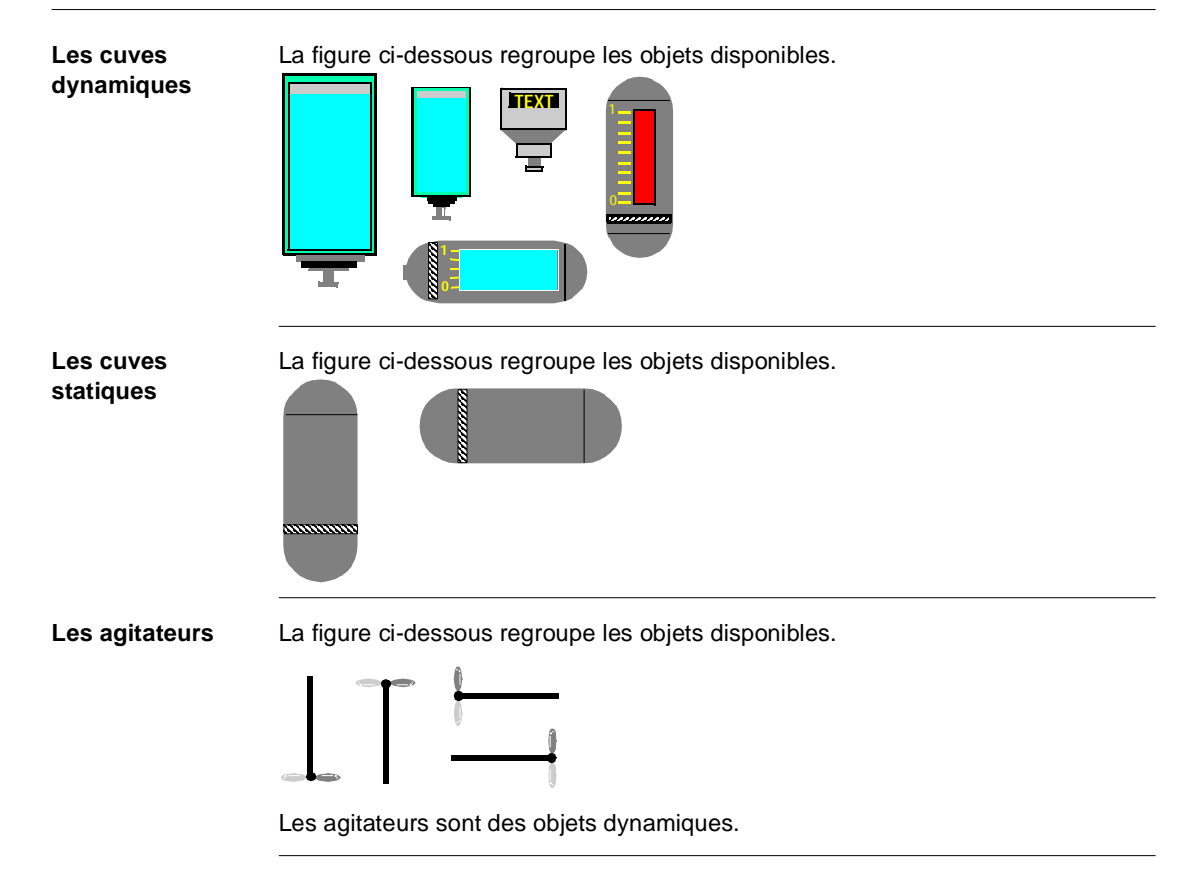

#### <span id="page-166-0"></span>**Les machines de la bibliothèque d'objets**

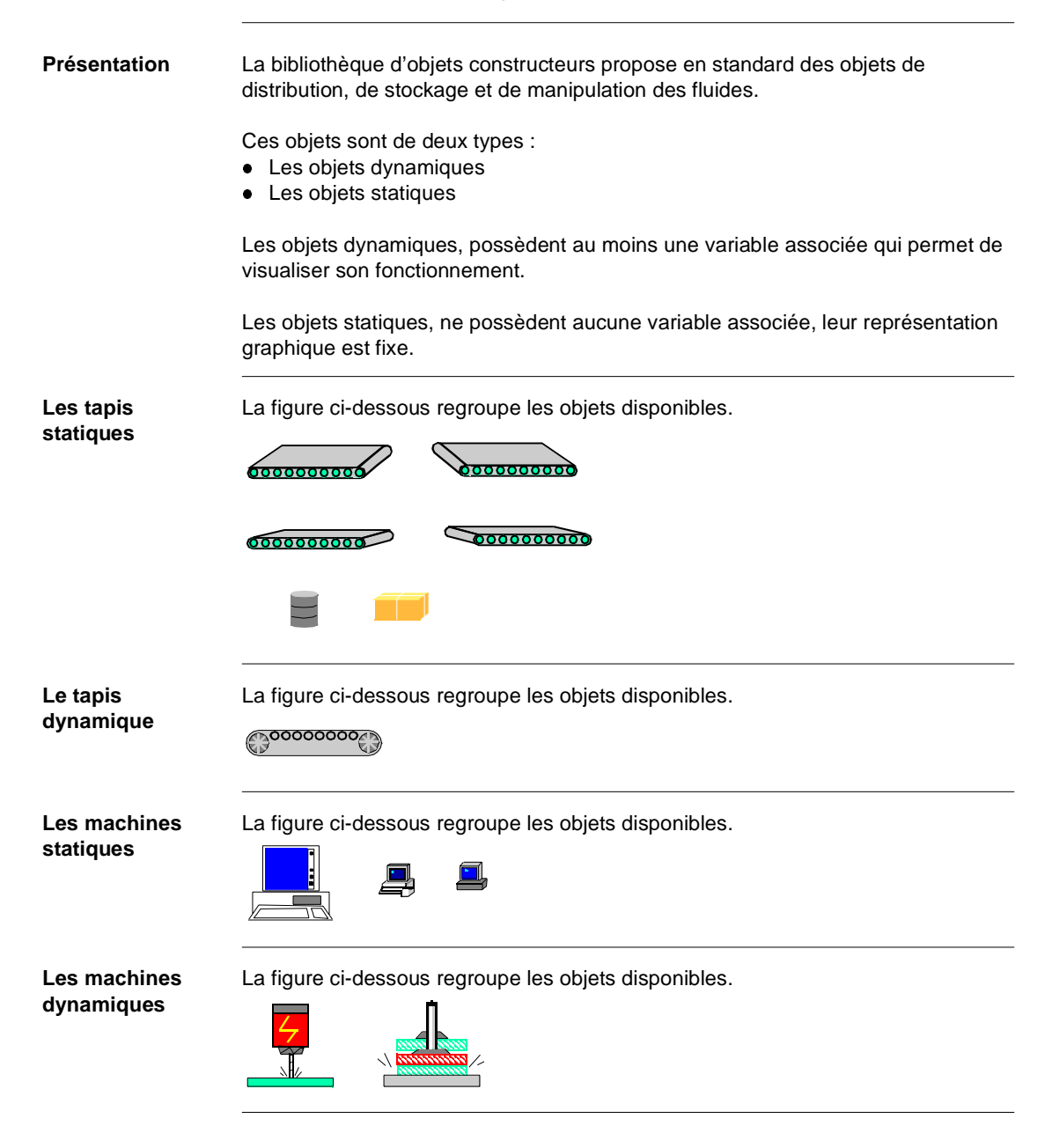

#### <span id="page-167-0"></span>**Les entrées de DFB de la bibliothèque d'objets**

:

**Présentation** La bibliothèque d'objets constructeurs propose en standard des écrans de mise au point de DFB que vous avez créés.

Ces objets sont par définition dynamiques.

Les objets suivants concernent les entrées du DFB, ils sont classés selon trois types

- **Les entrées de type binaire**
- **Les entrées de type numérique**
- $\bullet$ Les entrées de type flottant

**Les entrées de type binaire** La figure ci-dessous regroupe les objets disponibles.

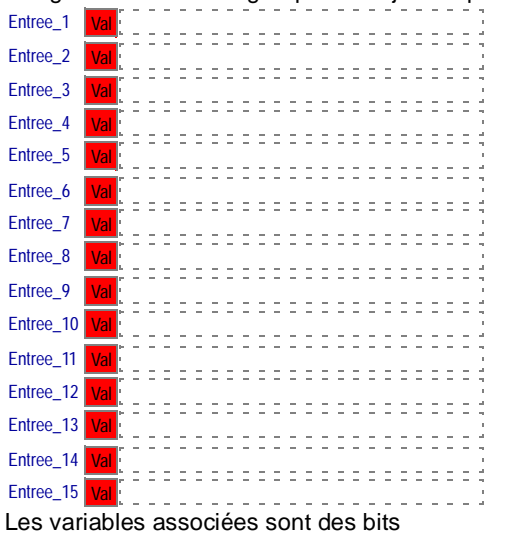

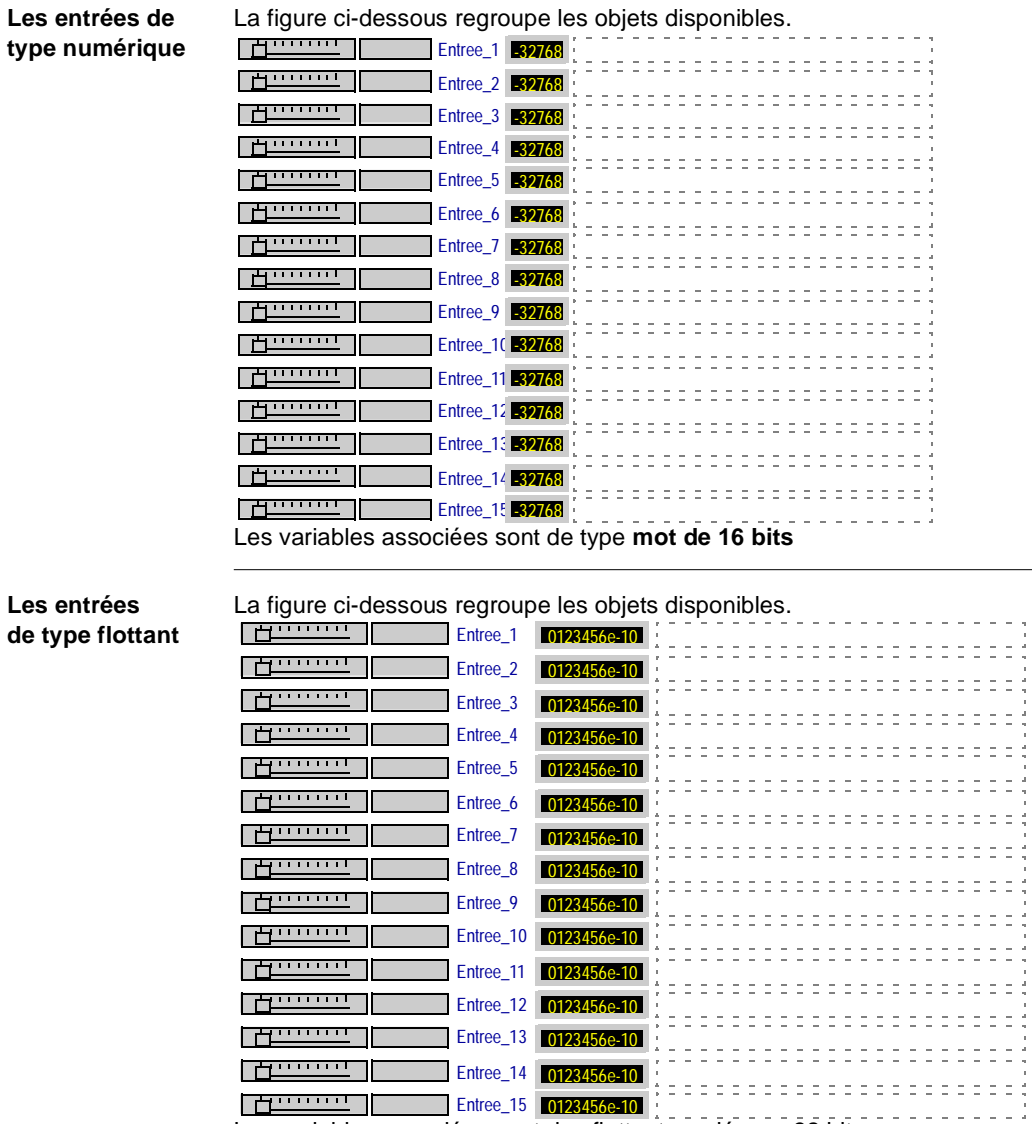

Les variables associées sont des flottants codés sur 32 bits

#### <span id="page-169-0"></span>**Les sorties de DFB de la bibliothèque d'objets**

**Présentation** La bibliothèque d'objets constructeurs propose en standard des écrans de mise au point de DFB que vous avez créés.

Ces objets sont par définition dynamiques.

Les objets suivants concernent les sorties du DFB, ils sont classés selon trois types :

- Les sorties de type binaire
- Les sorties de type numérique
- Les sorties de type flottant

**Les sorties de type binaire**

La figure ci-dessous regroupe les objets disponibles.

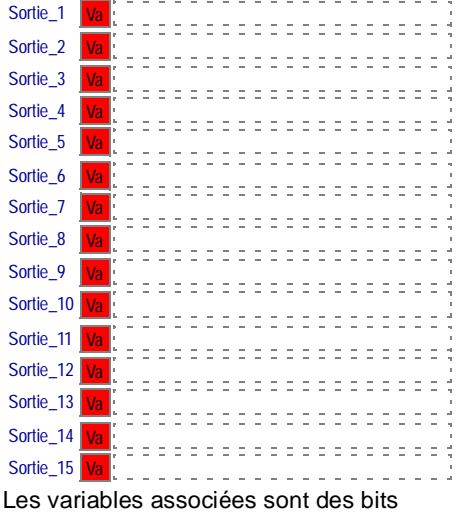

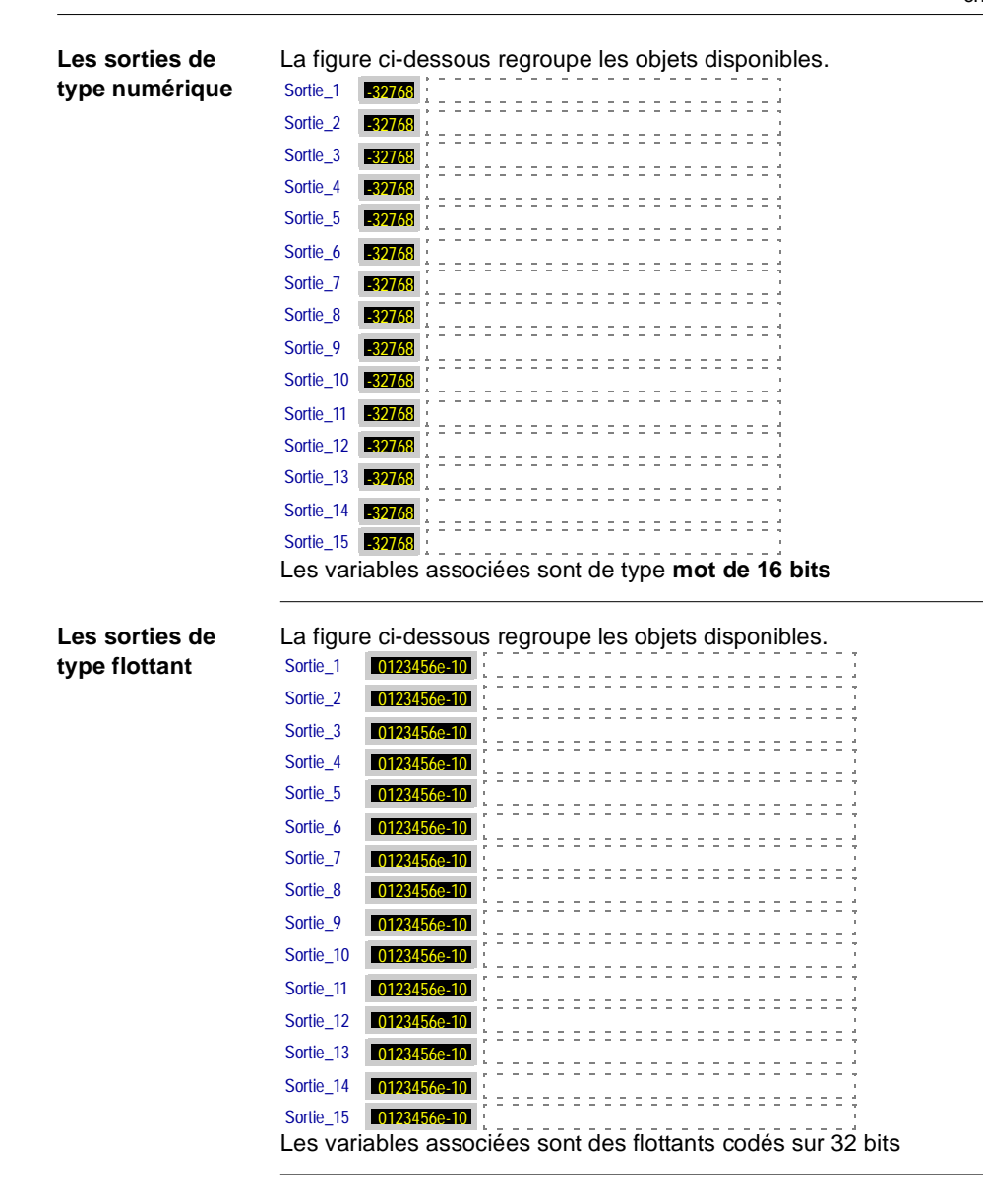

#### <span id="page-171-0"></span>**Les variables publiques de DFB de la bibliothèque d'objets**

**Présentation** La bibliothèque d'objets constructeurs propose en standard des écrans de mise au point de DFB que vous avez créés.

Ces objets sont par définition dynamiques.

Les objets suivants concernent les sorties du DFB, ils sont classés selon trois types :

- Les variables publiques de type binaire
- Les variables publiques de type numérique
- Les variables publiques de type flottant

**Les variables publiques de type binaire**

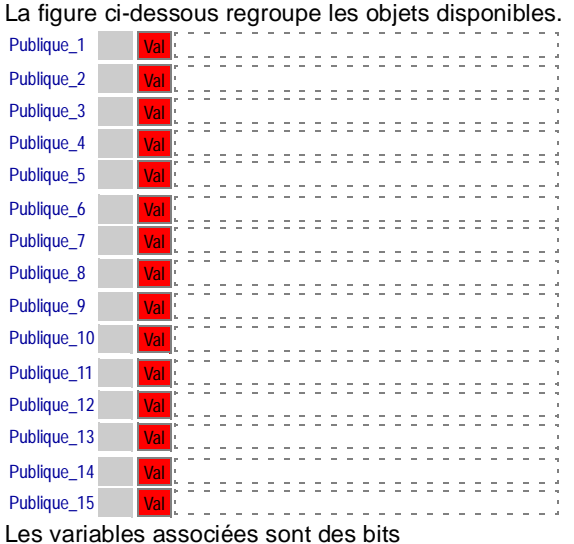

172 TLX DS EEXP 40F 09.2000

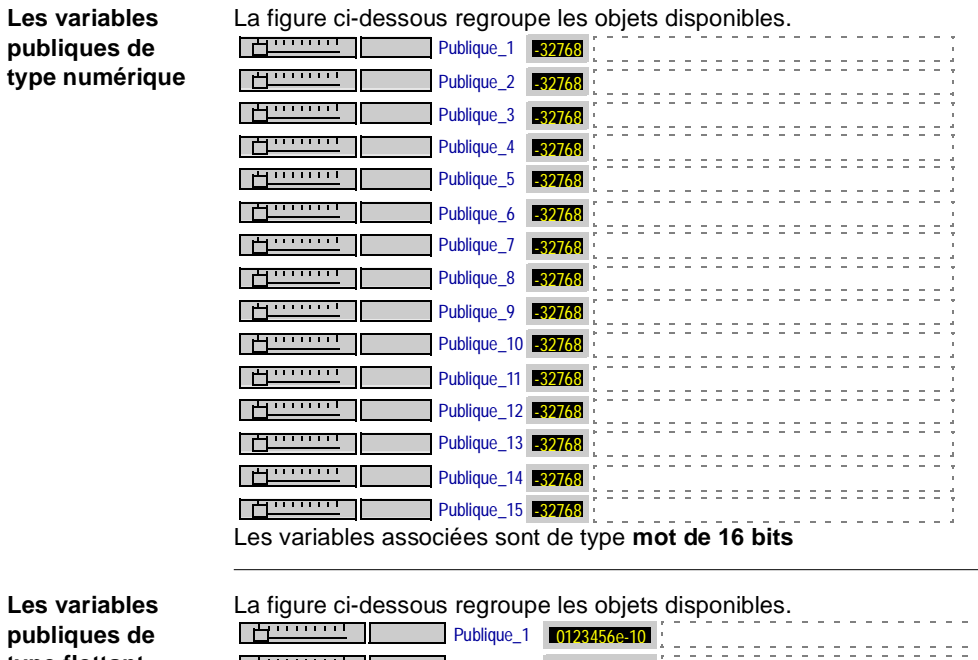

**publiques de type flottant**

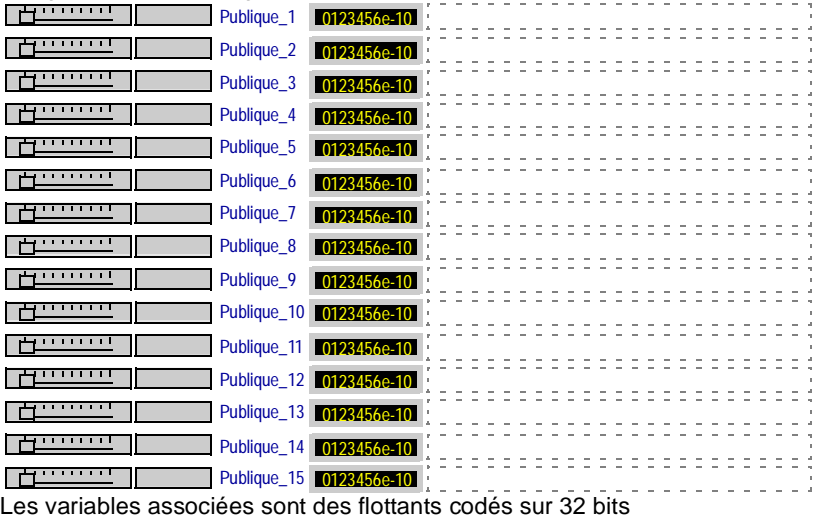

#### <span id="page-173-0"></span>**Les variables privées de DFB de la bibliothèque d'objets**

**Présentation** La bibliothèque d'objets constructeurs propose en standard des écrans de mise au point de DFB que vous avez créés.

Ces objets sont par définition dynamiques.

Les objets suivants concernent les sorties du DFB, ils sont classés selon trois types :

- **Les variables privées de type binaire**
- **·** Les variables privées de type numérique
- **·** Les variables privées de type flottant

**Les variables privées de type binaire**

La figure ci-dessous regroupe les objets disponibles. Privee\_1 Val

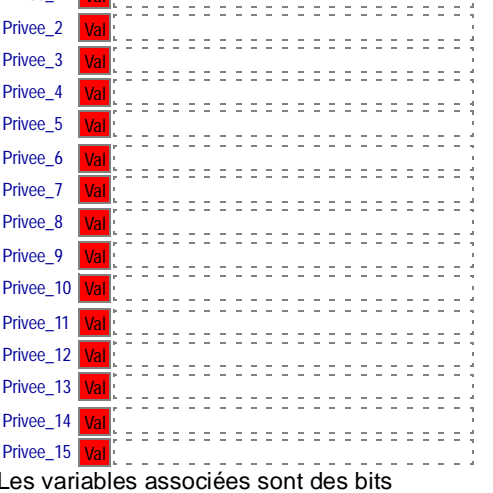

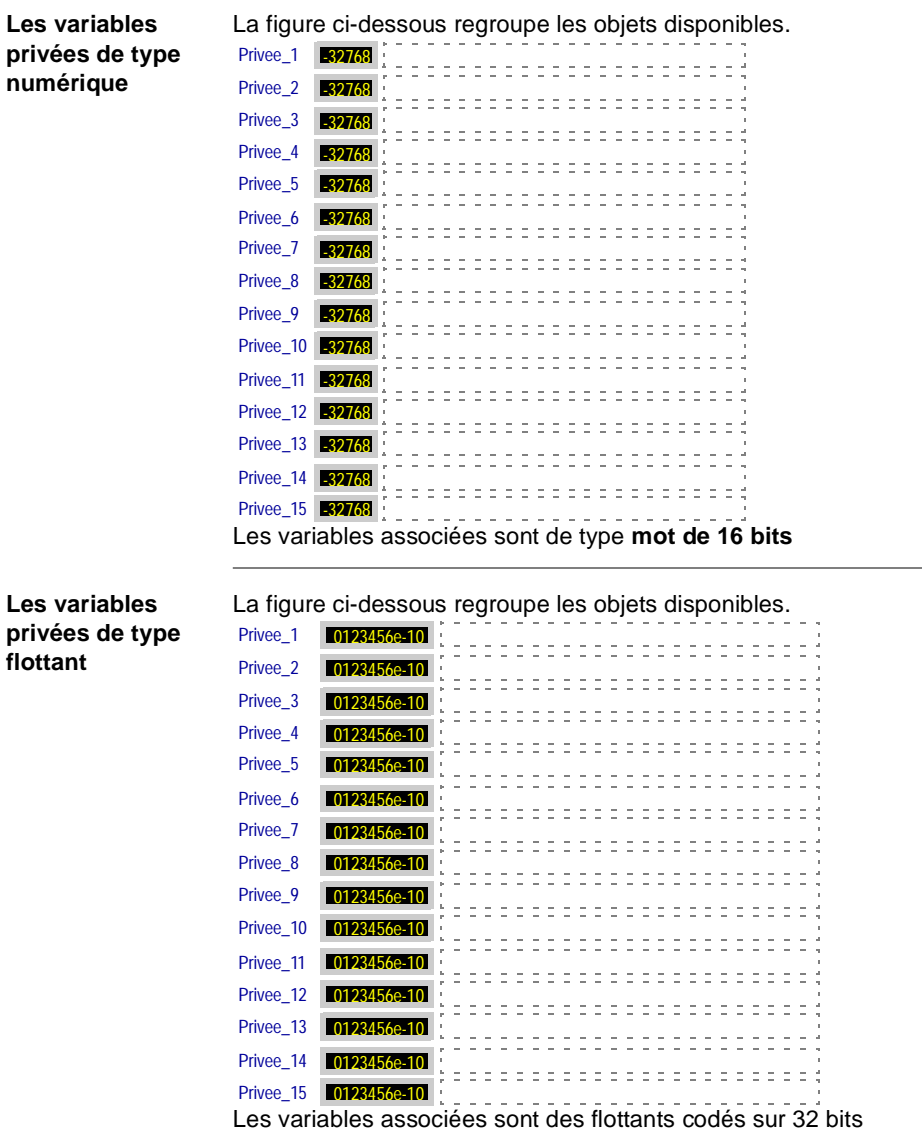

#### <span id="page-175-0"></span>**La grille d'aide à la saisie de DFB de la bibliothèque d'objets**

#### **Présentation** La bibliothèque d'objets constructeurs propose en standard des écrans de mise au point de DFB que vous avez créés.

Ces objets sont par définition dynamiques sauf l'élément suivant qui consiste en une grille d'aide à la saisie.

La grille **La figure ci-dessous représente la grille.** 

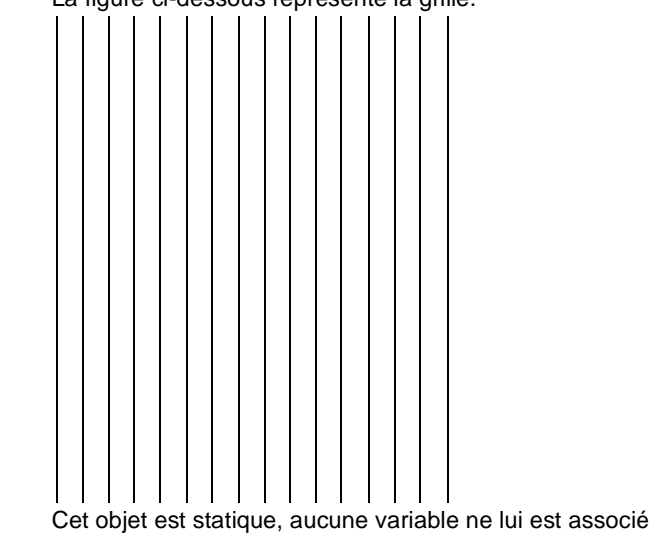

#### <span id="page-176-0"></span>**Les faces avant de régulation de type PID et IMC de la bibliothèque d'objets**

**Présentation** La bibliothèque d'objets constructeurs propose en standard des écrans de mise au point et de contrôle de régulation.

Ces objets sont par définition dynamiques.

Les objets suivants concernent les boucles de régulation de type **PID et IMC**, ils sont classés selon deux types :

- PID et IMC Split Range
- PID et IMC

**La face avant PID et IMC Split Range**

La figure ci-dessous décrit la face avant.

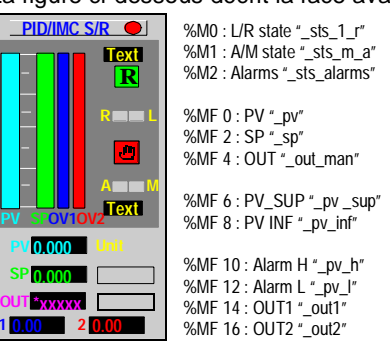

**La face avant PID et IMC**

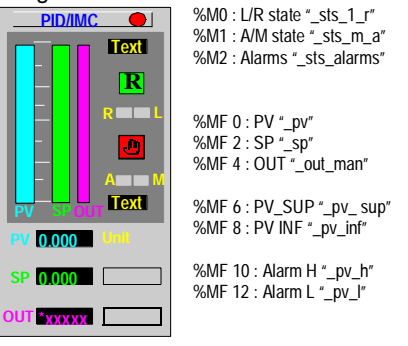

#### <span id="page-177-0"></span>**Les faces avant de régulation de type cascade de la bibliothèque d'objets**

**Présentation** La bibliothèque d'objets constructeurs propose en standard des écrans de mise au point et de contrôle de régulation.

Ces objets sont par définition dynamiques.

Les objets suivants concernent les boucles de régulation de type **cascade**, ils sont classés selon deux types :

- Cascade Split Range
	- Cascade

 $\bullet$ 

**La face avant Cascade Split Range**

La figure ci-dessous décrit la face avant.

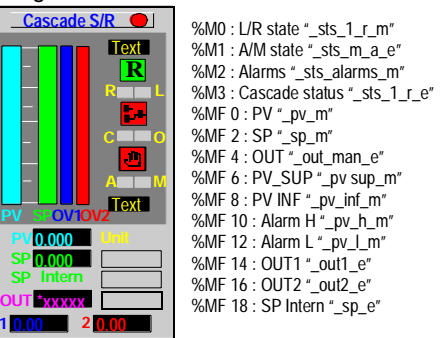

#### **La face avant Cascade**

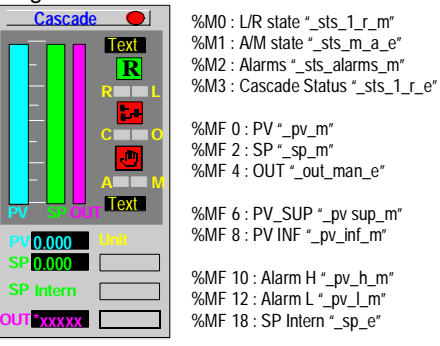

#### <span id="page-178-0"></span>**Les faces avant de régulation autosélectives de la bibliothèque d'objets**

**Présentation** La bibliothèque d'objets constructeurs propose en standard des écrans de mise au point et de contrôle de régulation.

Ces objets sont par définition dynamiques.

Les objets suivants concernent les boucles de régulation de type **autosélective**, ils sont classés selon quatre types :

- **Autosélective Contrainte Split Range**
- **Autosélective Contrainte**
- **Autosélective Principale Split Range**
- **Autosélective Principale**

**La face avant Autosélective Contrainte Split Range**

La figure ci-dessous décrit la face avant.

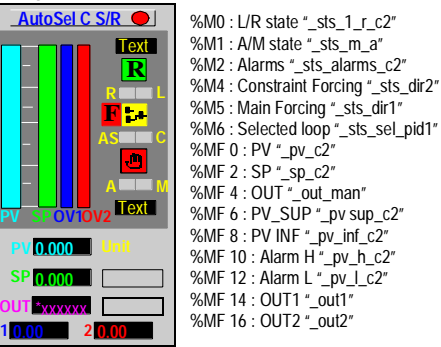

**La face avant Autosélective Contrainte**

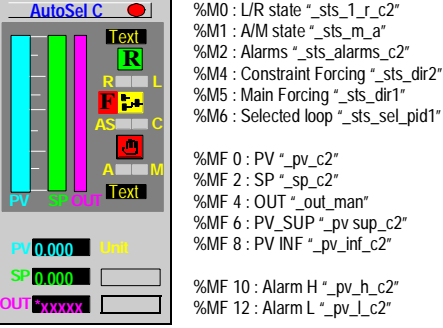

#### **La face avant Autosélective Principale Split Range**

La figure ci-dessous décrit la face avant.

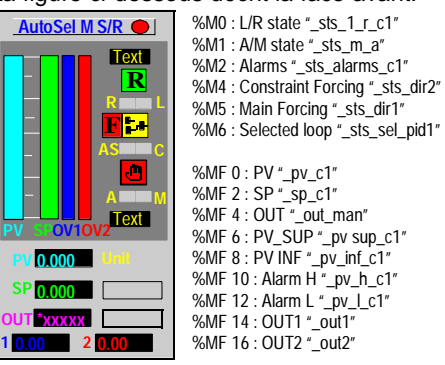

#### **La face avant Autosélective Principale**

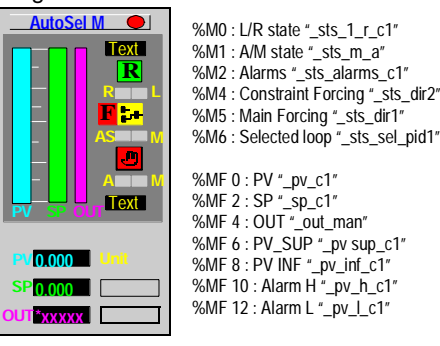
## **Les faces avant de régulation de type ON OFF de la bibliothèque d'objets**

**Présentation** La bibliothèque d'objets constructeurs propose en standard des écrans de mise au point et de contrôle de régulation.

Ces objets sont par définition dynamiques.

Les objets suivants concernent les boucles de régulation de type **ON OFF**.

**La face avant ON OFF 2 et 3**

La figure ci-dessous décrit la face avant.

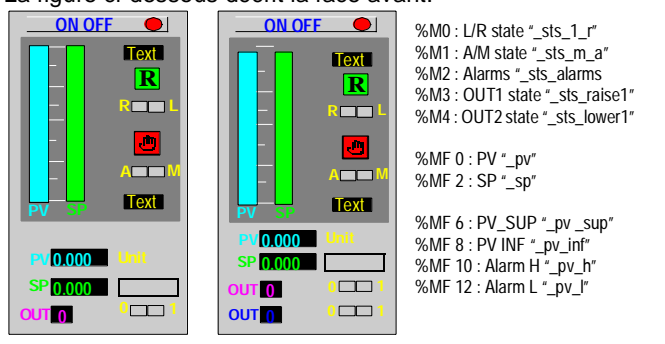

## **Les faces avant de régulation tendances de type PID et IMC de la bibliothèque d'objets**

**Présentation** La bibliothèque d'objets constructeurs propose en standard des écrans de mise au point et de contrôle de régulation.

Ces objets sont par définition dynamiques.

Les objets suivants concernent les boucles de régulation de type **PID et IMC**, ils sont classés selon quatre types :

- l PID
- PID Split Range
- $\bullet$  IMC
- IMC Split Range

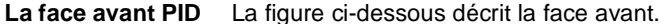

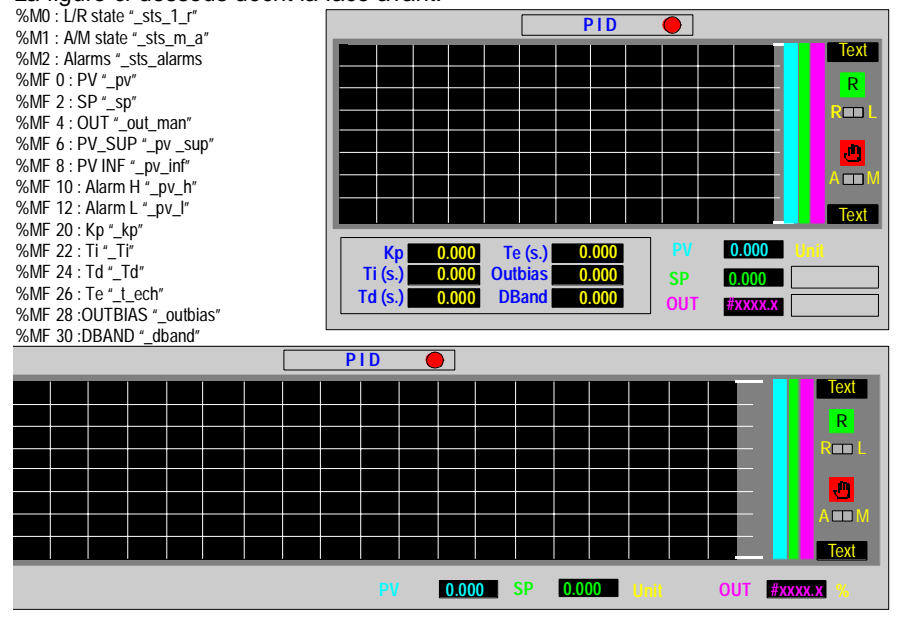

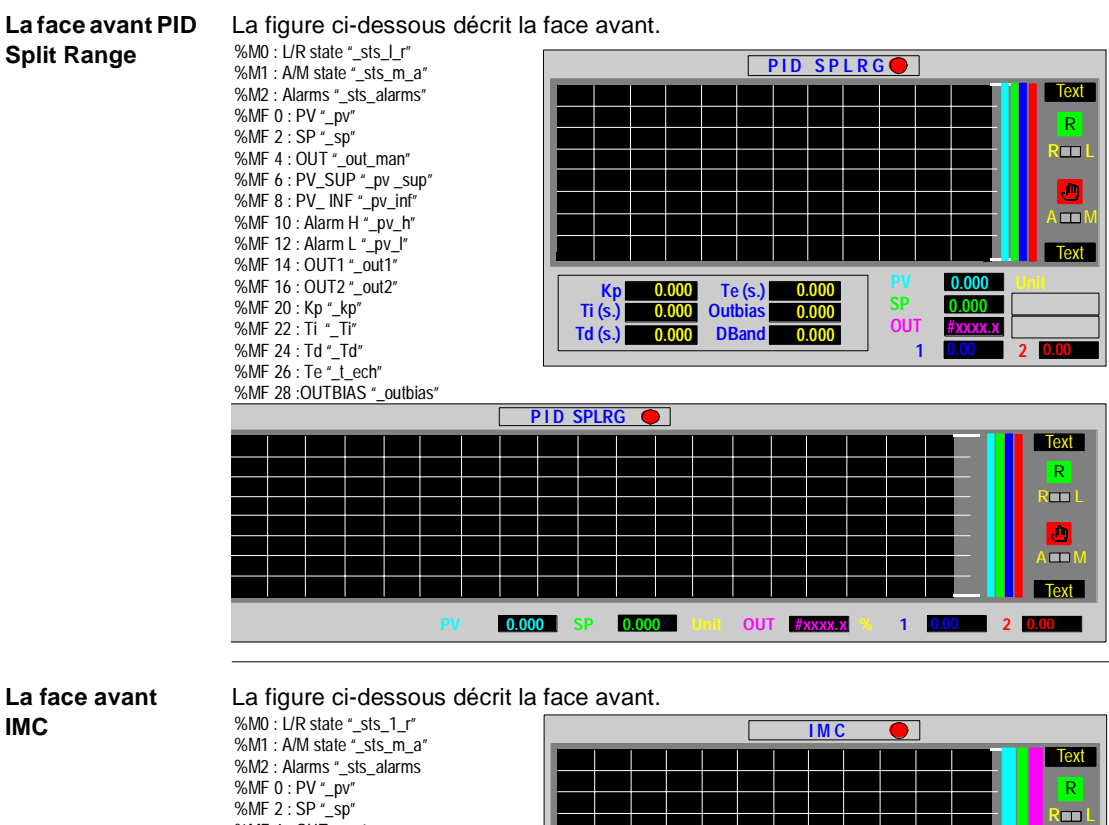

# **IMC**

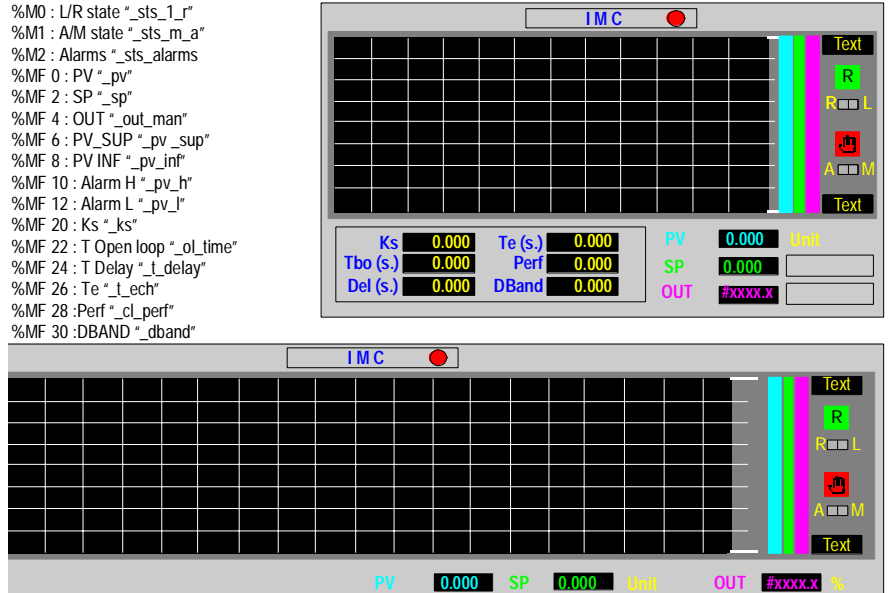

#### **La face avant**  La figure ci-dessous décrit la face avant. %M0 : L/R state "\_sts\_l\_r" **IMC Split Range IMC SPLRGO** %M1 : A/M state "\_sts\_m\_a" Text %M2 : Alarms "\_sts\_alarms" %MF 0 : PV "\_pv" R %MF 2 : SP "\_sp" %MF 4 : OUT "\_out\_man"  $\blacksquare$ %MF 6 : PV\_SUP "\_pv \_sup" O %MF 8 : PV\_ INF "\_pv\_inf" %MF 10 : Alarm H "\_pv\_h"  $\blacksquare$ %MF 12 : Alarm L "\_pv\_l" **Text** %MF 14 : OUT1 "\_out1" %MF 16 : OUT2 "\_out2" **PV Unit 0.000 Te (s.) 0.000 Ks 0.000 SP** %MF 20 : Ks "\_ks" **Tbo (s.) 0.000 Perf**  $\frac{0.00}{0.00}$ **0.000 OUT #xxxx.x** %MF 22 : T Open loop "\_ol\_time" **Del (s.) 0.000 0.000 DBand** %MF 24 : T Delay "\_t\_delay" **1 0.00 2 0.00** %MF 26 : Te "\_t\_ech" %MF 28 :Perf "\_cl\_perf" %MF 30 :DBAND "\_dband"**IMC SPLRG Text** R  $\blacksquare$

Text

**PV 0.000 SP 0.000 Unit OUT #xxxx.x % 1 0.00 2 0.00**

 $\blacksquare$ 

ज

## **Les faces avant de régulation tendances de type cascade de la bibliothèque d'objets**

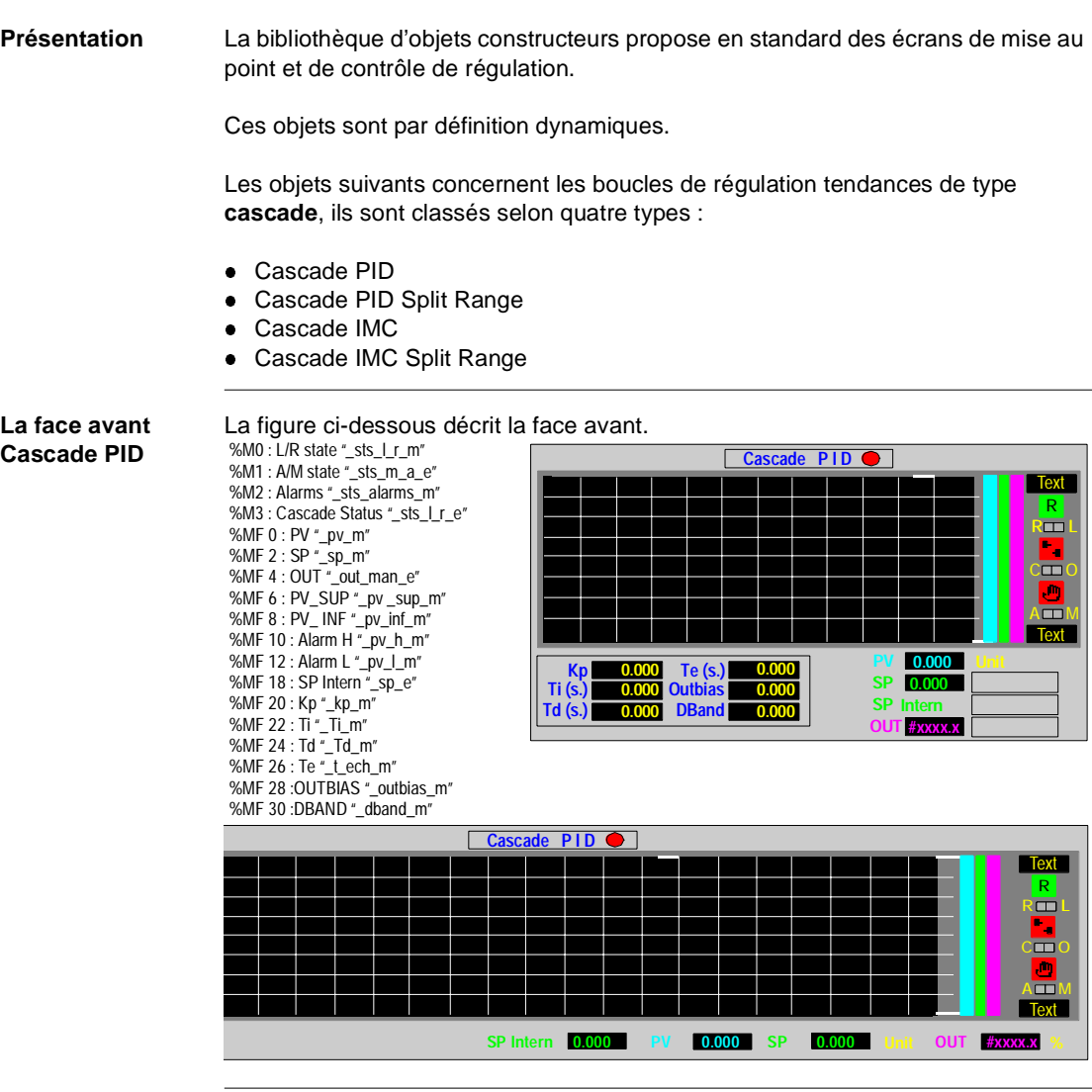

#### **La face avant**  La figure ci-dessous décrit la face avant. %M0 : L/R state "\_sts\_l\_r\_m" **Cascade PID Cascade PID SPLRG** %M1 : A/M state "\_sts\_m\_a\_e" **Split Range** Text %M2 : Alarms "\_sts\_alarms\_m" R %M3 : Cascade Status "\_sts\_l\_r\_e"  $\overline{\mathbf{m}}$ %MF 0 : PV "\_pv\_m" ۰. %MF 2 : SP "\_sp\_m" %MF 4 : OUT "\_out\_man\_e"  $\overline{\blacksquare}$ **i** %MF 6 : PV\_SUP "\_pv \_sup\_m"  $\blacksquare$ %MF 8 : PV\_ INF "\_pv\_inf\_m" **Text** %MF 10 : Alarm H "\_pv\_h\_m" %MF 12 : Alarm L "\_pv\_l\_m" **PV Unit 0.000 Kp 0.000 Te (s.) 0.000** %MF 14 : OUT1 "\_out1\_e" **SP 0.000 Ti (s.) 0.000 Outbias 0.000** %MF 16 : OUT2 "\_out2\_e" **1 SP Intern Td (s.) 0.000 0.000 DBand** %MF 18 : SP Intern "\_sp\_e" **2 0.00 OUT #xxxx.x** %MF 20 : Kp "\_kp\_m" %MF 22 : Ti "\_Ti\_m" %MF 24 : Td "\_Td\_m"

%MF 26 : Te "\_t\_ech\_m" %MF 28 :OUTBIAS "\_outbias\_m"

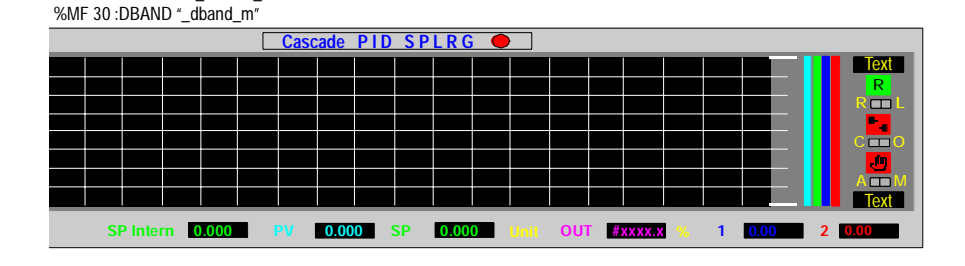

#### **La face avant Cascade IMC**

La figure ci-dessous décrit la face avant.

%M0 : L/R state "\_sts\_l\_r\_m" %M1 : A/M state "\_sts\_m\_a\_e" %M2 : Alarms "\_sts\_alarms\_m" %M3 : Cascade Status "\_sts\_l\_r\_e" %MF 0 : PV "\_pv\_m" %MF 2 : SP "\_sp\_m" %MF 4 : OUT "\_out\_man\_e" %MF 6 : PV\_SUP "\_pv \_sup\_m" %MF 8 : PV\_ INF "\_pv\_inf\_m" %MF 10 : Alarm H "\_pv\_h\_m" %MF 12 : Alarm L "\_pv\_l\_m" %MF 18 : SP Intern "\_sp\_e" %MF 20 : Ks "\_ks" %MF 22 : T Open loop "\_ol\_time" %MF 24 : T Delay "\_t\_delay" %MF 26 : Te "\_t\_ech\_m" %MF 28 :Perf "\_cl\_perf" %MF 30 :DBAND "\_dband\_m"

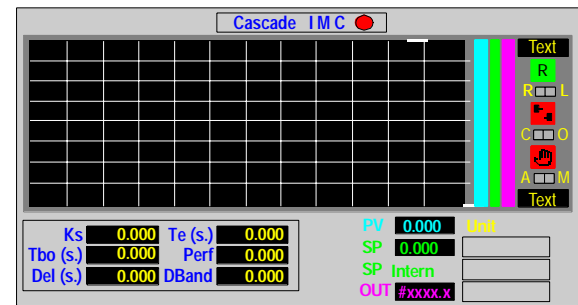

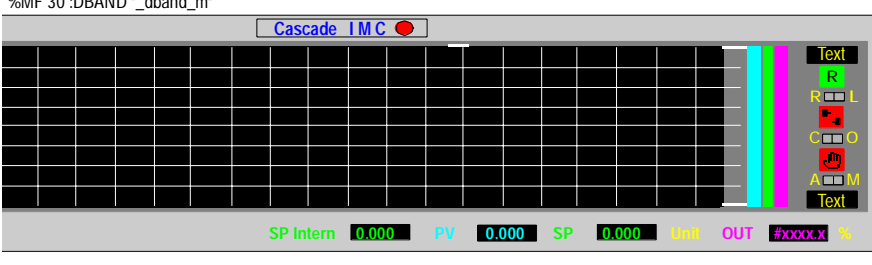

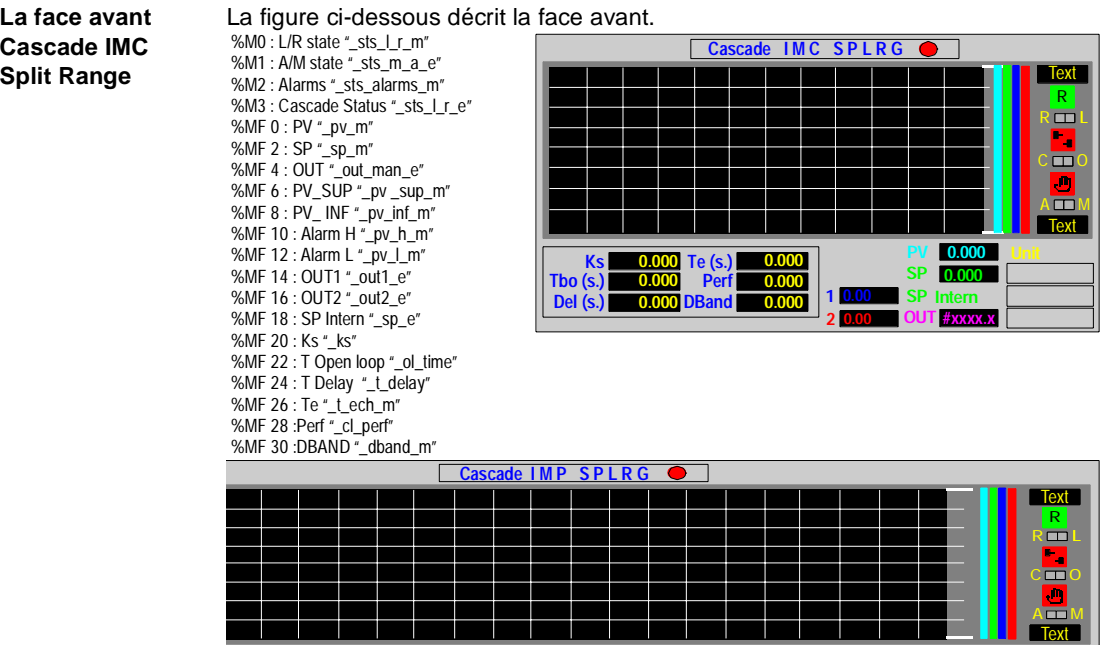

**SP Intern 0.000**

**PV 0.000 SP 0.000 Unit OUT #xxxx.x % 1 0.00 2 0.00**

## **Les faces avant de régulation Tendances autosélectives de la bibliothèque d'objets**

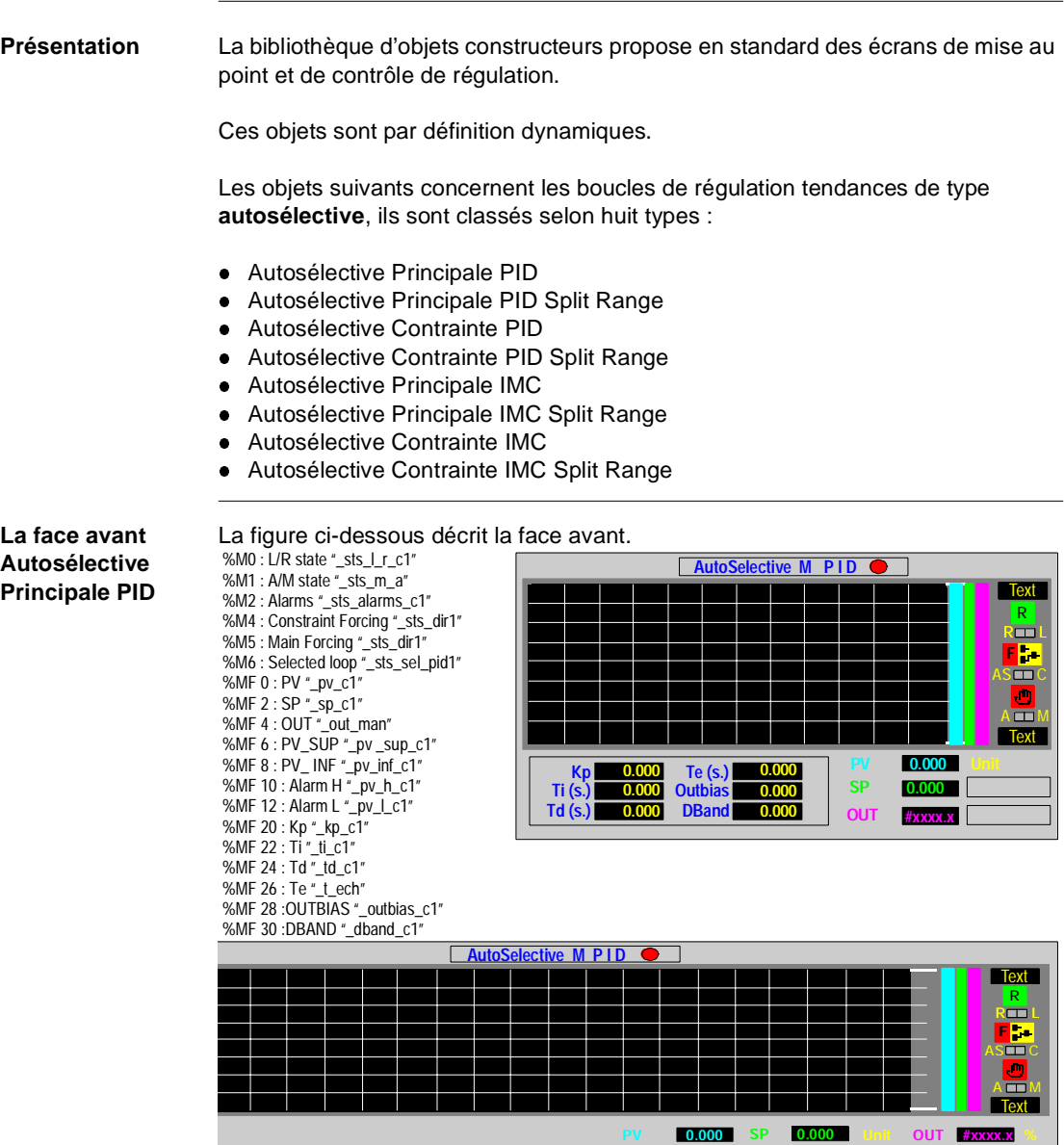

#### **La face avant Autosélective Principale PID Split Range**

#### La figure ci-dessous décrit la face avant.

%M0 : L/R state "\_sts\_l\_r\_c1" %M1 : A/M state "\_sts\_m\_a" %M2 : Alarms "\_sts\_alarms\_c1" %M4 : Constraint Forcing "\_sts\_dir2" %M5 : Main Forcing "\_sts\_dir1" %M6 : Selected loop "\_sts\_sel\_pid1" %MF 0 : PV "\_pv\_c1" %MF 2 : SP "\_sp\_c1" %MF 4 : OUT "\_out\_man" %MF 6 : PV\_SUP "\_pv \_sup\_c1" %MF 8 : PV\_ INF "\_pv\_inf\_c1" %MF 10 : Alarm  $H^{\pi}$  pv h c1" %MF 12 : Alarm L "\_pv\_l\_c1" %MF 14 : OUT1 "\_out1" %MF 16 : OUT2 "\_out2" %MF 20 : Kp "\_kp\_c1" %MF 22 : Ti "\_ti\_c1" %MF 24 : Td "\_td\_c1" %MF 26 : Te "\_t\_ech" %MF 28 :OUTBIAS "\_outbias\_c1" %MF 30 :DBAND "\_dband\_c1"

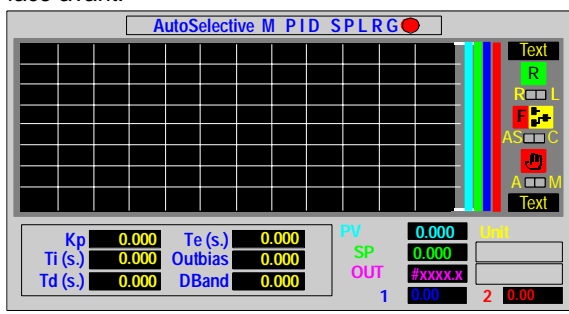

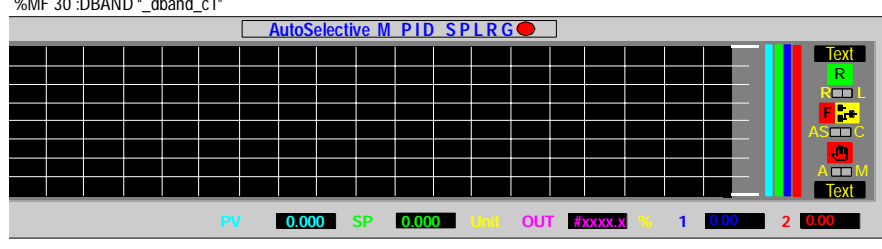

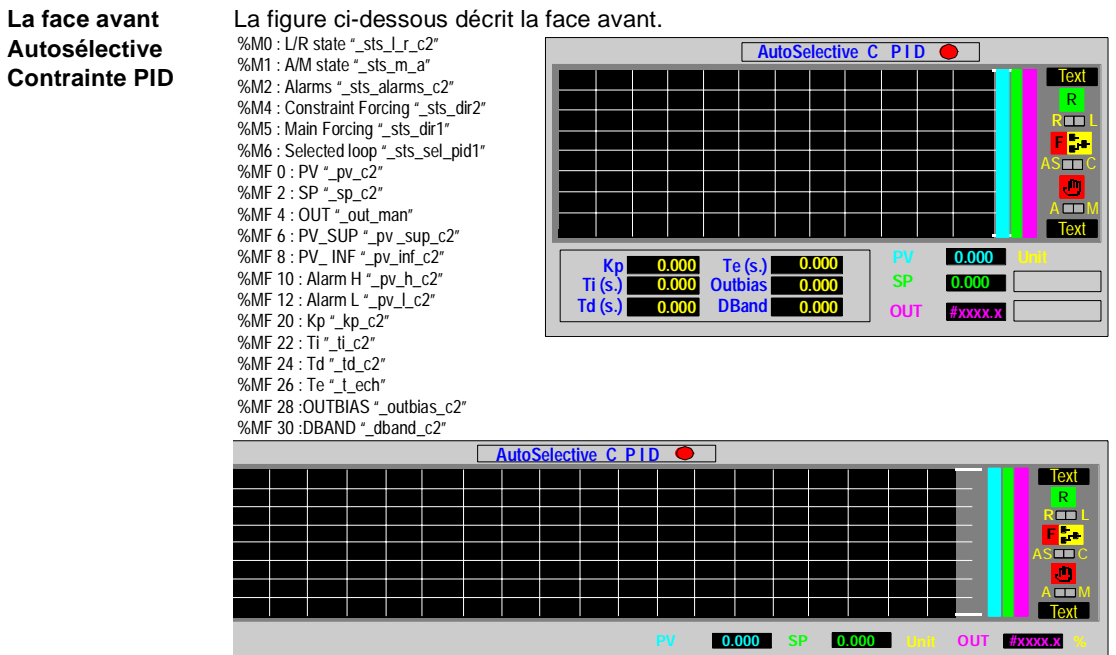

#### **La face avant**  La figure ci-dessous décrit la face avant. %M0 : L/R state "\_sts\_l\_r\_c2" **Autosélective AutoSelective C PID SPLRG** %M1 : A/M state "\_sts\_m\_a" **Contrainte PID Text** %M2 : Alarms "\_sts\_alarms\_c2" R **Split Range** %M4 : Constraint Forcing "\_sts\_dir2"  $\overline{\mathbf{r}}$ %M5 : Main Forcing "\_sts\_dir1" %M6 : Selected loop "\_sts\_sel\_pid1" **F**  $\overline{\mathbf{H}}$ %MF 0 : PV "\_pv\_c2" %MF 2 : SP "\_sp\_c2" %MF 4 : OUT "\_out\_man" o  $\overline{\blacksquare}$ **Text** %MF 6 : PV\_SUP "\_pv \_sup\_c2"<br>%MF 8 : PV\_ INF "\_pv\_inf\_c2"<br>%MF 10 : Alarm H "\_pv\_h\_c2" **Te (s.) PV Unit 0.000 Kp 0.000 0.000 SP 0.000**

%MF 12 : Alarm L "\_pv\_l\_c2" %MF 14 : OUT1 "\_out1" %MF 16 : OUT2 "\_out2" %MF 20 : Kp "\_kp\_c2" %MF 22 : Ti "\_ti\_c2" %MF 24 : Td "\_td\_c2" %MF 26 : Te "\_t\_ech"

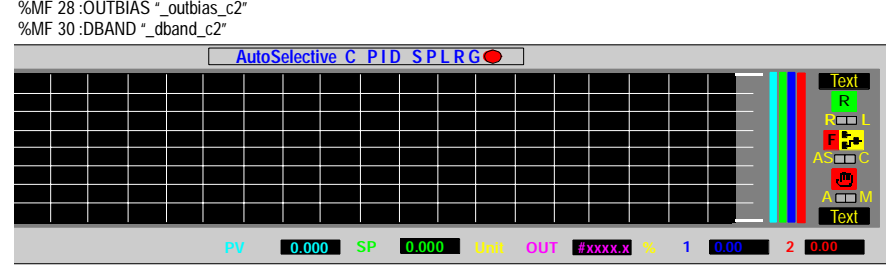

**0.000**

**Ti (s.) Td (s.)** **0.000**

**OUT**

**#xxxx.x**

**1 0.00 2 0.00**

**0.000 0.000 DBand**

**Outbias**

**PV 0.000 SP 0.000 Unit OUT #xxxx.x %**

#### **La face avant**  La figure ci-dessous décrit la face avant. **Autosélective**  %M0 : L/R state "\_sts\_l\_r\_c1" %M1 : A/M state "\_sts\_m\_a" **AutoSelective M IMC 0 Principale IMC** Text %M2 : Alarms "\_sts\_alarms\_c1" R %M4 : Constraint Forcing "\_sts\_dir2" %M5 : Main Forcing "\_sts\_dir1"  $\overline{\mathbf{r}}$ **F** %M6 : Selected loop "\_sts\_sel\_pid1"  $\overline{\text{S}}$  cm  $\overline{\text{S}}$ %MF 0 : PV "\_pv\_c1" %MF 2 : SP "\_sp\_c1" %MF 4 : OUT "\_out\_man" அ  $\overline{\blacksquare}$ **Text** %MF 6 : PV\_SUP "\_pv \_sup\_c1"<br>%MF 8 : PV\_ INF "\_pv\_inf\_c1"<br>%MF 10 : Alarm H "\_pv\_h\_c1" **PV Unit 0.000 Ks 0.000 Te (s.) 0.000 Tbo (s.) 0.000 Perf 0.000 SP 0.000** %MF 12 : Alarm L "\_pv\_l\_c1" **Del (s.) OUT 0.000 0.000 DBand #xxxx.x** %MF 20 : Ks "\_ks" %MF 22 : T Open loop "\_ol\_time" %MF 24 : T Delay "\_t\_delay" %MF 26 : Te "\_t\_ech" %MF 28 :Perf "\_cl\_perf" %MF 30 :DBAND "\_dband\_c1"**AutoSelective M IMC C Text** R R L AS C **F**  $\overline{a}$ **Text**

#### **La face avant Autosélective Principale IMC Split Range** La figure ci-dessous décrit la face avant. **AutoSelective M IMC SPLRG** %M0 : L/R state "\_sts\_l\_r\_c1" %M1 : A/M state "\_sts\_m\_a" %M2 : Alarms "\_sts\_alarms\_c1" %M4 : Constraint Forcing "\_sts\_dir2" %M5 : Main Forcing "\_sts\_dir1" %M6 : Selected loop "\_sts\_sel\_pid1" %MF 0 : PV "\_pv\_c1" %MF 2 : SP "\_sp\_c1" %MF 4 : OUT "\_out\_man" %MF 6 : PV\_SUP "\_pv \_sup\_c1"

%MF 8 : PV\_ INF "\_pv\_inf\_c1" %MF 10 : Alarm H "\_pv\_h\_c1" %MF 12 : Alarm L "\_pv\_l\_c1"

%MF 22 : T Open loop "\_ol\_time" %MF 24 : T Delay "\_t\_delay" %MF 26 : Te "\_t\_ech"

%MF 14 : OUT1 "\_out1" %MF 16 : OUT2 "\_out2" %MF 20 : Ks "\_ks"

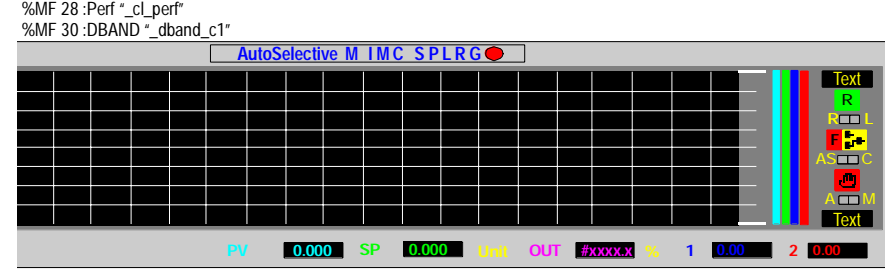

**0.000 Ks 0.000 Tbo (s.) Del (s.)**

**0.000 0.000**

Text

R<sup>1</sup>  $\overline{\mathbf{H}}$ 

**Text** 

A M

Ы

 $\overline{\text{S}}$   $\overline{\text{}}$ **F**

**PV Unit 0.000**

**0.000 #xxxx.x**

**1 0.00 2 0.00**

**SP OUT**

**0.000 0.000 DBand**

**Te (s.) Perf**

**PV 0.000 SP 0.000 Unit OUT #xxxx.x %**

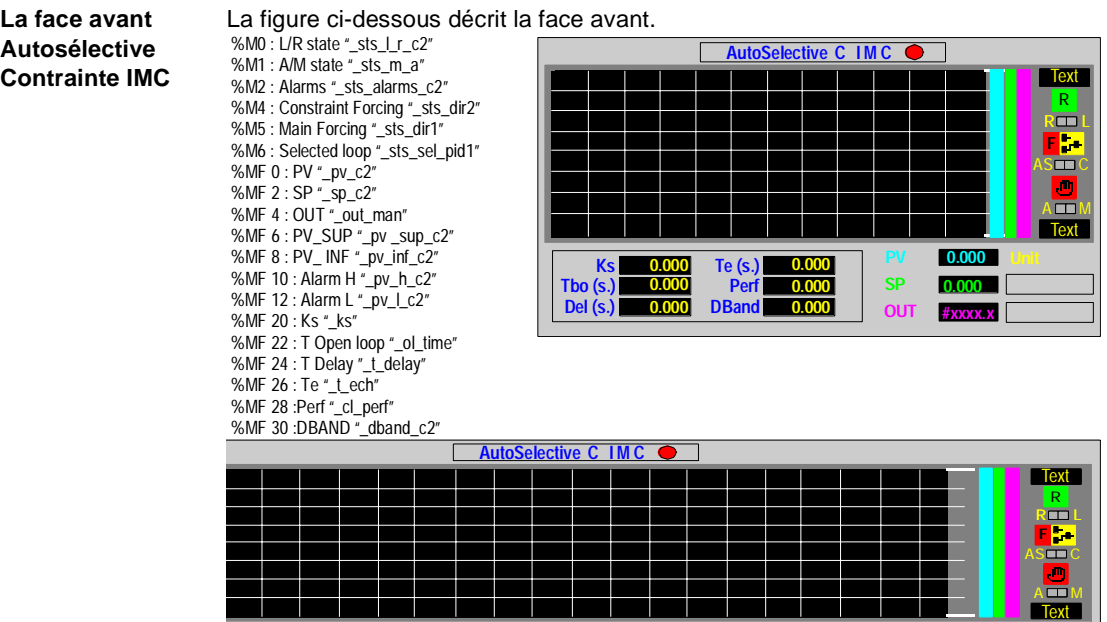

#### **La face avant**  La figure ci-dessous décrit la face avant. %M0 : L/R state "\_sts\_l\_r\_c2" **Autosélective AutoSelective C IMC SPLRG** %M1 : A/M state "\_sts\_m\_a" **Contrainte IMC**  Text %M2 : Alarms "\_sts\_alarms\_c2" R<sup>1</sup> **Split Range** %M4 : Constraint Forcing "\_sts\_dir2" %M5 : Main Forcing "\_sts\_dir1"  $R = L$ **F** %M6 : Selected loop "\_sts\_sel\_pid1" %MF 0 : PV "\_pv\_c2"  $\overline{\phantom{a}}$  $\blacksquare$ %MF 2 : SP "\_sp\_c2" %MF 4 : OUT "\_out\_man" %MF 6 : PV\_SUP "\_pv \_sup\_c2"  $\overline{\blacksquare}$ **Text** %MF 8 : PV\_ INF "\_pv\_inf\_c2" %MF 10 : Alarm H "\_pv\_h\_c2" %MF 12 : Alarm L "\_pv\_l\_c2" **PV Unit 0.000 Ks 0.000 Te (s.) 0.000 SP 0.000 Tbo (s.) 0.000 Perf 0.000**

%MF 14 : OUT1 "\_out1" %MF 16 : OUT2 "\_out2" %MF 20: Ks " ks"

%MF 22 : T Open loop "\_ol\_time" %MF 24 : T Delay "\_t\_delay" %MF  $26:$  Te  $*$  t\_ech" %MF 28 :Perf "\_cl\_perf"

**Del (s.)**

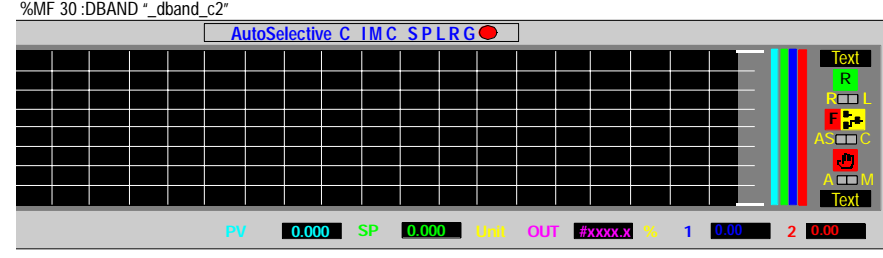

**0.000 0.000 DBand**

**OUT**

**#xxxx.x**

**1 0.00 2 0.00**

## **Les faces avant de régulation tendances de type ON OFF de la bibliothèque d'objets**

**Présentation** La bibliothèque d'objets constructeurs propose en standard des écrans de mise au point et de contrôle de régulation.

Ces objets sont par définition dynamiques.

Les objets suivants concernent les boucles de régulation de type **ON OFF**.

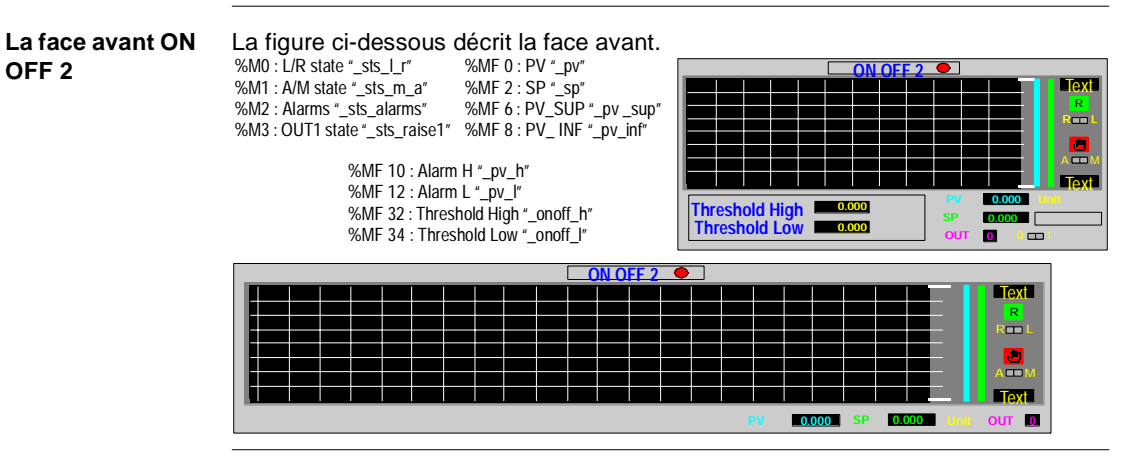

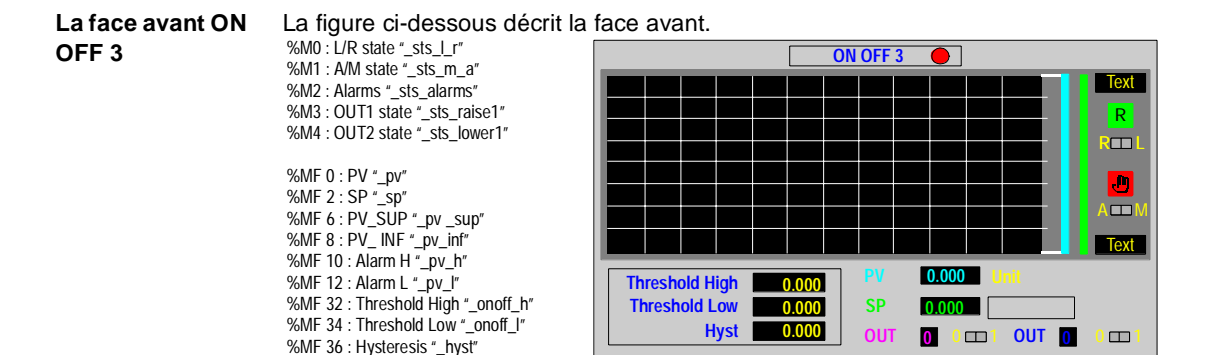

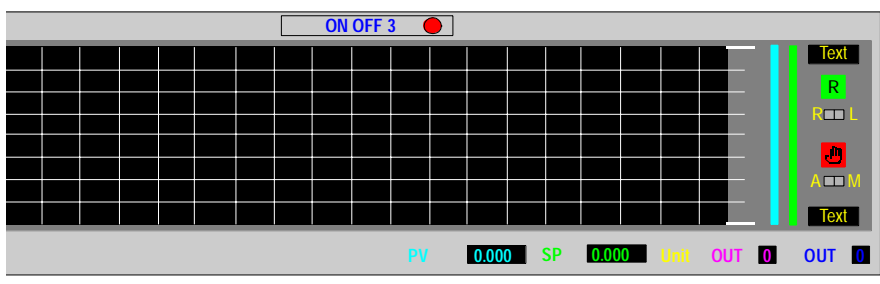

## **Les symboles de la bibliothèque d'objets**

**Présentation** La bibliothèque d'objets constructeurs propose en standard des objets de distribution, de stockage et de manipulation des fluides.

Ces objets sont de deux types :

- Les objets dynamiques
- **Les objets statiques**

Les objets dynamiques, possèdent au moins une variable associée qui permet de visualiser son fonctionnement.

Les objets statiques, ne possèdent aucune variable associée, leur représentation graphique est fixe.

**Les flèches** La figure ci-dessous regroupe les objets disponibles.

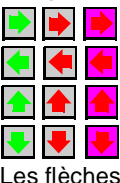

Les flèches sont toutes des objets statiques

**Les pictogrammes statiques**

La figure ci-dessous regroupe les objets disponibles.

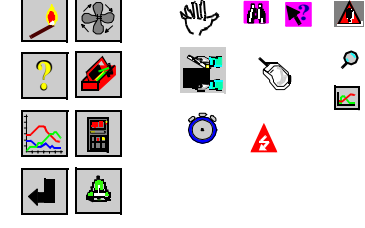

**Le pictogramme dynamique**

La figure ci-dessous regroupe les objets disponibles.

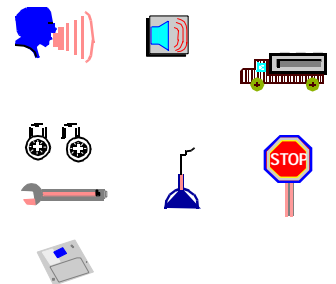

## **Les symboles normalisés de la bibliothèque d'objets**

**Présentation** La bibliothèque d'objets constructeurs propose en standard des objets de distribution, de stockage et de manipulation des fluides.

Ces objets sont de deux types :

- Les objets dynamiques
- Les objets statiques

Les objets dynamiques, possèdent au moins une variable associée qui permet de visualiser son fonctionnement.

Les objets statiques, ne possèdent aucune variable associée, leur représentation graphique est fixe.

**Les blocs**  La figure ci-dessous regroupe les objets disponibles. **fonction**   $f(x)$   $\leftarrow$   $\leftarrow$ **statiques LL PID**  $\rightarrow$ **M <sup>P</sup>** ្ត្ **R SF SPP**  $\overline{\mathcal{C}}$  $\frac{\bullet}{\bullet}$ **FF PV Les blocs**  La figure ci-dessous regroupe les objets disponibles. **fonction Rdynamiques L I L R**

**Les symboles électriques**

La figure ci-dessous regroupe les objets disponibles.

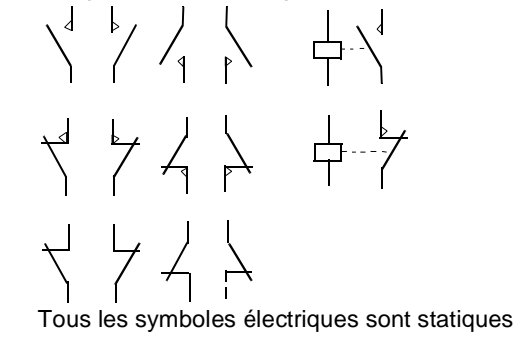

**Les symboles de régulation**

La figure ci-dessous regroupe les objets disponibles.

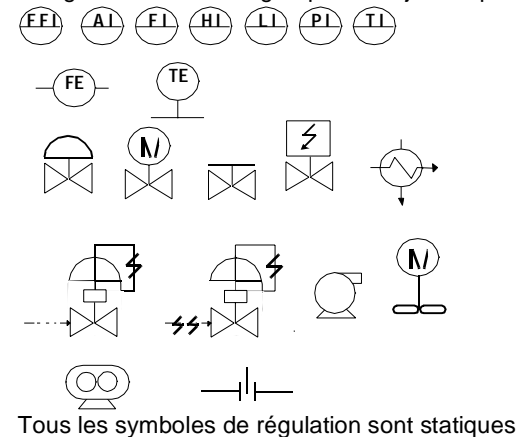

# $\mathbf{A}$

# **Index**

# **A**

[Acquittement d'un message, 146](#page-145-0) Affichage [Ascenseurs, 133](#page-132-0) [Plein écran, 38,](#page-37-0) [133](#page-132-1) [Archivage des messages d'erreur, 35](#page-34-0) Attribut [Atteindre, 72](#page-71-0)

# **B**

Barre d'outils [Editeur, 27](#page-26-0) [Services, 28](#page-27-0) Bibliothèque [Localisation, 32](#page-31-0) [Objet, 104](#page-103-0) [Buffer de diagnostic, 140](#page-139-0)

# **C**

[Compatibilité, 138](#page-137-0)

# **E**

Ecran [Attacher, 50](#page-49-0) [Création, 47](#page-46-0) [Déplacement, 48](#page-47-0) [Détacher, 51](#page-50-0) [Export, 124](#page-123-0) [Famille, 52](#page-51-0) [Import, 121](#page-120-0) [Impression, 115](#page-114-0) [Nom, 47](#page-46-1) [Pilotage, 38,](#page-37-1) [134](#page-133-0) [Propriétés, 56](#page-55-0) [Taille, 34,](#page-33-0) [57](#page-56-0) [Variables, 58](#page-57-0) Editeur graphique [Configuration, 33](#page-32-0) [Présentation, 20](#page-19-0)

# **F**

Famille d'écrans [Attacher, 54](#page-53-0) [Créer, 52](#page-51-1) [Déplacement, 53](#page-52-0) [Détacher, 55](#page-54-0) [Modifier le nom, 52](#page-51-2)

# **G**

[Gestion des messages, 146](#page-145-0)

Impression [Bibliothèque, 106](#page-105-0) [Document, 113](#page-112-0)

# **M**

Menu [Edition, 24](#page-23-0) [Fichier, 23](#page-22-0) [Services, 25](#page-24-0) [Vue, 26](#page-25-0) Message [Création, 109](#page-108-0) [Export, 126](#page-125-0) [Exporter, 111](#page-110-0) [Import, 125](#page-124-0) [Importer, 110](#page-109-0) [Impression, 117](#page-116-0) [Imprimer, 111](#page-110-1) [Liste, 108](#page-107-0) [Modification, 109](#page-108-1) [Message d'erreur, 141](#page-140-0) [Messages d'erreur, 146](#page-145-0) Mode connecté [Automatique, 38,](#page-37-2) [133](#page-132-2) [Configuration, 34](#page-33-1)

# **N**

**Navigateur** [Configuration, 31](#page-30-0) [Ecrans, 44](#page-43-0) [Présentation, 20](#page-19-1)

# **O**

 $\begin{tabular}{|l|l|} \hline & \multicolumn{4}{|l|}{} \hline & \multicolumn{4}{|l|}{} \hline & \multicolumn{4}{|l|}{} \hline & \multicolumn{4}{|l|}{} \hline & \multicolumn{4}{|l|}{} \hline & \multicolumn{4}{|l|}{} \hline & \multicolumn{4}{|l|}{} \hline & \multicolumn{4}{|l|}{} \hline & \multicolumn{4}{|l|}{} \hline & \multicolumn{4}{|l|}{} \hline & \multicolumn{4}{|l|}{} \hline & \multicolumn{4}{|l|}{} \hline & \multicolumn{4}{|l|}{}$ Objet [Alignement, 34](#page-33-2) [Aligner, 101](#page-100-0) [Animation, 79,](#page-78-0) [80](#page-79-0) [Arrière plan, 102](#page-101-0) [Associer, 103](#page-102-0) [Attribut, 72](#page-71-1) [Bargraphe, 82,](#page-81-0) [84](#page-83-0) [Bouton, 68](#page-67-0) [Bouton de navigation, 70](#page-69-0) [Case à cocher, 68](#page-67-1) [Champ de saisie, 69](#page-68-0) [Chronogramme, 82,](#page-81-1) [83](#page-82-0) [Composé, 103](#page-102-1) [Compteur, 69](#page-68-1) [Conditions d'affichage, 79](#page-78-1) [Couleur, 75](#page-74-0) [Création, 63,](#page-62-0) [66,](#page-65-0) [95](#page-94-0) [Curseur, 69](#page-68-2) [Dissocier, 103](#page-102-2) [Echanges explicites, 70,](#page-69-1) [90](#page-89-0) [Image, 65,](#page-64-0) [89](#page-88-0) [Impression, 119](#page-118-0) [Informations, 92](#page-91-0) [Motif, 74](#page-73-0) [Pilotage, 66,](#page-65-1) [68,](#page-67-2) [88](#page-87-0) [Positionnement, 101](#page-100-1) [Premier plan, 101](#page-100-2) [Propriétés, 103](#page-102-1) [Retourner, 101](#page-100-3) [Sélection, 96,](#page-95-0) [129](#page-128-0) [Suppression, 100](#page-99-0) [Variables, 58,](#page-57-1) [130,](#page-129-0) [135](#page-134-0)

# **P**

Personnalisation [Affichage, 35](#page-34-0) [Propriétés avancées, 144](#page-143-0)

## **R**

[Références croisées, 131](#page-130-0)

# **T**

[Tri des messages, 146](#page-145-0)

# **V**

Variable [Limitations, 154](#page-153-0) [Possibilités, 154](#page-153-1) [Viewer, 137,](#page-136-0) [141](#page-140-0) [Configuration, 35](#page-34-1) [Présentation, 13,](#page-12-0) [20](#page-19-2) [Visualisation, 137](#page-136-0)